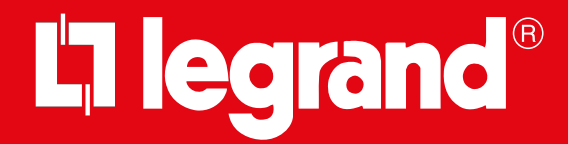

# **Connected Indoor Unit 369425 - 369435**

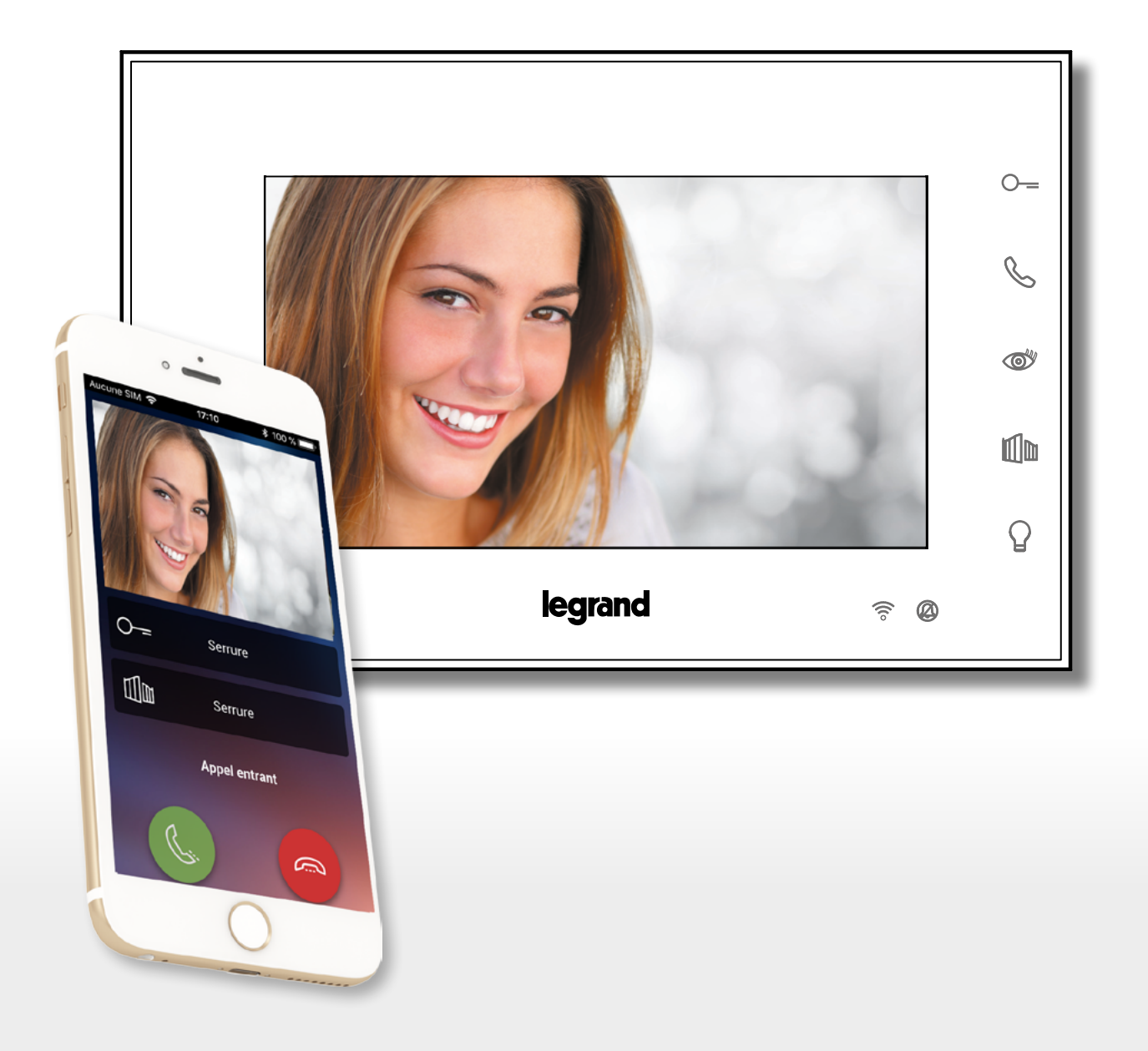

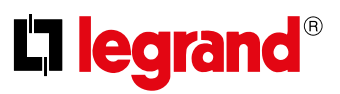

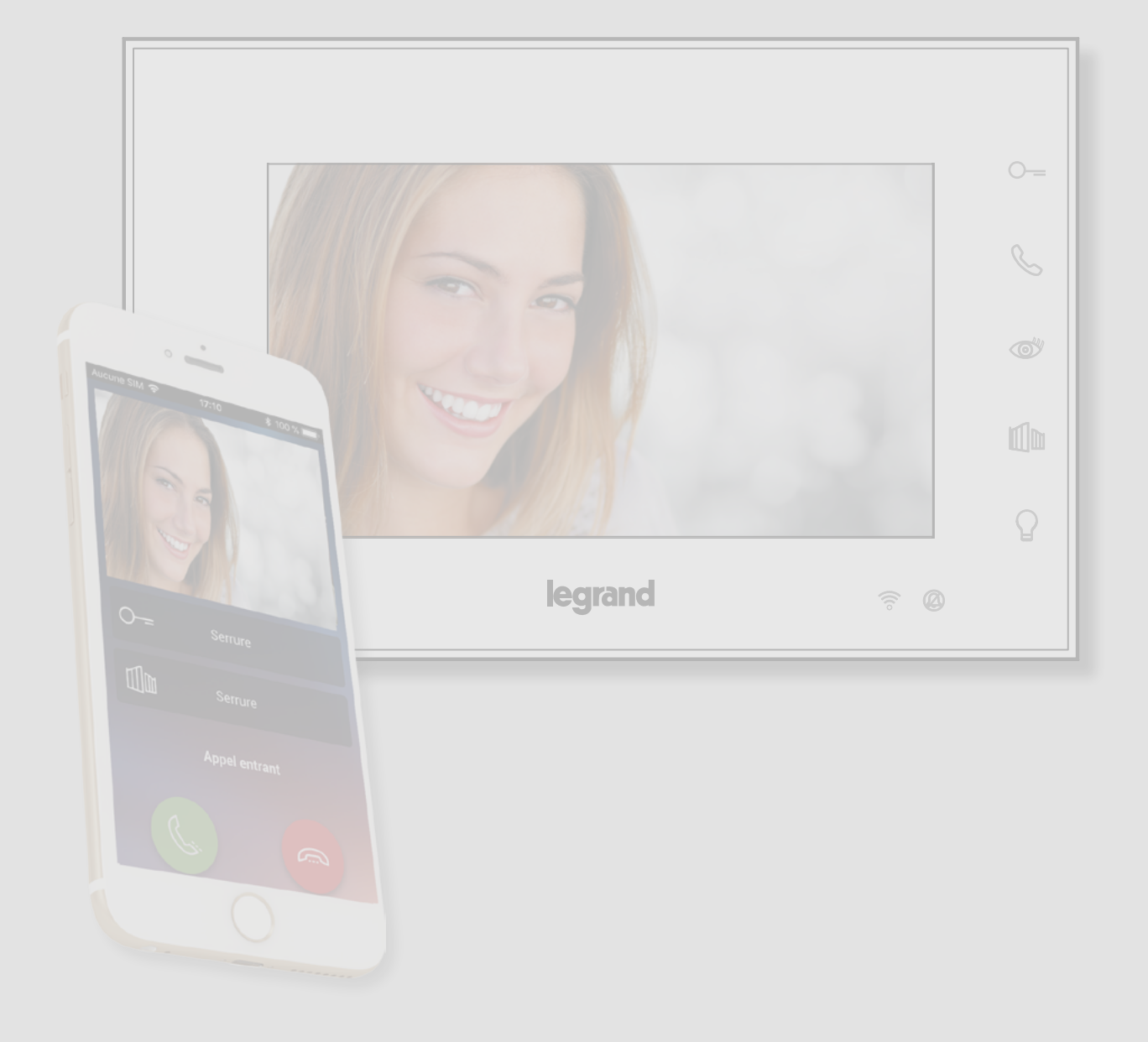

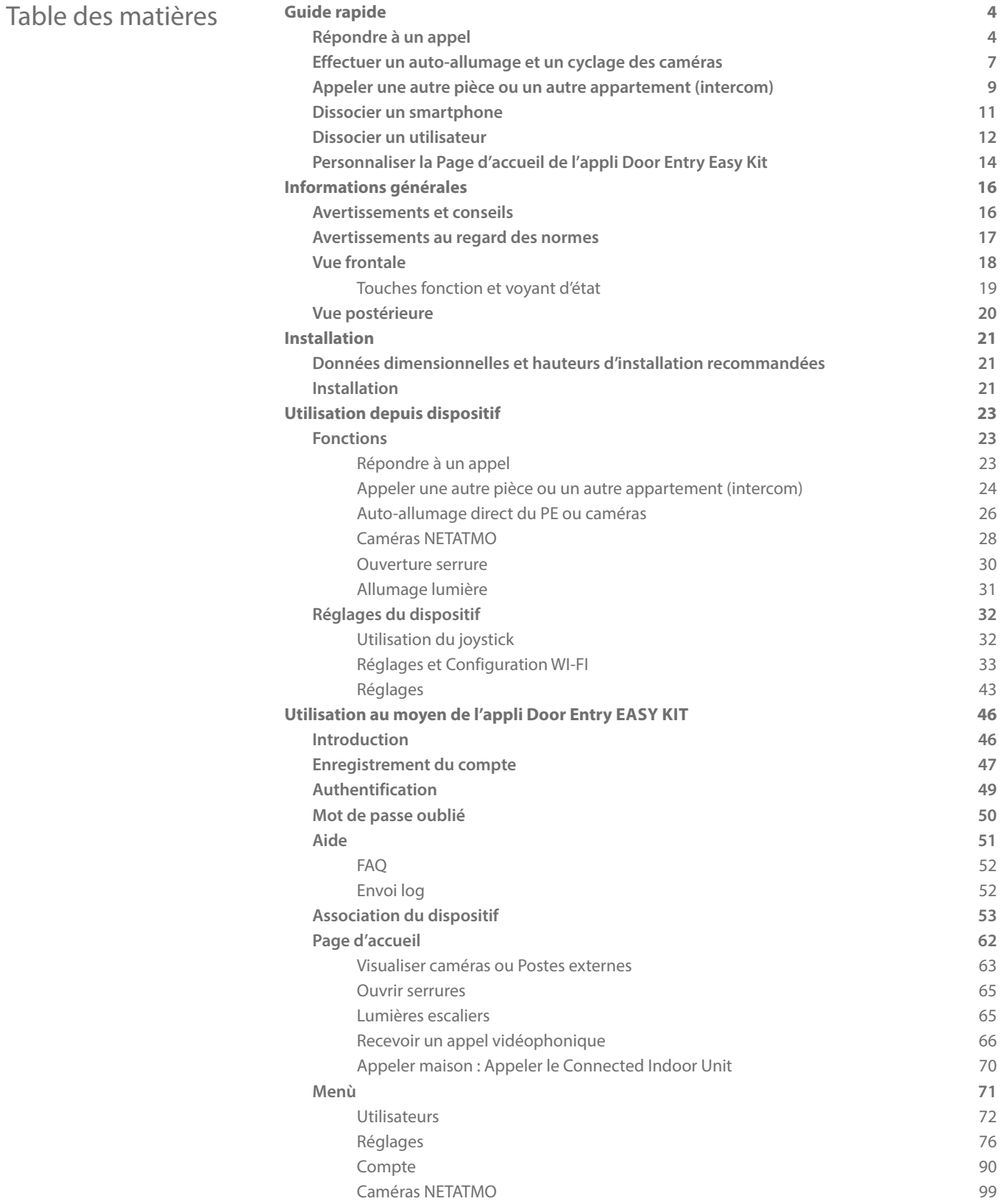

<span id="page-3-0"></span>*Manuel d'utilisation et d'installation*

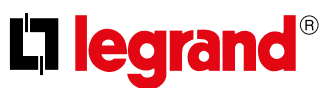

### **Guide rapide**

 $\blacktriangle$ 

### **Répondre à un appel**

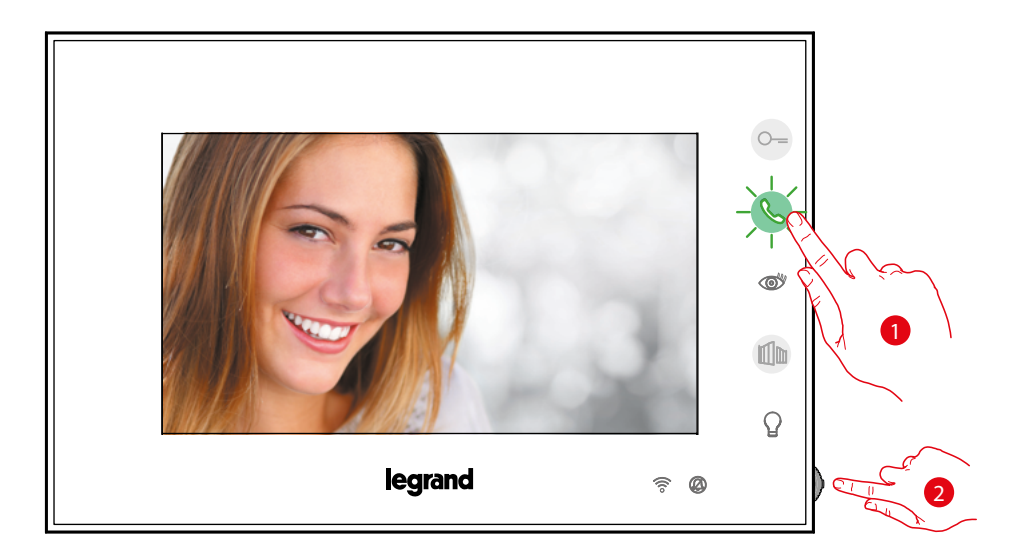

- 1. Toucher pour répondre à l'appel.
- 2. Pendant l'appel, si nécessaire, appuyer sur le joystick pour faire apparaître les icônes de réglage des paramètres audio/vidéo.

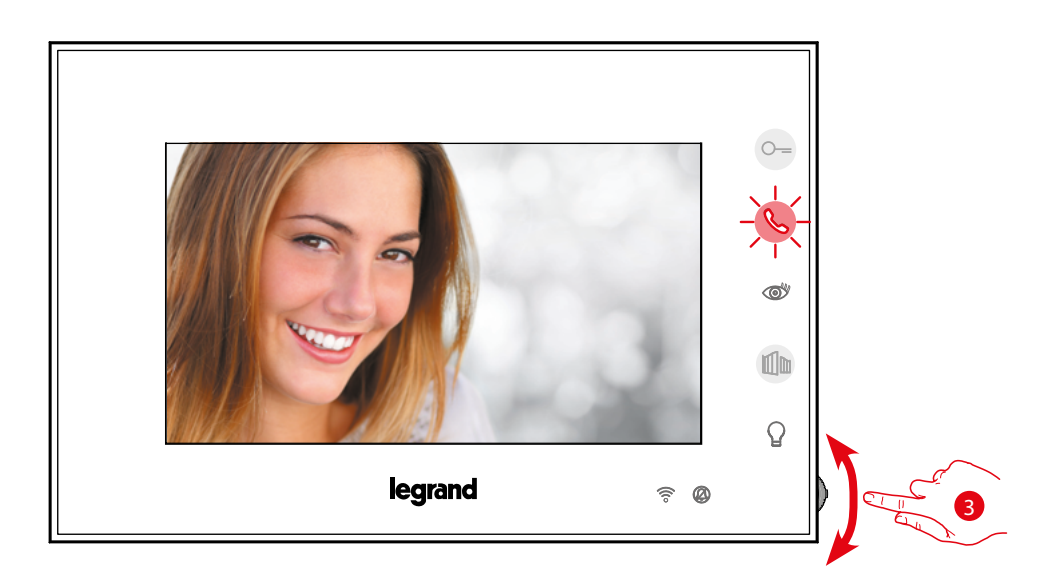

3. Actionner le joystick vers le haut/bas pour sélectionner le type de paramètre dont on souhaite modifier la valeur (voir tableau suivant) entre :

– <1) Volume phonique (paramètre réglable uniquement avec phonique active) ;;

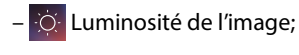

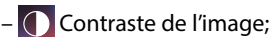

– Couleur de l'image..

*Manuel d'utilisation et d'installation*

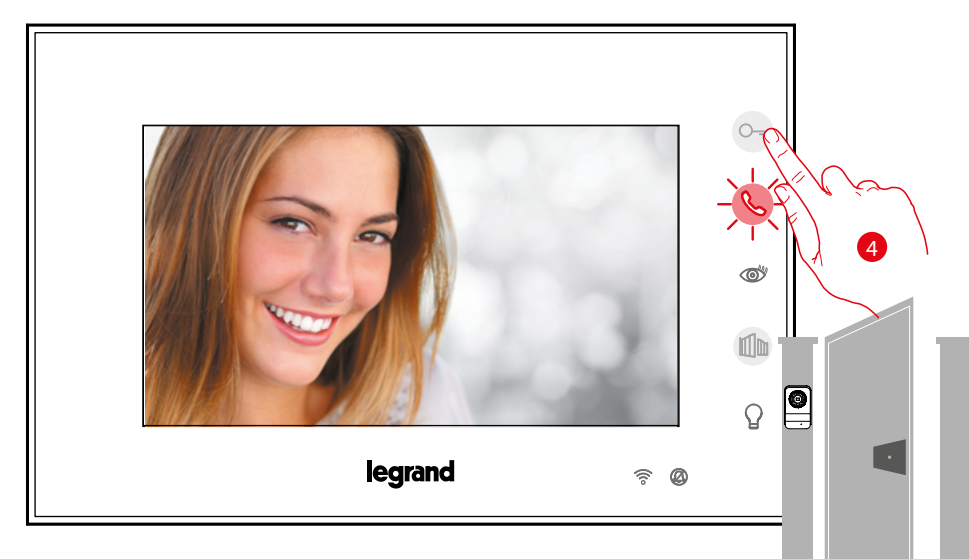

4. Toucher pour ouvrir la serrure du Poste Externe principal.

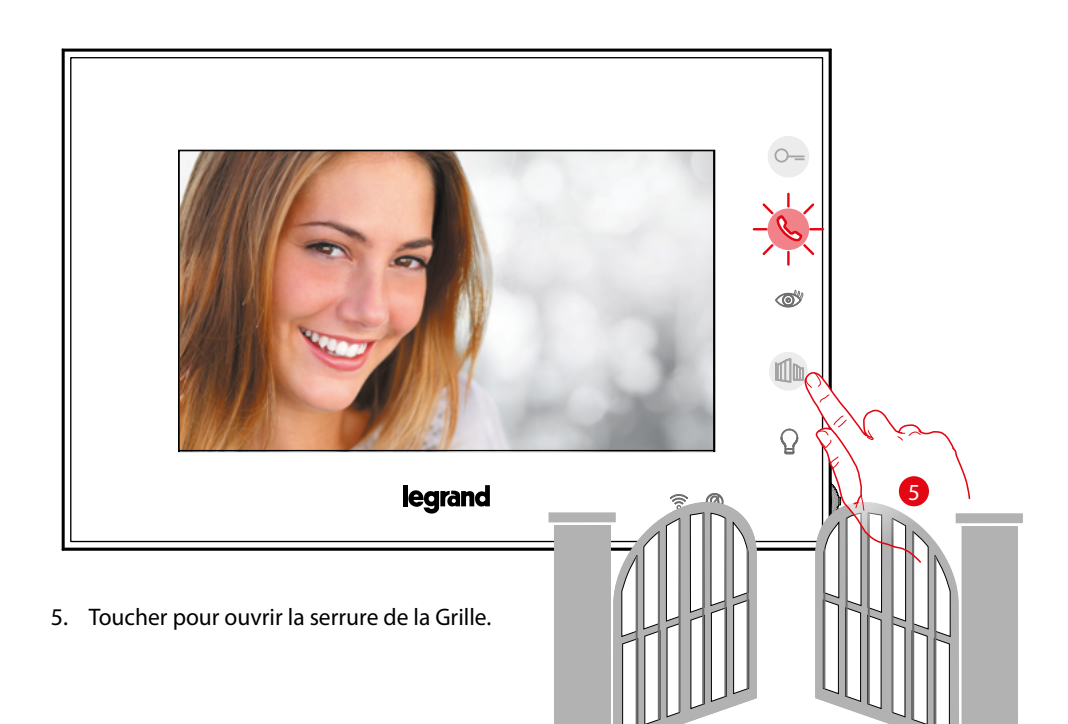

 $\blacklozenge$ 

*Manuel d'utilisation et d'installation*

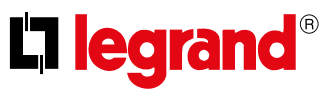

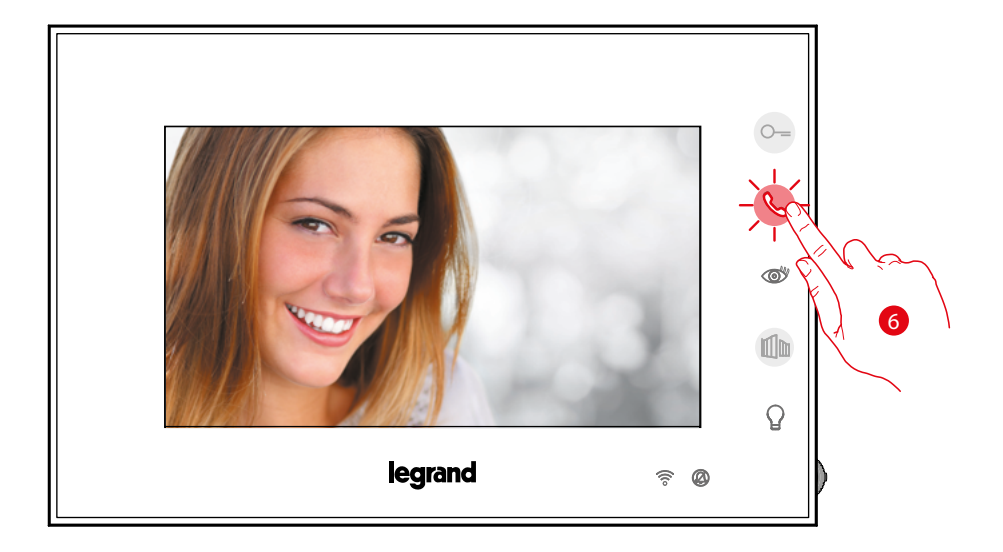

6. Toucher pour terminer l'appel.

*Manuel d'utilisation et d'installation*

### <span id="page-6-0"></span>**Effectuer un auto-allumage et un cyclage des caméras**

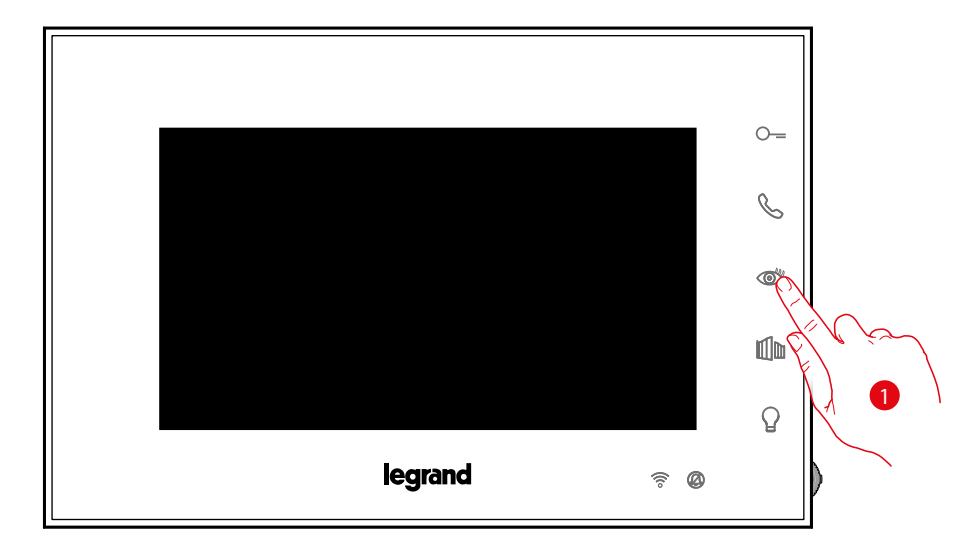

1. Toucher pour visualiser les Postes Externes et les caméras de l'installation.

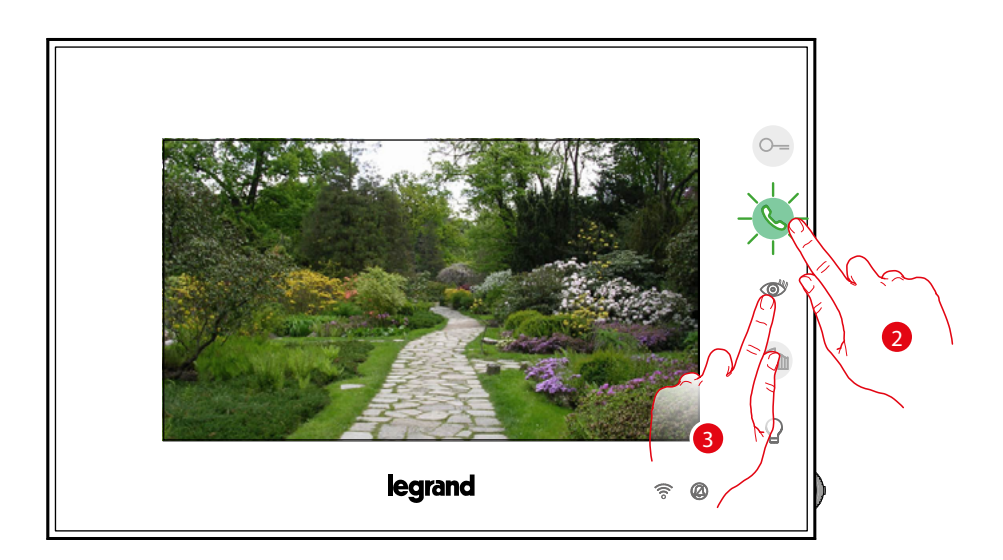

- 2. Toucher, éventuellement, pour activer la communication audio.
- 3. Toucher pour passer à la visualisation d'un autre Poste Externe ou caméra (au moyen du service cyclage) ; la touche s'allume lors du passage d'une caméra à l'autre.

▲

*Manuel d'utilisation et d'installation*

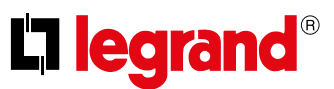

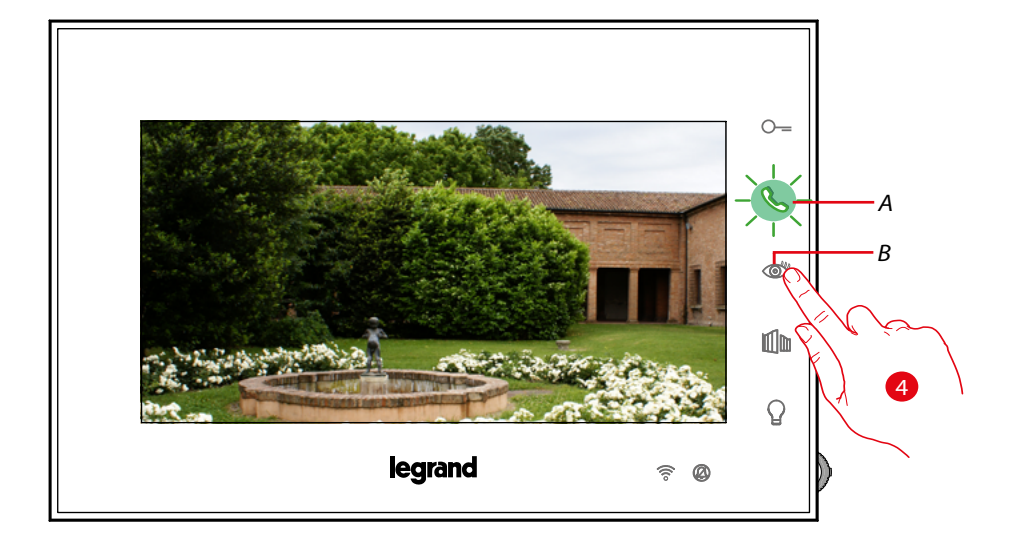

4. Toucher pour passer à la visualisation d'un autre Poste Externe ou caméra (au moyen du service cyclage) ; la touche *(B)* s'allume lors du passage d'une caméra à l'autre. La touche *(A)* clignote en vert ; toucher pour activer la communication.

*Note : il est possible de passer d'une caméra à l'autre sans activer la source audio.*

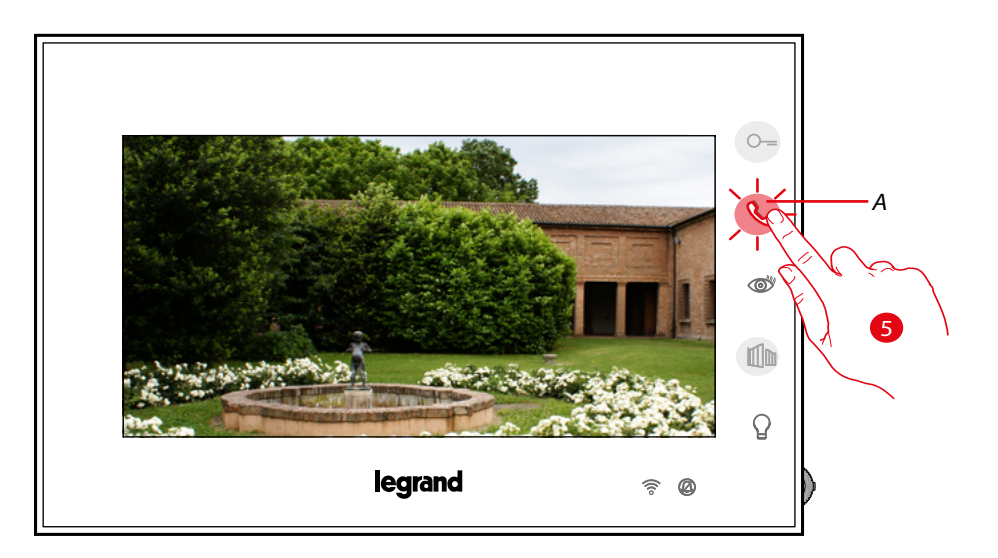

5. La touche clignote en rouge ; toucher pour mettre fin à la communication ou attendre le temps d'extinction.

*Manuel d'utilisation et d'installation*

### <span id="page-8-0"></span>**Appeler une autre pièce ou un autre appartement (intercom)**

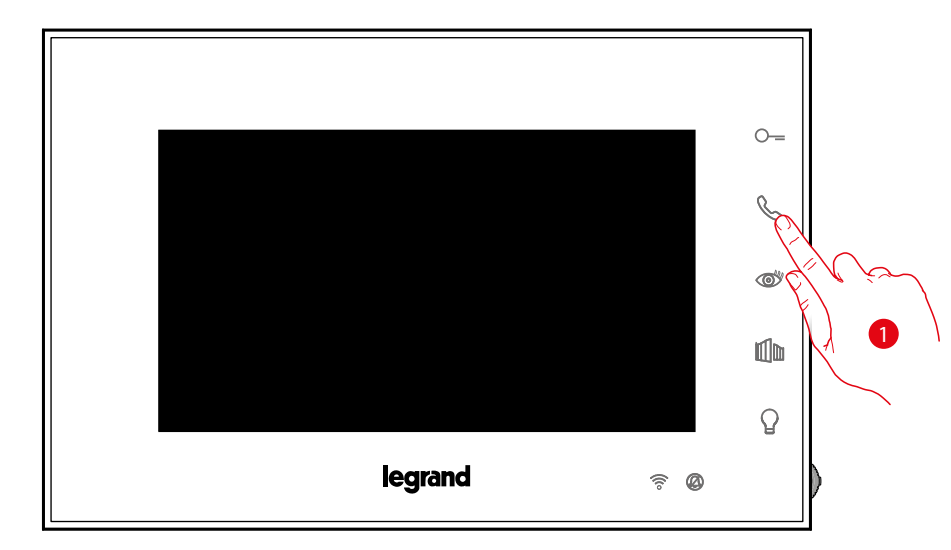

1. Toucher pour activer la communication avec le Poste interne.

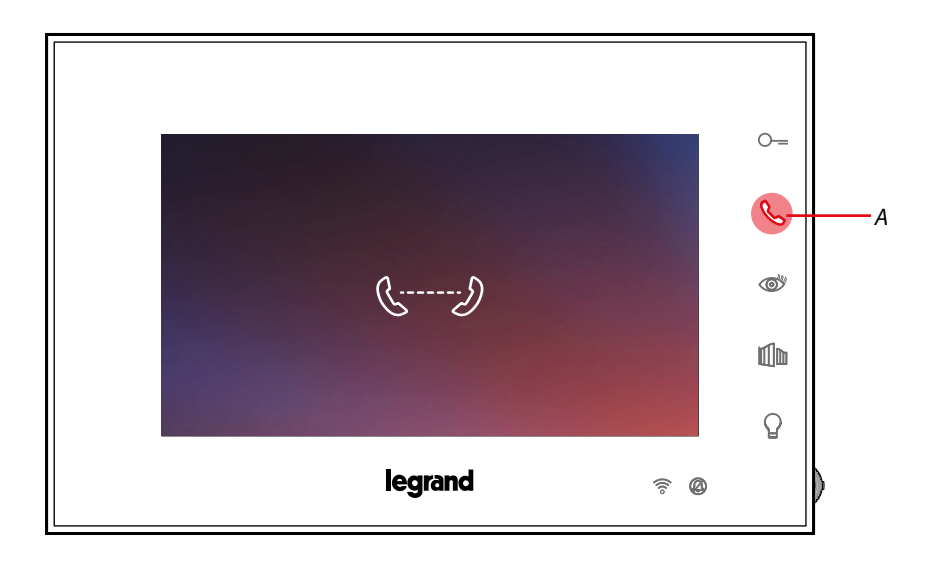

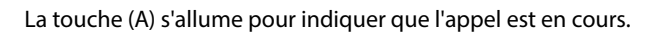

 $\blacklozenge$ 

*Manuel d'utilisation et d'installation*

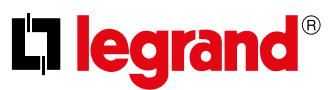

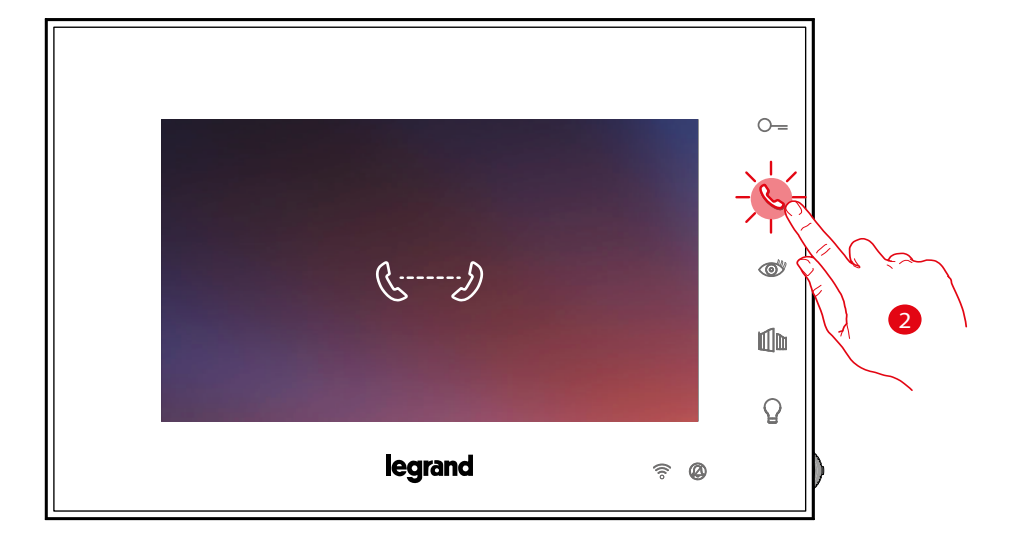

2. Quand l'autre Poste interne répond, la touche se met à clignoter ; la communication est alors établie ; le cas échéant, toucher le combiné pour mettre fin à l'appel.

*Note : dans le cas où pendant une conversation intercom, un appel serait reçu d'un Poste Externe, la conversation est interrompue pour pouvoir répondre à l'appel.*

*Manuel d'utilisation et d'installation*

#### <span id="page-10-0"></span>**Dissocier un smartphone**

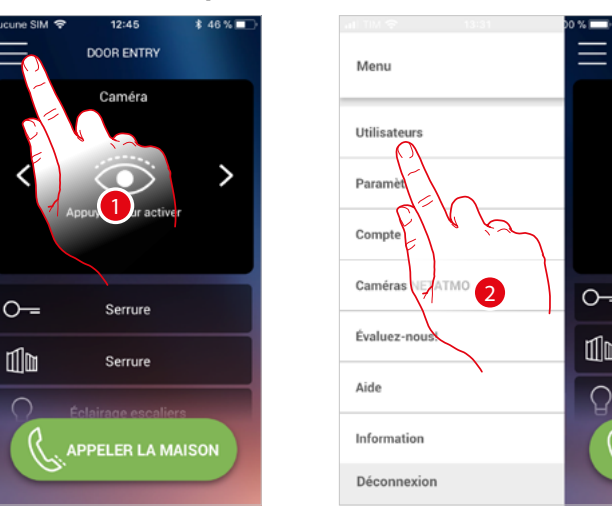

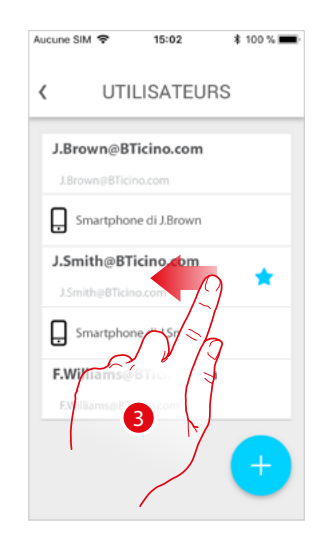

- 1. Toucher pour ouvrir le menu déroulant.
- 2. Toucher pour ouvrir la section utilisateurs.
- 3. Faire défiler pour dissocier un smartphone.

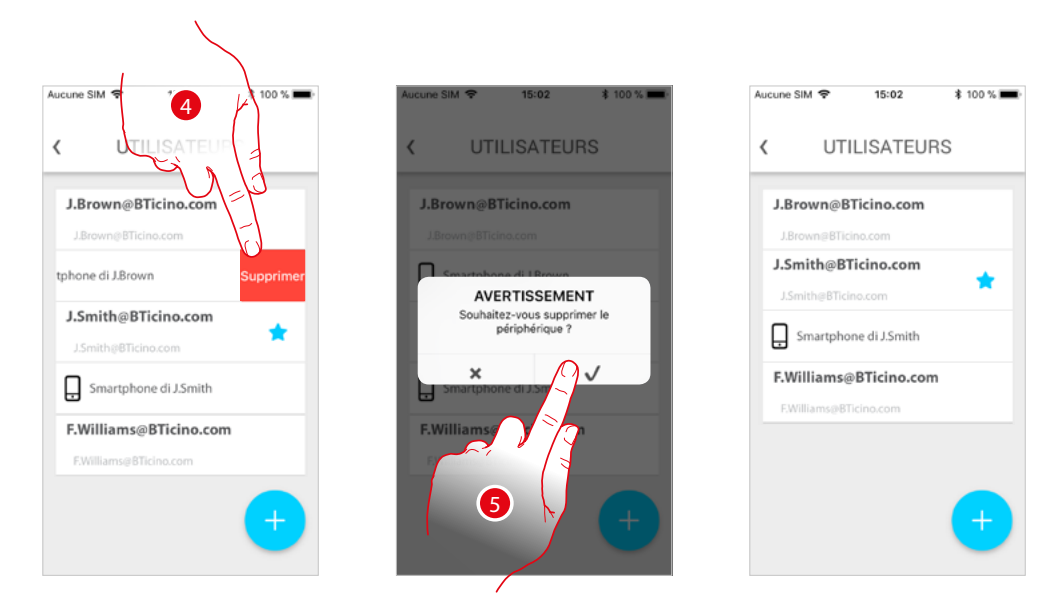

- 4. Toucher pour continuer.
- 5. Toucher pour confirmer.

Ensuite, l'utilisateur ne peut plus gérer l'installation à l'aide de ce smartphone. Pour associer à nouveau le smartphone, il suffit de procéder nouvellement à **[l'authentification](#page-22-1)**.

<span id="page-11-0"></span>*Manuel d'utilisation et d'installation*

 $\blacklozenge$ 

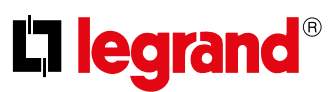

#### **Dissocier un utilisateur**

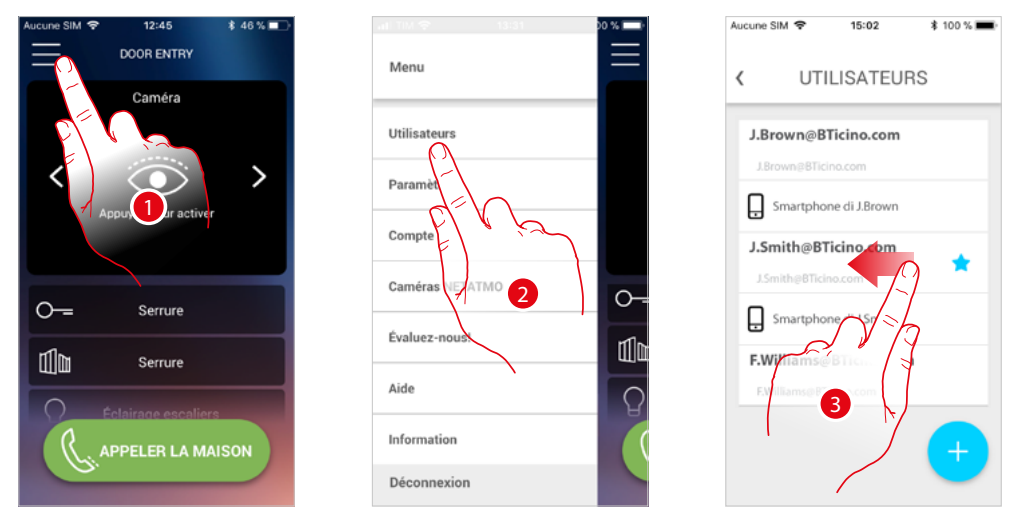

- 1. Toucher pour ouvrir le menu déroulant
- 2. Toucher pour ouvrir la section utilisateurs
- 3. Faire défiler pour dissocier un utilisateur et tous les dispositifs qui lui sont associés.

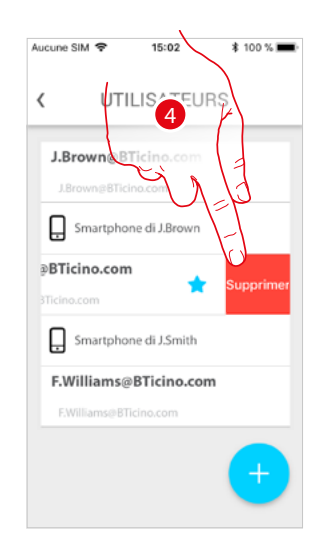

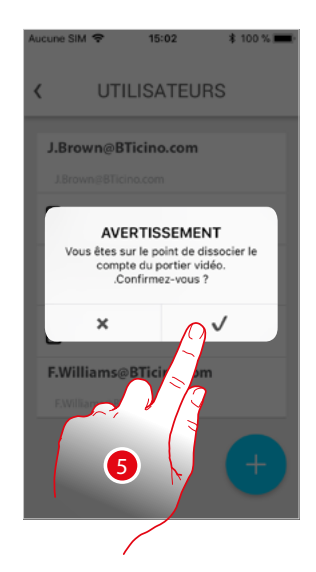

- 4. Toucher pour continuer.
- 5. Toucher pour confirmer.

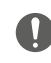

**Attention**: dans le cas où l'utilisateur à associer serait le seul restant, le système propose un tutoriel pour effectuer le reset du dispositif.

*Manuel d'utilisation et d'installation*

Dans le cas où l'utilisateur ne serait pas l'utilisateur principal, il est nécessaire d'indiquer quel utilisateur le remplace.

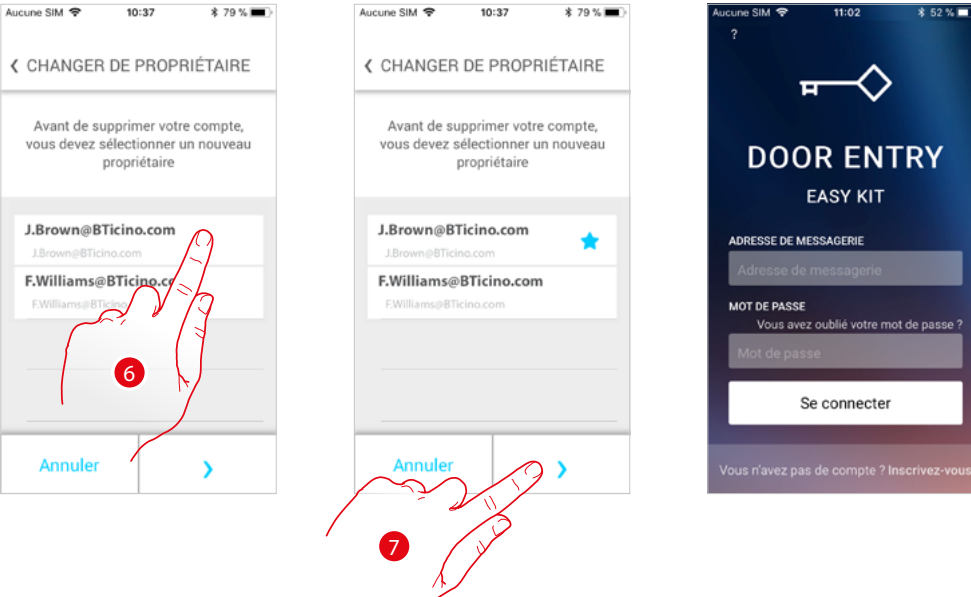

- 6. Toucher pour indiquer le nouvel utilisateur principal.
- 7. Toucher pour confirmer ; ensuite, la Page d'accueil s'affiche à nouveau.

À présent, l'utilisateur principal a été dissocié ; pour gérer à nouveau l'installation à l'aide de l'appli, procéder comme suit :

- [effectuer le reset du Connected Indoor Unit](#page-38-0) à travers la procédure prévue à cet effet ;
- effectuer l'authentification ;

 $\blacklozenge$ 

– répéter **[l'association](#page-52-1)** avec le Connected Indoor Unit.

### <span id="page-13-0"></span>*Manuel d'utilisation et d'installation*

 $\blacktriangle$ 

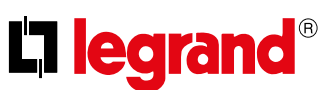

 $10:07$ 

PARAMÈTRES

MISE À JOUR DU PORTIER VIDÉO Le portier vidéo est à jour

Préférences de la page d'accueil  $>$ 

Version 1.1.19

Aucune SIM @

 $\langle$ 

 $*$  83 %

vò

sonnerie de l'App.<sup>3</sup>

r la

Réinitialise

Sélectionr

AUTRES PARAMÈTRES

Paramétrer le Wi-Fi sur le

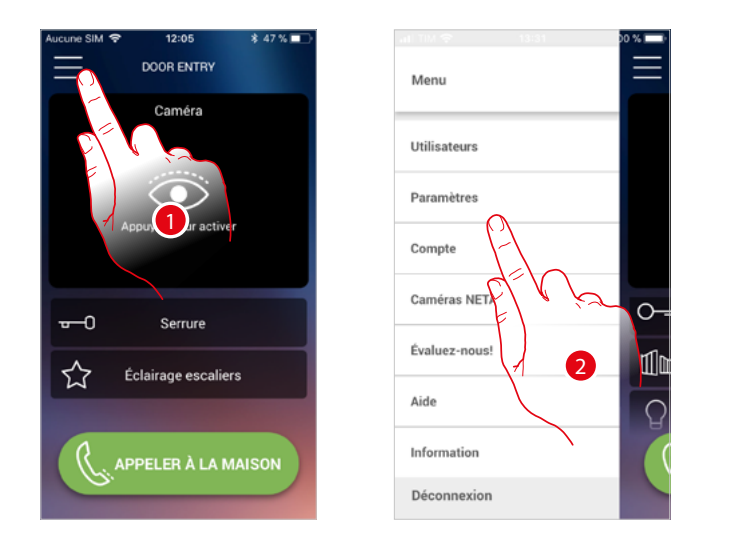

### **Personnaliser la Page d'accueil de l'appli Door Entry Easy Kit**

- 1. Toucher pour ouvrir le menu déroulant.
- 2. Toucher pour ouvrir la section réglages.
- 3. Toucher pour personnaliser la Page d'accueil.

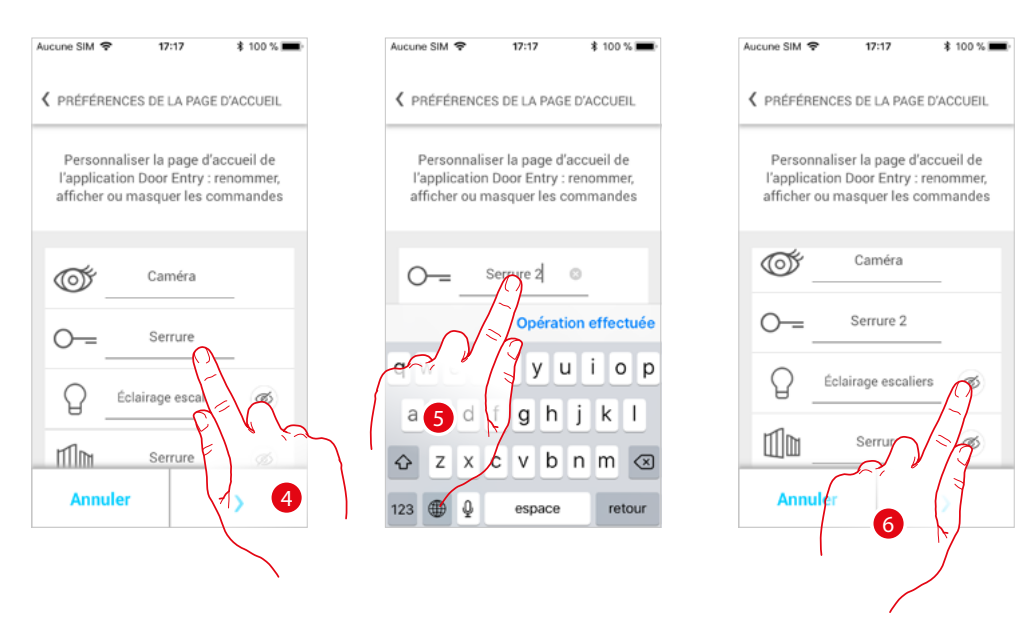

- 4. Toucher pour modifier la description de la serrure du PE principal.
- 5. Saisir une nouvelle description.
- 6. Toucher pour rendre visible sur la Page d'accueil la touche Lumières escaliers.

*Manuel d'utilisation et d'installation*

9

**DOOR ENTRY** 

Caméra

Éclairage

PELER LA MAISON

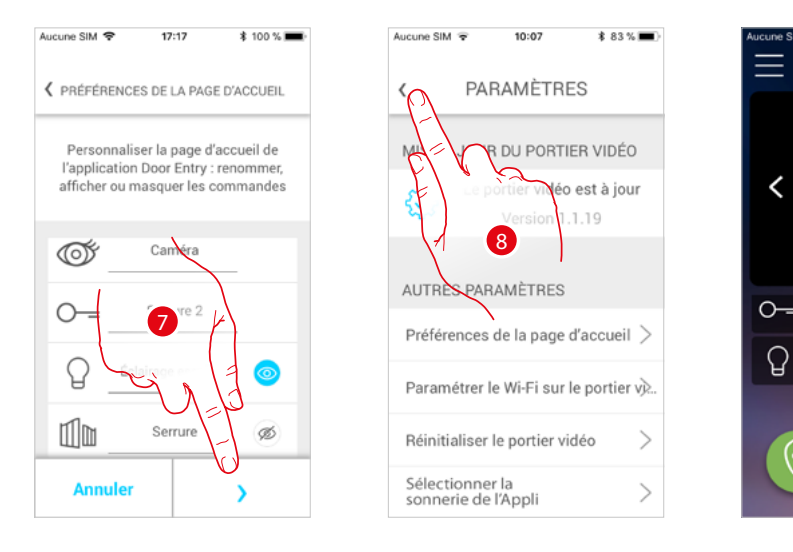

- 7. Toucher pour confirmer les modifications.
- 8. Toucher pour revenir à la page d'accueil.
- 9. À présent, la touche Lumières escaliers est disponible.

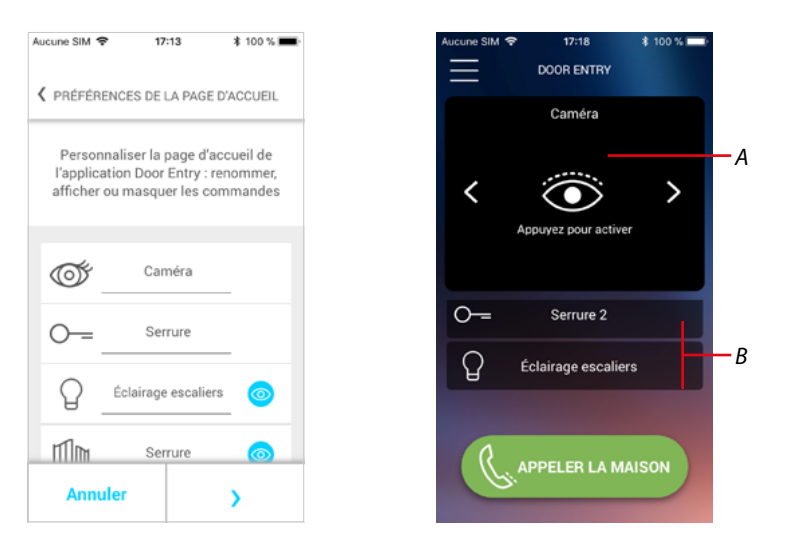

Outre la touche lumières escaliers, il est possible de rendre visible sur la page d'accueil la touche serrure grille.

Les Caméras/Postes Externes sont disponibles dans la zone *(A)*, alors que pour les serrures et lumières escaliers, une touche dédiée *(B)* s'affiche.

<span id="page-15-0"></span>*Manuel d'utilisation et d'installation*

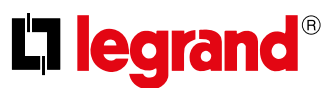

### **Informations générales**

Le vidéophone Connected Indoor Unit doit être connecté à un réseau Wi-Fi ayant les caractéristiques suivantes :

- IEEE 802.11 b/g/n (2,4 GHz) 13 canaux
- Méthode de cryptage et d'authentification supportées :
- Réseaux OPEN WPA-PSK
- inclus TKIP WPA2-PSK
- inclus AES WEP 64 bits (codes à 5 chiffres ASCII ou 10 chiffres hexadécimales)
- WEP 128 bits (codes à 13 chiffres ASCII ou 26 chiffres hexadécimales)
- Authentification WPS (supporté pour WPA2-PSK)

#### **Avertissements et conseils**

Avant de procéder à l'installation, il est important de lire attentivement le présent manuel. La garantie est automatiquement annulée en cas de négligence, d'utilisation impropre et/ou de modification effectuée par un personnel non autorisé.

Le Vidéophone Connected Indoor Unit doit être installé uniquement en intérieur ; il ne doit pas être exposé à des écoulements ni à des projections d'eau.

*Note : pour la connexion entre le vidéophone Connected Indoor Unit et le smartphone, il est nécessaire de disposer d'un réseau Wi-Fi domestique avec accès à Internet.*

*Il est recommandé d'installer le dispositif Connected Indoor unit à proximité du router Wi-Fi.*

*Un seul dispositif Connected Indoor unit peut être connecté pour chaque réseau Wi-Fi (SSID) à l'appli Door Entry EASY KIT.*

*Un seul dispositif Connected Indoor unit peut être connecté par appartement à l'appli Door Entry EASY KIT.*

*Pour utiliser le service, le Client doit se doter de l'équipement technique lui permettant d'accéder à Internet, sur la base d'un contrat passé avec un fournisseur d'accès à Internet (ISP ou Internet Service Provider) auquel Bticino reste totalement étranger.*

*Pour utiliser certains services que BTicino fournit en plus des fonctions de base du vidéophone Connected Indoor Unit, le Client doit installer sur son smartphone l'appli Door Entry EASYKIT nécessaire à cet effet.*

*Les services offerts à travers l'appli permettent d'interagir avec le vidéophone Connected Indoor Unit à distance via Internet.*

*Dans ce cas, l'intégration et le bon fonctionnement entre le Connected Indoor Unit et l'appli peuvent dépendre des facteurs suivants :*

- *– a) qualité du signal Wi-Fi ;*
- *– b) type de contrat d'accès à Internet depuis l'habitation ;*
- *– c) type de contrat de transmission de données sur le smartphone.*
- *– d) configuration du router.*

*Dans le cas où un de ces 4 facteurs ne serait pas conforme aux spécifications requises pour le fonctionnement du produit, BTicino est déchargé de toute responsabilité en cas de mauvais fonctionnement.*

*Le fonctionnement de l'appli Door Entry EASYKIT alors que l'écran est éteint (background) peut être compromis par les applications installées sur le smartphone qui :*

- *– optimisent l'utilisation de la batterie et les économies d'énergie ;*
- *– protègent le dispositif (antivirus ou programmes similaires).*

*Le produit supporte en effet un système streaming VoIP, aussi il est nécessaire de s'assurer que le contrat de transmission de données avec le smartphone n'en prévoit pas le blocage. En outre, il est précisé que le service que BTicino fournit à travers l'utilisation à distance via l'appli prévoit l'utilisation de données, aussi le coût lié à la consommation dépend du type de contrat que le client a passé avec le fournisseur d'accès à Internet (IPS ou Internet Service Provider) et reste à sa charge.*

*Manuel d'utilisation et d'installation*

### **Avertissements au regard des normes**

<span id="page-16-0"></span>

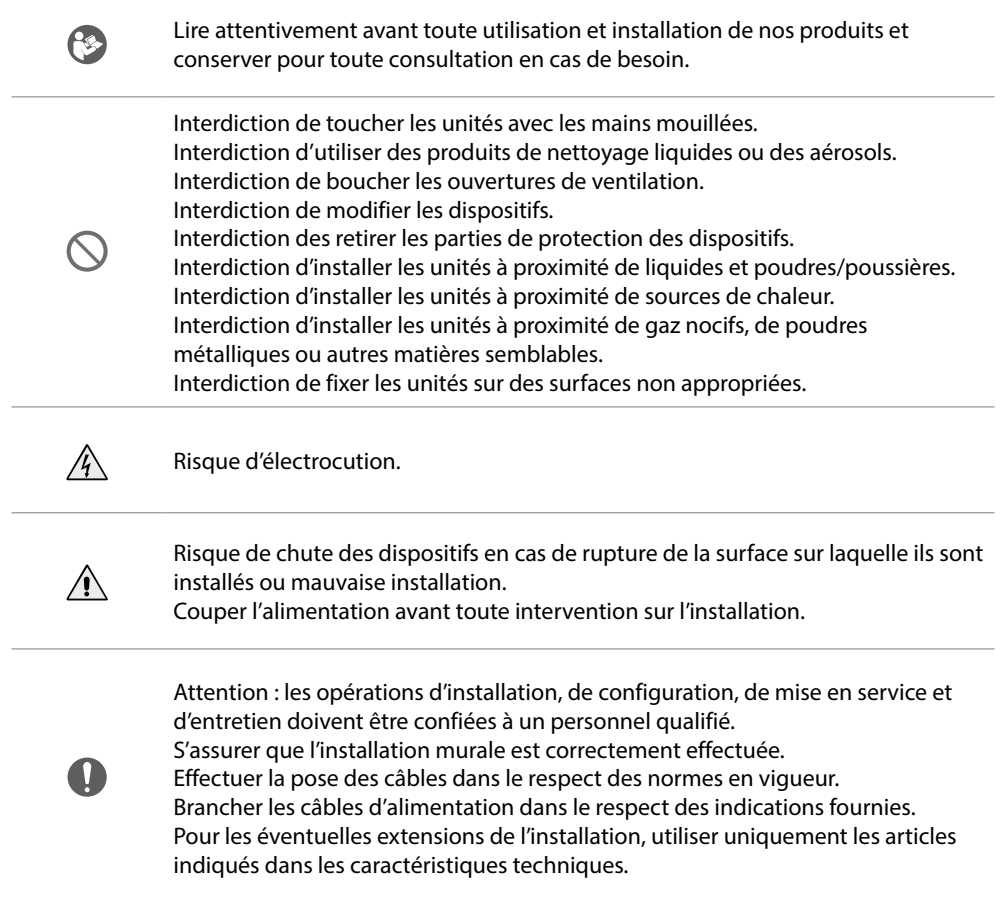

<span id="page-17-0"></span>*Manuel d'utilisation et d'installation*

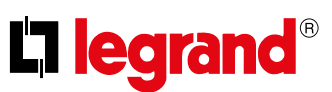

#### **Vue frontale**

◢

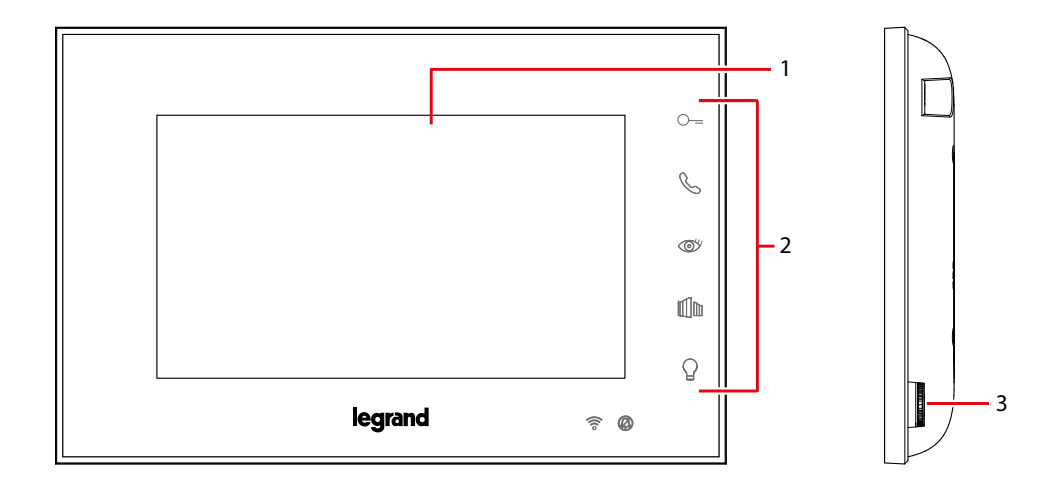

1. Écran 5" (16:9)

3. Joystick pour réglages et programmations

2. Touches fonctions

Dispositif sans fil conforme au standard 802.11 b/g/n, fréquence 2.4 – 2.4835 GHz. Puissance de transmission < 20 dBm. Protocole de sécurité : WEP/WPA/WPA2

#### *Notes*

*Au repos, les commandes d'ouverture porte, ouverture grille et lumières ont effet sur le poste externe principal (MD). Différemment, pendant la communication audio/vidéo, elles ont effet sur le poste externe en communication.*

*La phase d'allumage du dispositif peut durer jusqu'à 2 minutes.*

*À la pression, les touches s'illuminent et émettent un « bip » (désactivable à travers la procédure prévue à cet effet).*

*Manuel d'utilisation et d'installation*

### **Touches fonction et voyant d'état**

<span id="page-18-0"></span> $\blacklozenge$ 

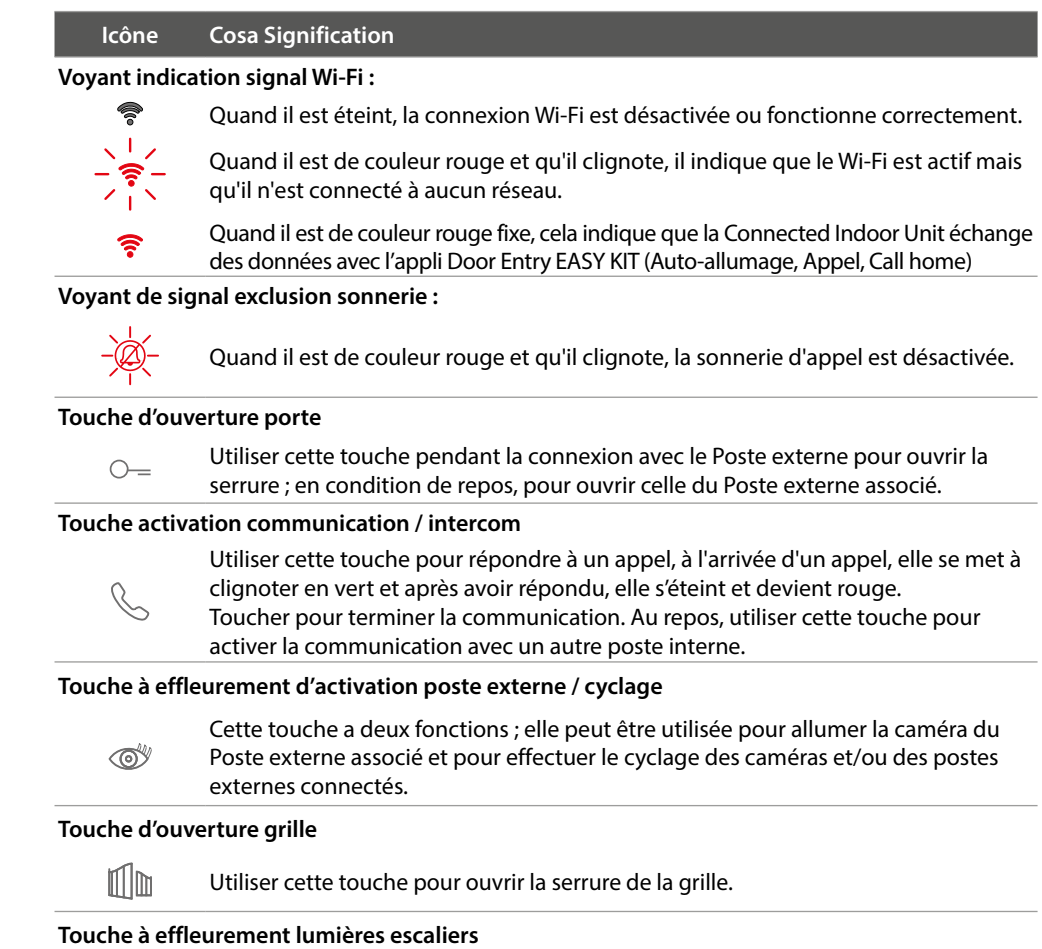

Utiliser cette touche pour allumer la lumière.

 $\bigcirc$ 

<span id="page-19-0"></span>*Manuel d'utilisation et d'installation*

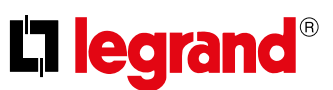

### **Vue postérieure**

 $\blacktriangle$ 

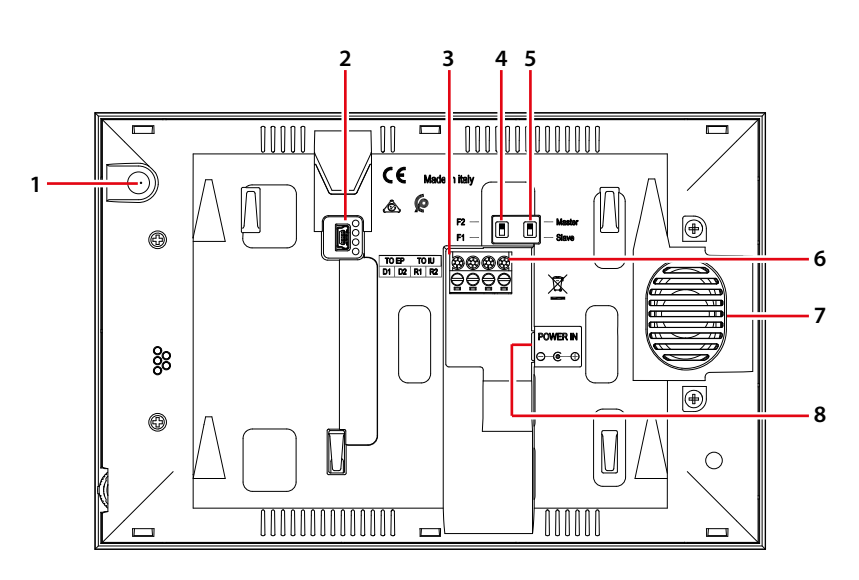

- 1. Micro
- 2. Prise mini USB de mise à jour Firmware dispositif
- 3. Bornes de branchement amovibles D1 D2 branchement poste externe ou poste interne précédent
- 4. Micro-interrupteur famille 1 / famille 2
- 5. Micro-interrupteur Master / Slave
- 6. Bornes de branchement amovibles R1 R2 branchement poste interne supplémentaire
- 7. Haut-parleur
- 8. Alimentation DC30V 30W

### **Installation**

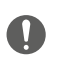

<span id="page-20-0"></span> $\blacklozenge$ 

Attention : les opérations d'installation, de configuration, de mise en service et d'entretien doivent être confiées à un personnel qualifié.

### **Données dimensionnelles et hauteurs d'installation recommandées**

Hauteur conseillée sauf autre norme en vigueur.

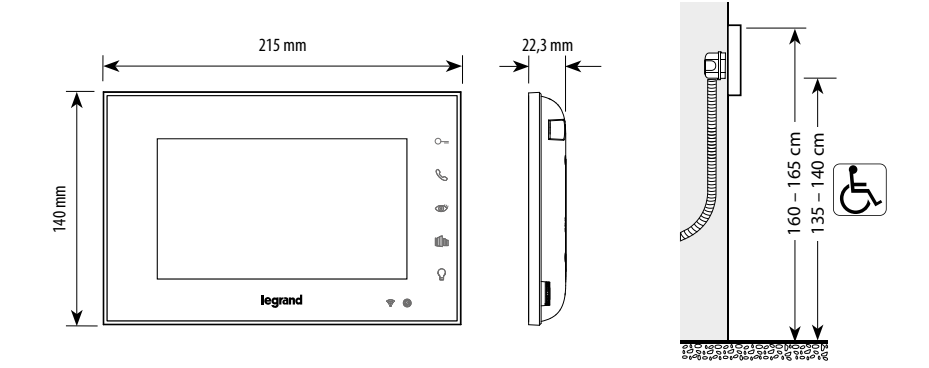

### **Installation**

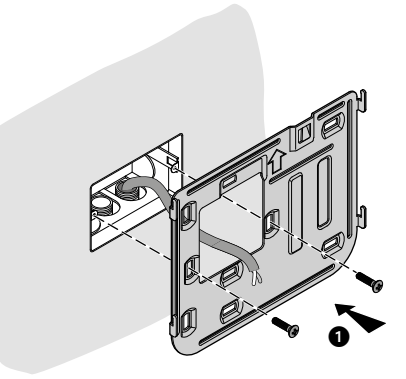

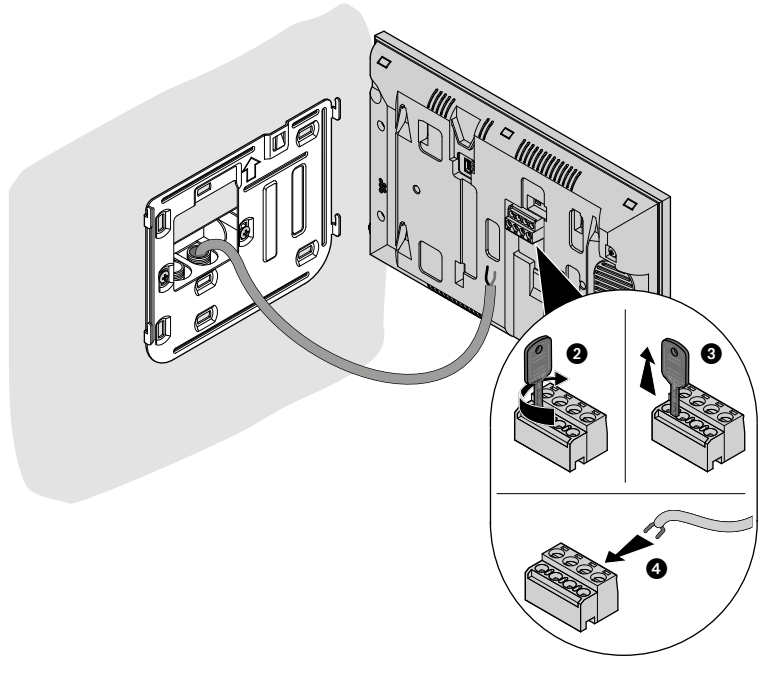

 $\blacklozenge$ 

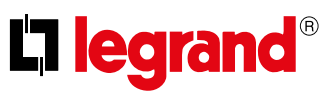

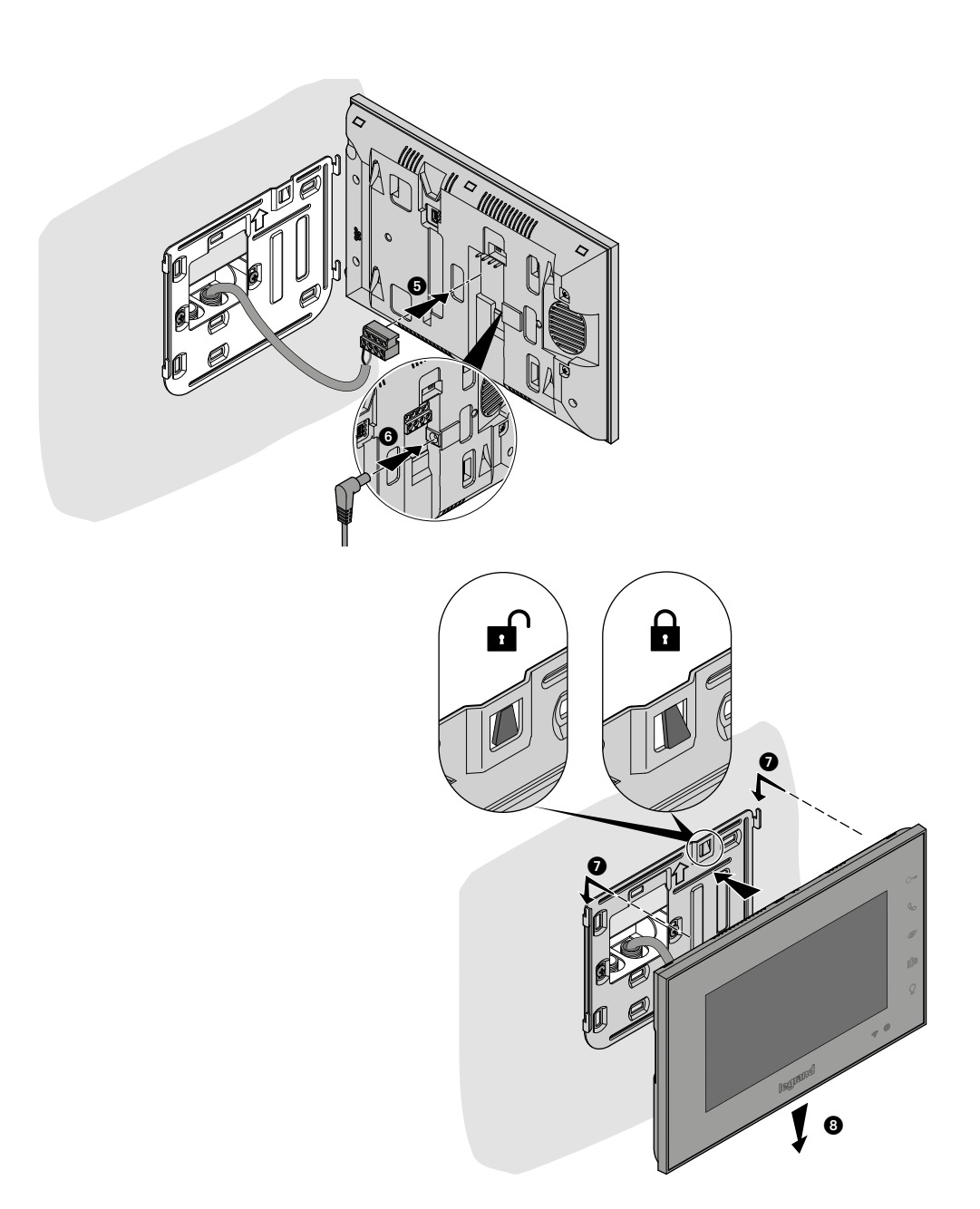

*Manuel d'utilisation et d'installation*

### <span id="page-22-0"></span>**Utilisation depuis dispositif**

*Note : le fond et les icônes représentées peuvent différer du fond et des icônes effectivement présents sur le dispositif.*

**Fonctions**

**[Ouverture porte](#page-29-1)**

**[Ouverture grille](#page-29-1)**

**[Intercom](#page-23-1)**

**[Auto-allumage du poste externe](#page-23-1)**

<span id="page-22-1"></span>**Cyclage des postes internes [Caméras NETATMO](#page-27-1) [Allumage lumière](#page-30-1)**

#### **Répondre à un appel**

Après un appel provenant d'un Poste Externe, l'écran affiche l'image filmée et la touche de communication clignote.

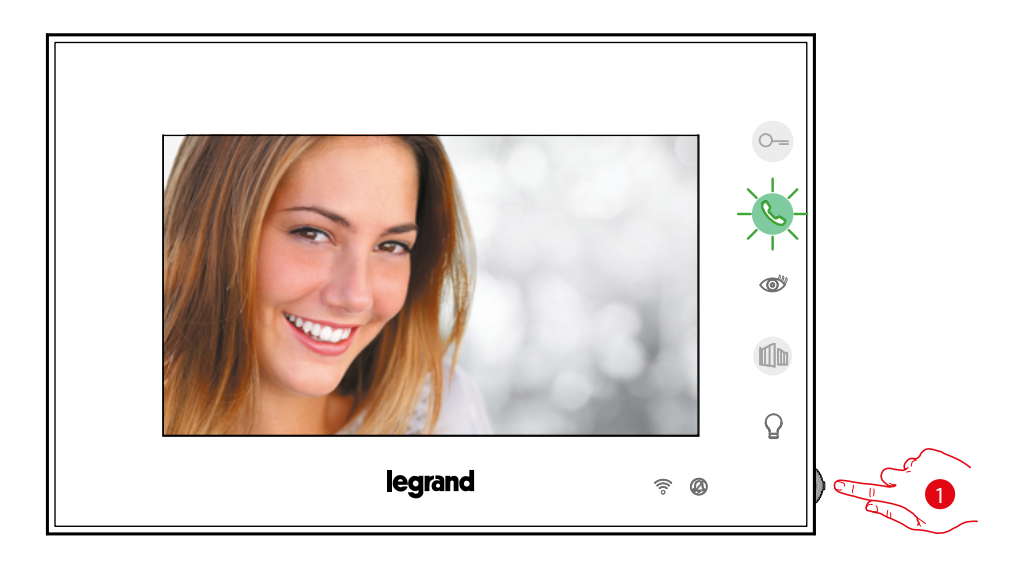

1. Pendant l'appel, si nécessaire, appuyer sur le joystick pour afficher le menu de réglage de la phonique, du contraste et de la couleur de l'image (voir **[Réglages des paramètres audio/vidéo](#page-40-0)**).

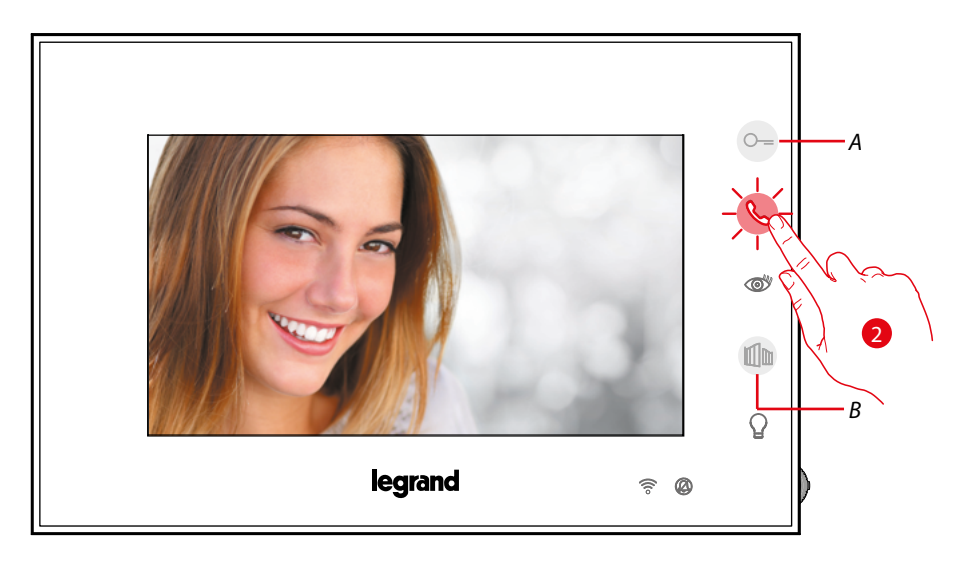

2. Toucher pour répondre à l'appel ; de vert, le voyant devient rouge. Pour mettre fin à l'appel, toucher la touche. Pour ouvrir la serrure du Poste externe, toucher la touche (A). Pour ouvrir la serrure de la Grille, toucher la touche (B).

<span id="page-23-0"></span>*Manuel d'utilisation et d'installation*

◢

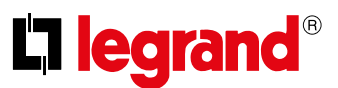

#### <span id="page-23-1"></span>**Appeler une autre pièce ou un autre appartement (intercom)**

Les touches programmables permettent de communiquer avec d'autres vidéophones/interphones installés dans l'habitation ou dans d'autres appartements.

L'intercom est toujours possible vers sa propre famille :

- si mono-familial, appelle les autres personnes à la maison
- si bi-familial, appelle les personnes dans la même habitation

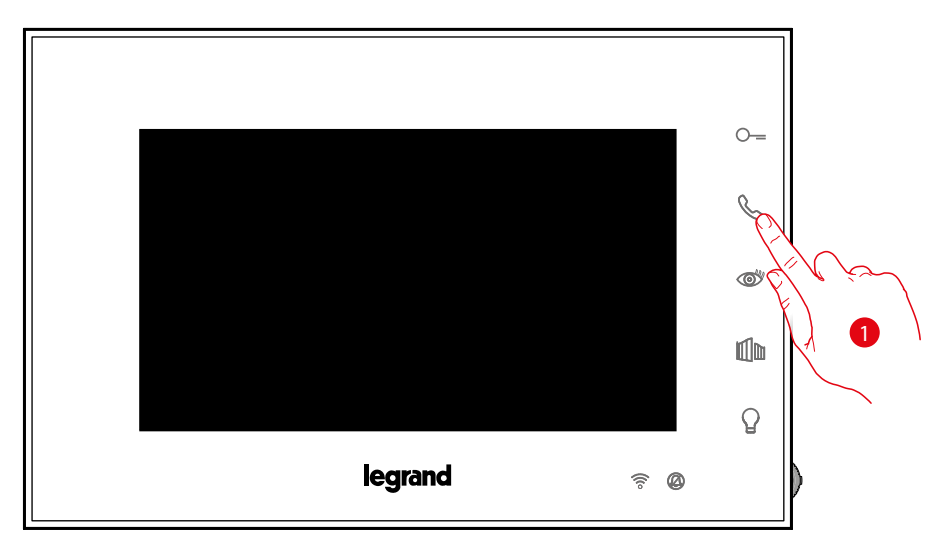

1. Toucher pour activer la communication avec un autre poste interne.

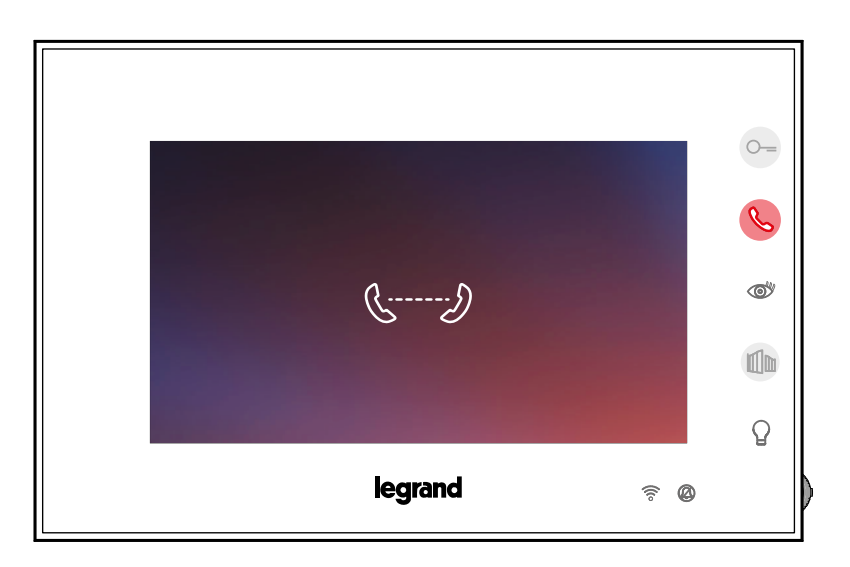

La touche s'allume pour indiquer que l'appel est en cours.

*Manuel d'utilisation et d'installation*

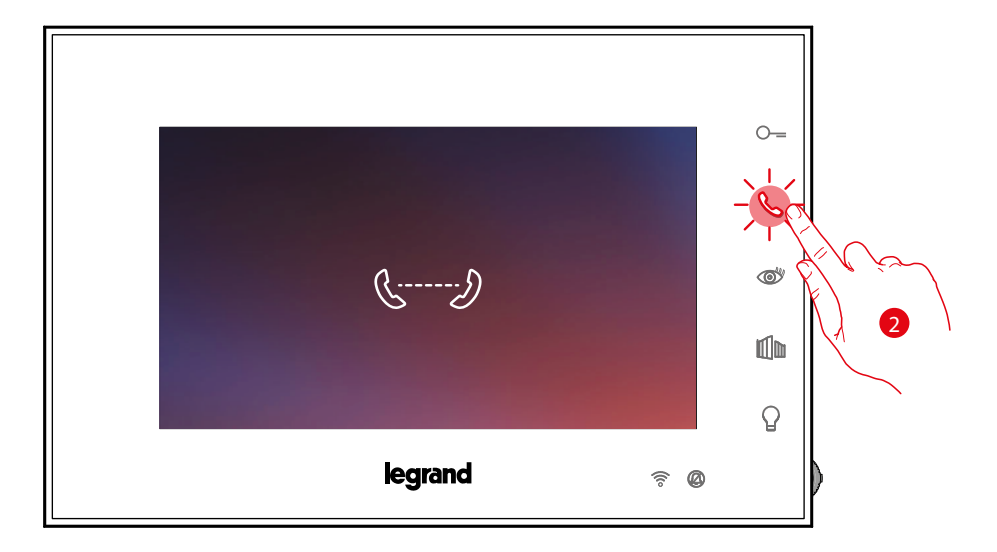

2. Quand l'autre Poste Interne répond, la touche se met à clignoter ; communiquer avec le Poste Interne ou toucher pour mettre fin à l'appel.

*Note : dans le cas où pendant une conversation intercom, un appel serait reçu d'un Poste Externe, la conversation est interrompue pour pouvoir répondre à l'appel.*

<span id="page-25-0"></span>*Manuel d'utilisation et d'installation*

◢

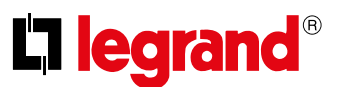

#### **Auto-allumage direct du PE ou caméras**

À l'aide de la touche d'auto-allumage, il est possible de visualiser la caméra du Poste Externe principal et, si présentes sur l'installation, de visualiser successivement les autres caméras/Postes Externes.

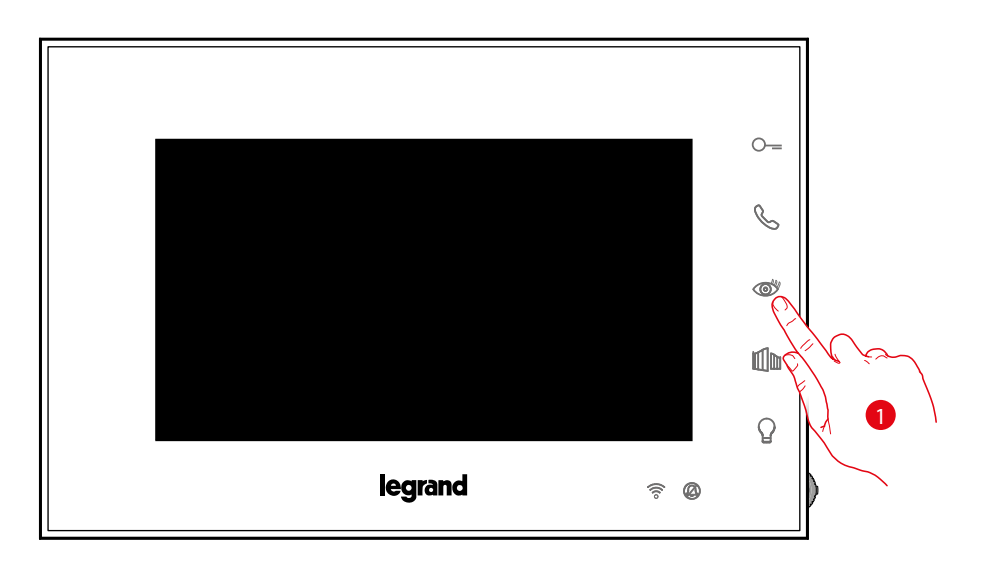

1. Toucher pour visualiser les Postes Externes et les caméras de l'installation.

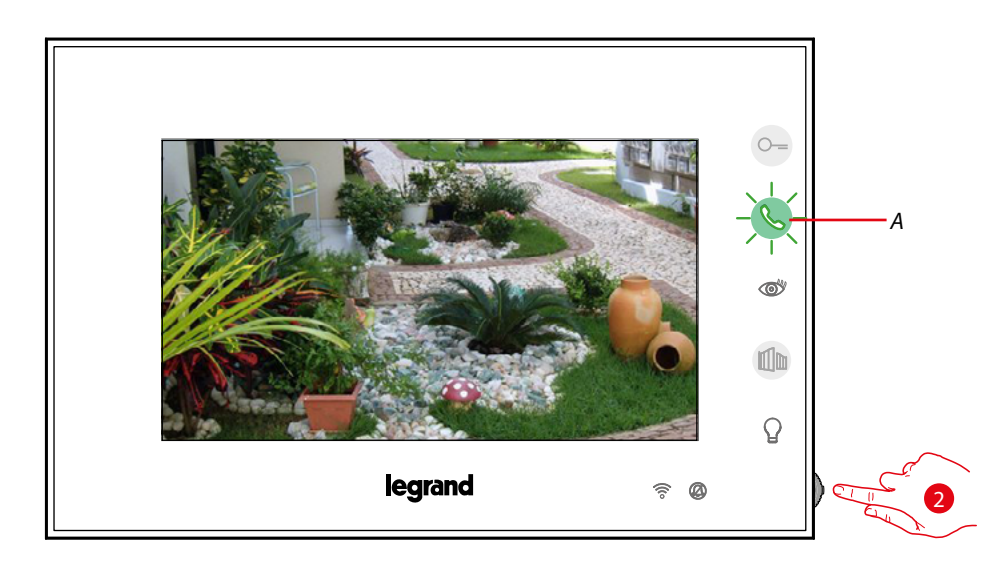

2. Si nécessaire, appuyer sur le joystick pour afficher le menu de réglage de la phonique, du contraste et de la couleur de l'image (voir **[Réglages des paramètres audio/vidéo](#page-40-0)**)

La touche (*A*) clignote, la toucher, éventuellement, pour activer la communication audio.À l'activation, de verte, la touche devient rouge.

*Manuel d'utilisation et d'installation*

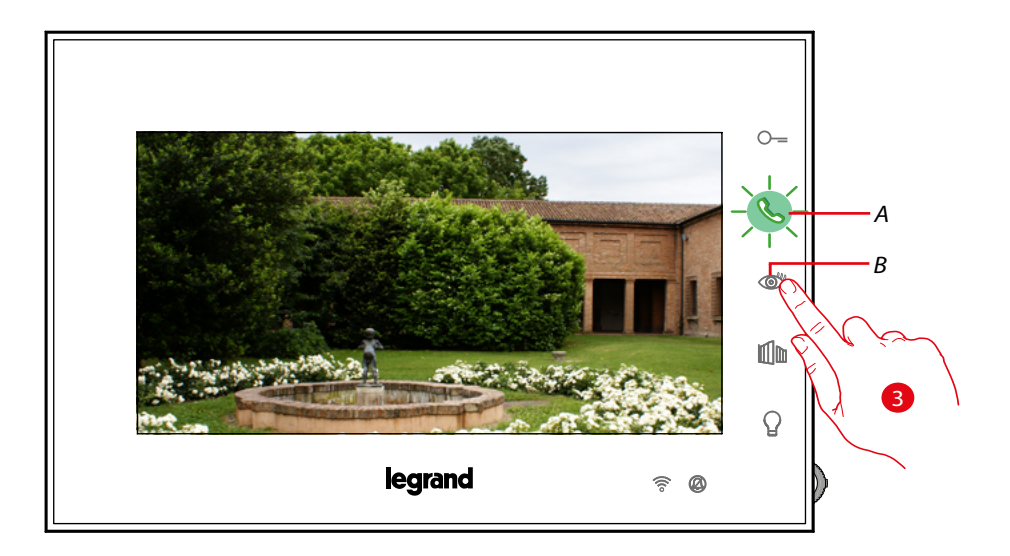

3. Toucher pour passer à la visualisation d'un autre Poste Externe ou caméra (au moyen du service cyclage) ; la touche (B) s'allume lors du passage d'une caméra à l'autre. La touche (A) clignote en vert ; toucher pour activer la communication.

*Note: il est possible de passer d'une caméra à l'autre sans activer la source audio.*

*Note : les caméras NETATMO ne prévoient pas la fonction de cyclage, aussi, elles ne sont pas visualisées. Pour visualiser une caméra Netatmo, voir paragraphe [Caméras Netatmo](#page-27-1)*

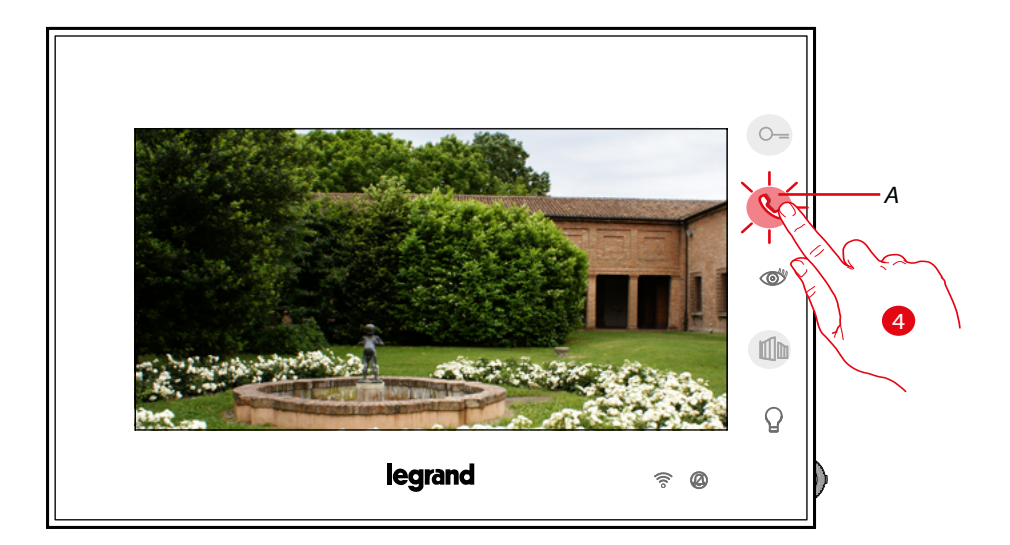

4. La touche clignote en rouge ; toucher pour mettre fin à la communication ou attendre le temps d'extinction.

<span id="page-27-0"></span>*Manuel d'utilisation et d'installation*

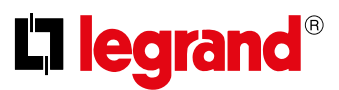

#### <span id="page-27-1"></span>**Caméras NETATMO**

Dans le cas où des caméras NETATMO seraient présentes dans l'habitation, après les avoir associées à l'appli Door Entry Easy Kit, il est possible de les utiliser pour assurer un contrôle vidéo directement sur le Connected Indoor Unit.

Si plusieurs habitations sont associées au compte NETATMO, chacune avec une ou plusieurs caméras, la liste complète des caméras est visualisée.

Il est par exemple possible de voir les images de la maison à la mer sur le Connected Indoor Unit installé dans l'habitation principale.

*Note : il est possible de visualiser les images provenant des caméras compatibles NETATMO uniquement si la fonction de monitorage est active sur l'application Security de NETATMO.*

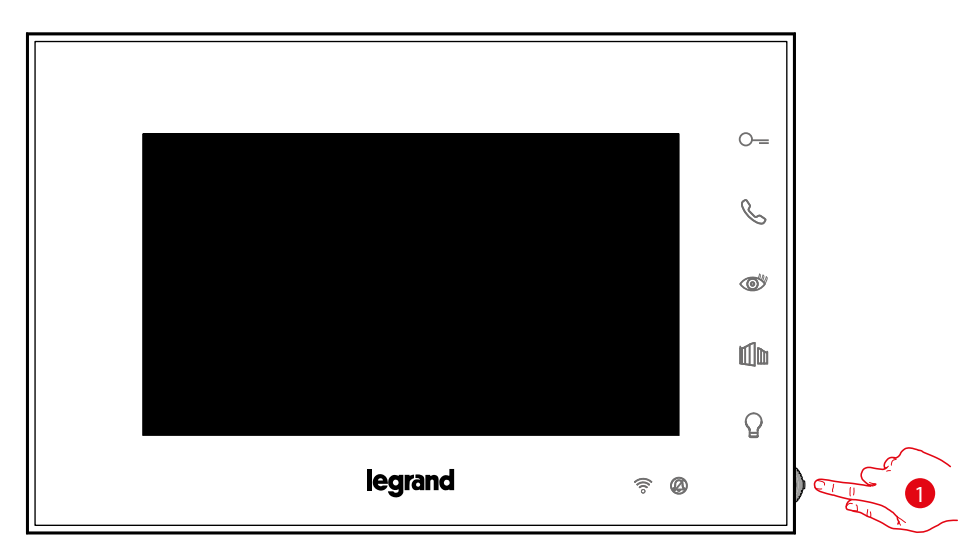

1. Depuis la condition de stand-by appuyer sur le joystick pour activer l'écran.

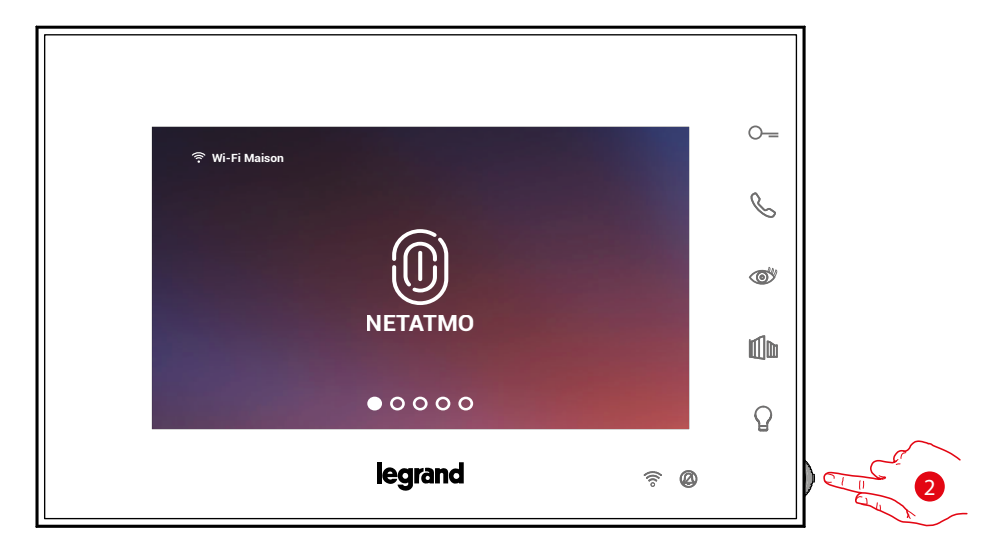

2. Appuyer pour visualiser les caméras Netatmo de l'habitation.

*Manuel d'utilisation et d'installation*

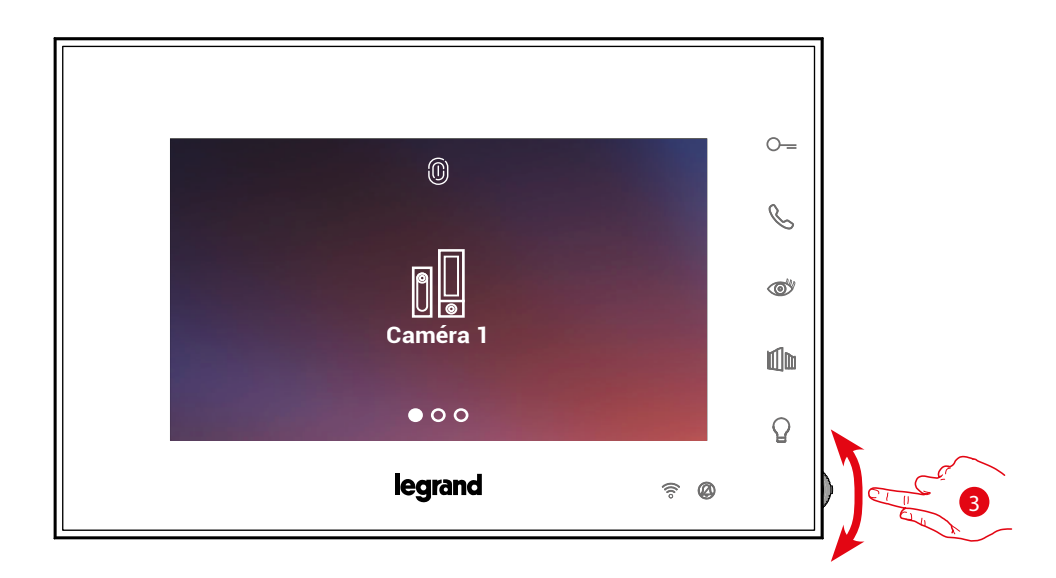

3. Actionner le joystick vers le haut/bas pour sélectionner la caméra à utiliser.

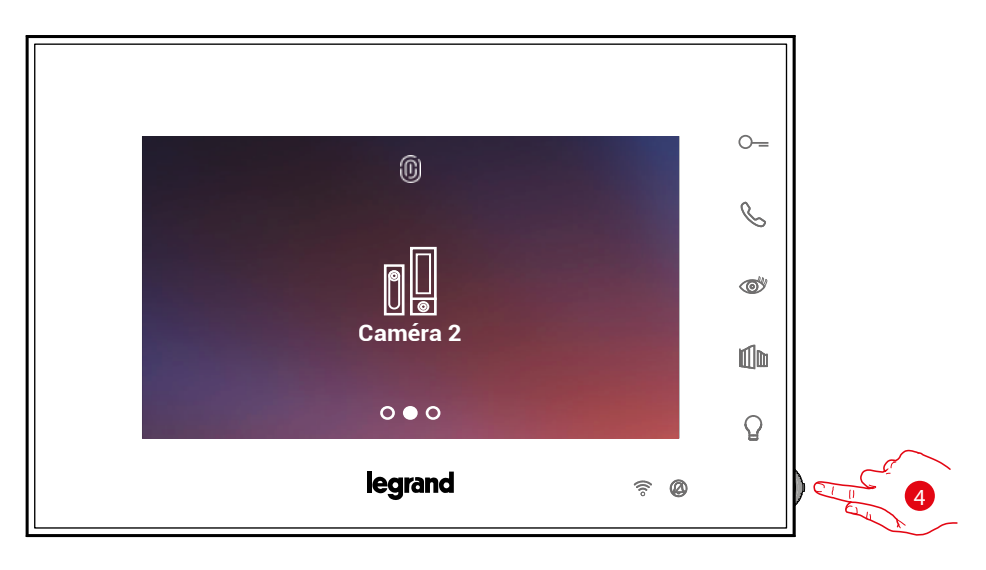

4. Toucher pour activer la caméra voulue (l'image est visualisée pendant trois minutes).

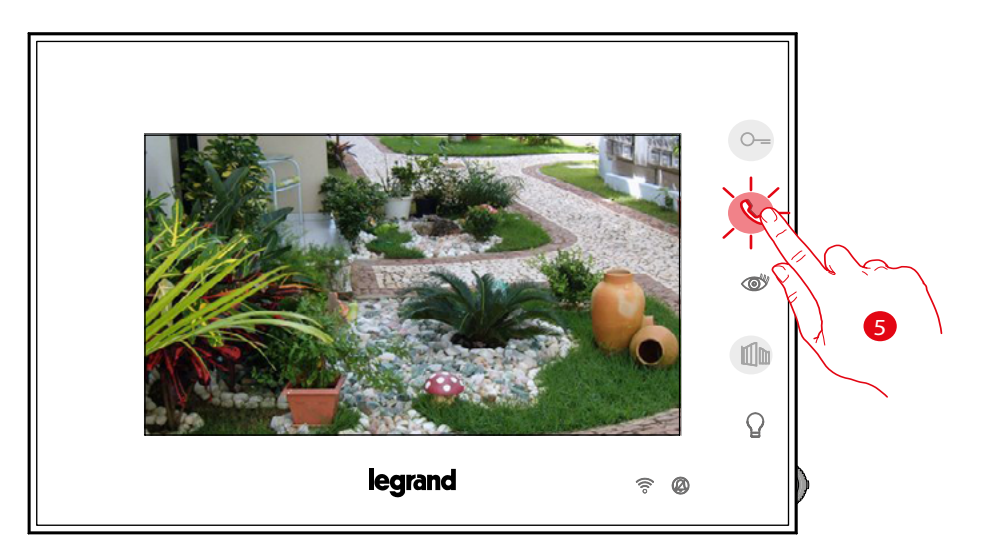

5. Toucher pour terminer.

<span id="page-29-0"></span>*Manuel d'utilisation et d'installation*

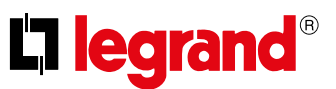

#### <span id="page-29-1"></span>**Ouverture serrure**

◢

La touche serrure porte permet d'ouvrir la serrure du Poste Externe principal. À l'aide de la touche serrure grille, il est possible d'ouvrir directement une serrure donnée.

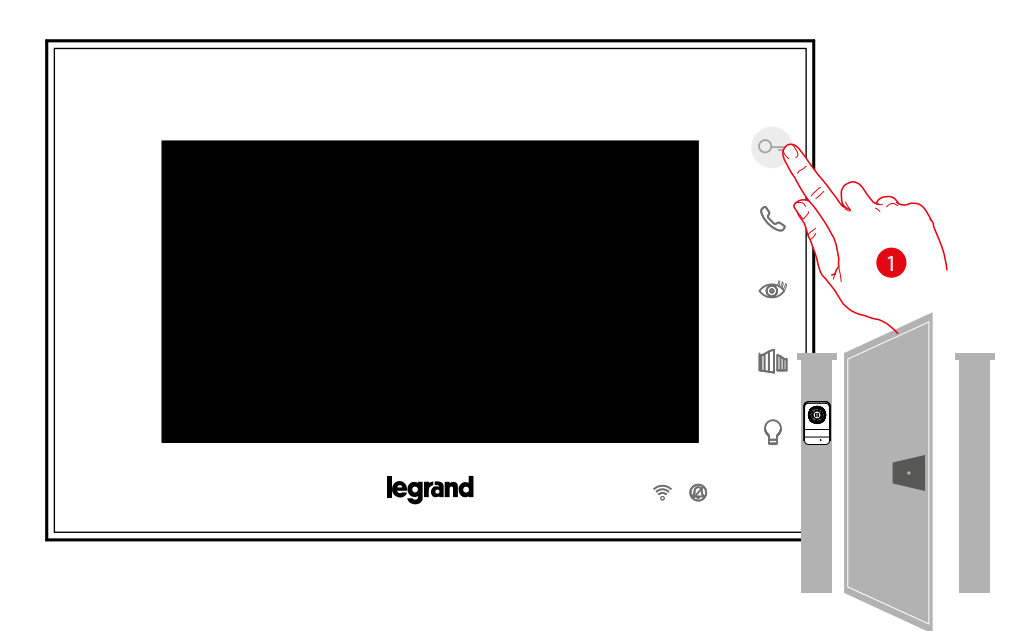

1. Toucher pour ouvrir la serrure du Poste Externe principal.

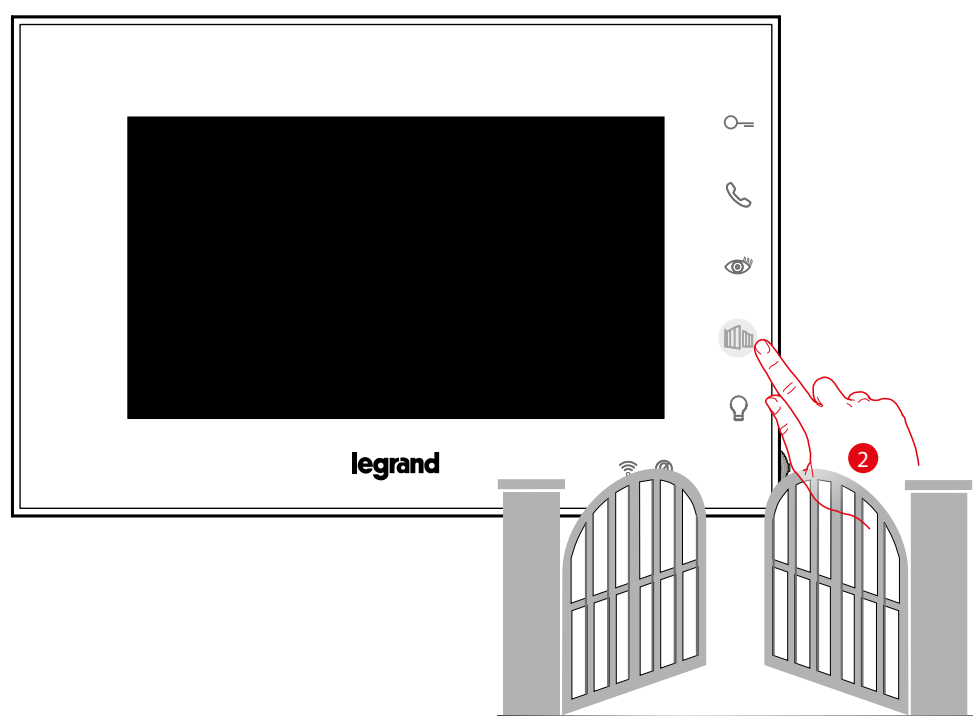

2. Toucher pour ouvrir directement une serrure donnée.

*Manuel d'utilisation et d'installation*

### <span id="page-30-1"></span>**Allumage lumière**

<span id="page-30-0"></span> $\blacklozenge$ 

À l'aide de la touche lumière, il est possible d'allumer les lumières de l'entrée.

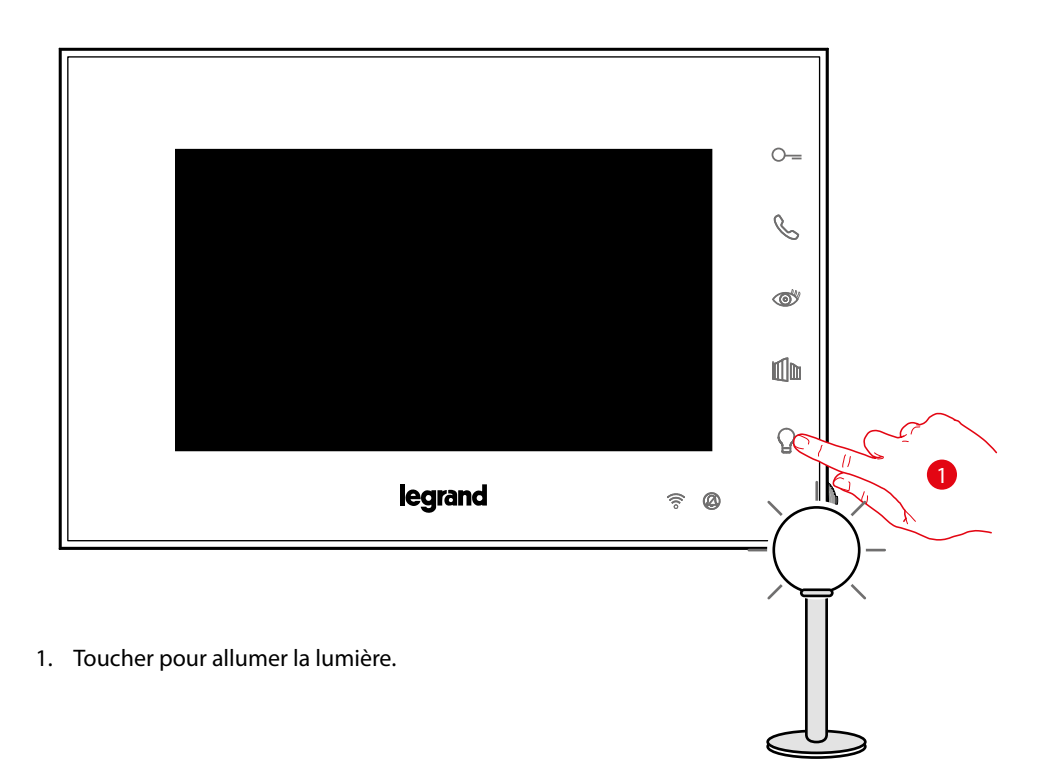

<span id="page-31-0"></span>*Manuel d'utilisation et d'installation*

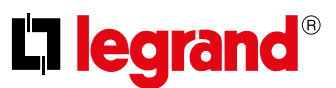

### **Réglages du dispositif**

 $\blacklozenge$ 

A l'aide du joystick, il est possible d'effectuer des réglages (menu Réglages et/ou réglage paramètres pendant la connexion Audio/Vidéo) et de régler des paramètres (Menu Paramètres)

#### **Utilisation du joystick**

Pour naviguer dans le menu et sélectionner les différents réglages, il est nécessaire d'utiliser le joystick situé sur la partie latérale du dispositif.

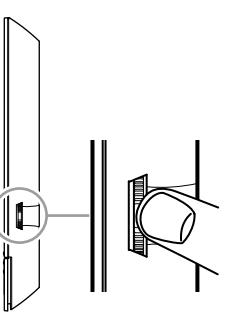

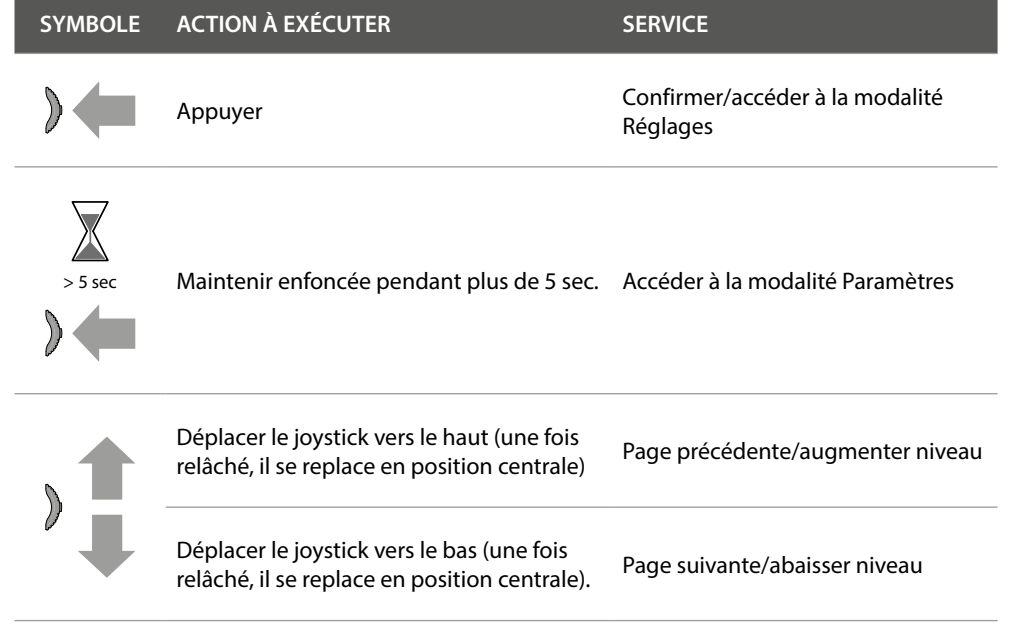

*Manuel d'utilisation et d'installation*

### **Réglages et Configuration WI-FI**

<span id="page-32-0"></span> $\blacklozenge$ 

**Menu réglages et Configuration WI-FI**

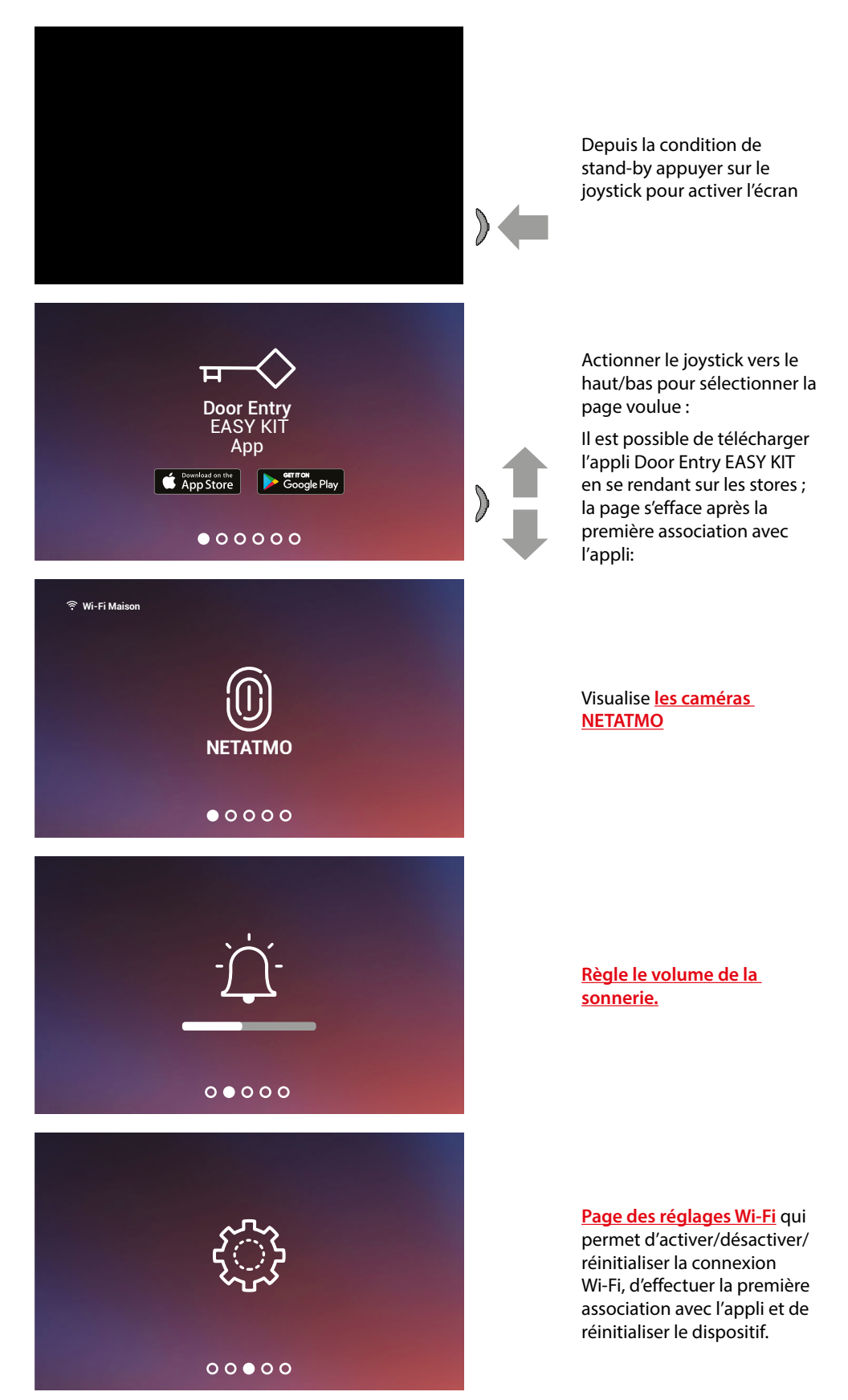

*Manuel d'utilisation et d'installation*

 $\blacklozenge$ 

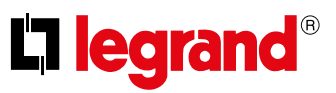

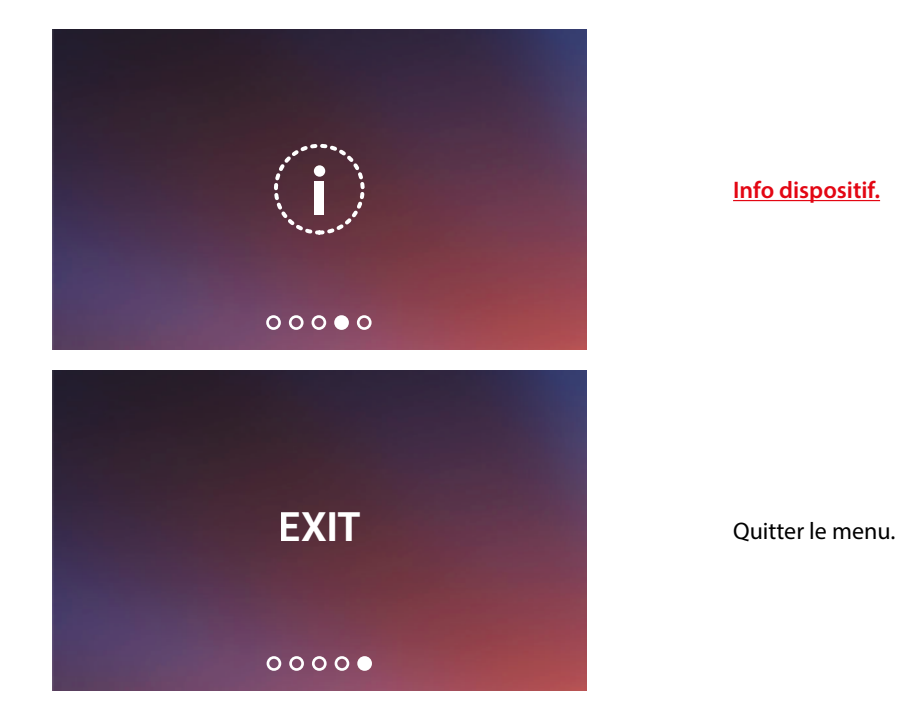

**[Info dispositif.](#page-39-0)**

*Manuel d'utilisation et d'installation*

#### <span id="page-34-0"></span>**Réglage volume sonnerie**

 $\blacklozenge$ 

Depuis la condition de stand-by appuyer sur le joystick pour activer l'écran et sélectionner la page correspondante.

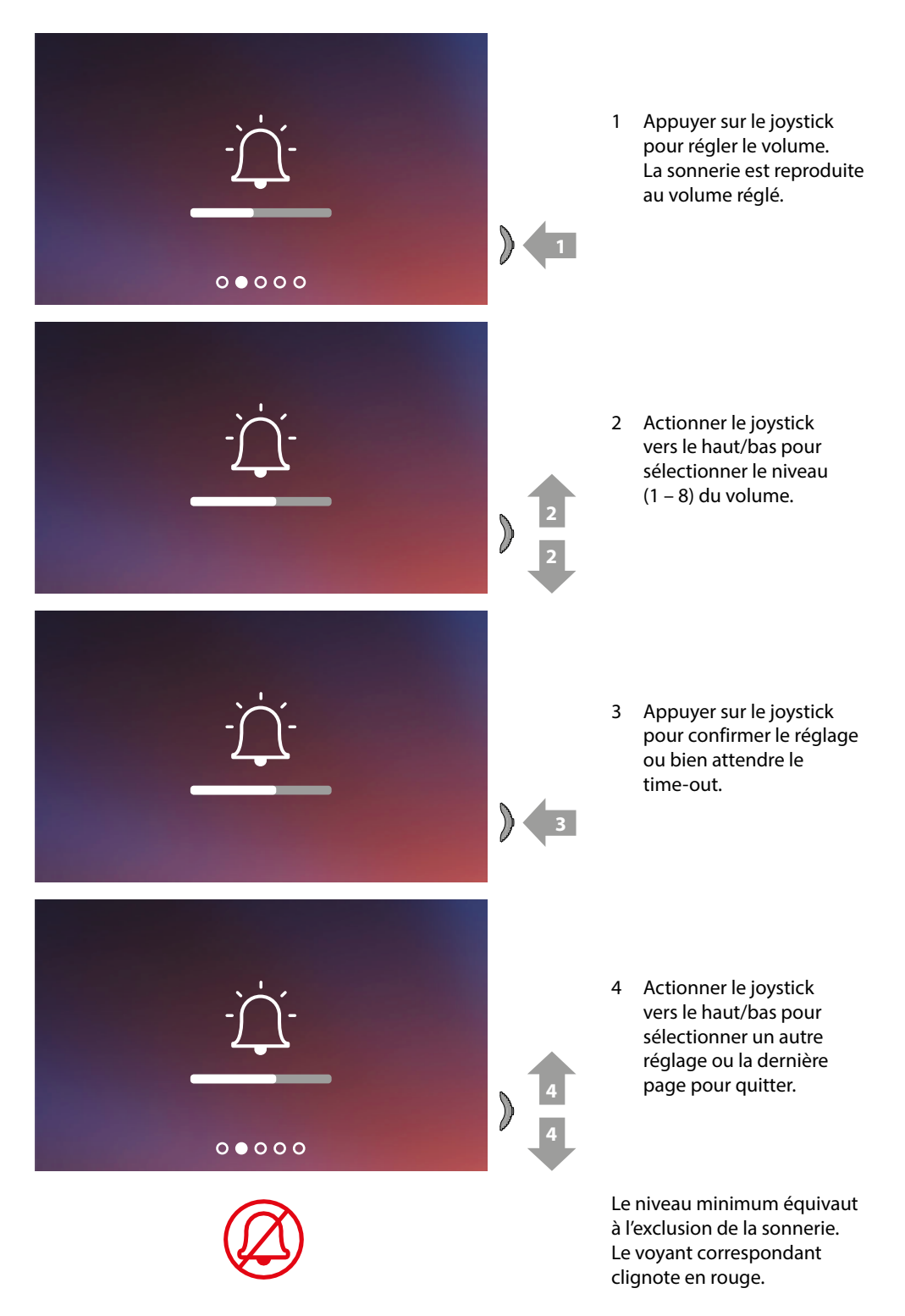

*Manuel d'utilisation et d'installation*

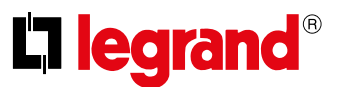

#### <span id="page-35-0"></span>**Réglages Wi-Fi**

 $\blacklozenge$ 

Depuis la condition de stand-by appuyer sur le joystick pour activer l'écran et sélectionner la page correspondante.

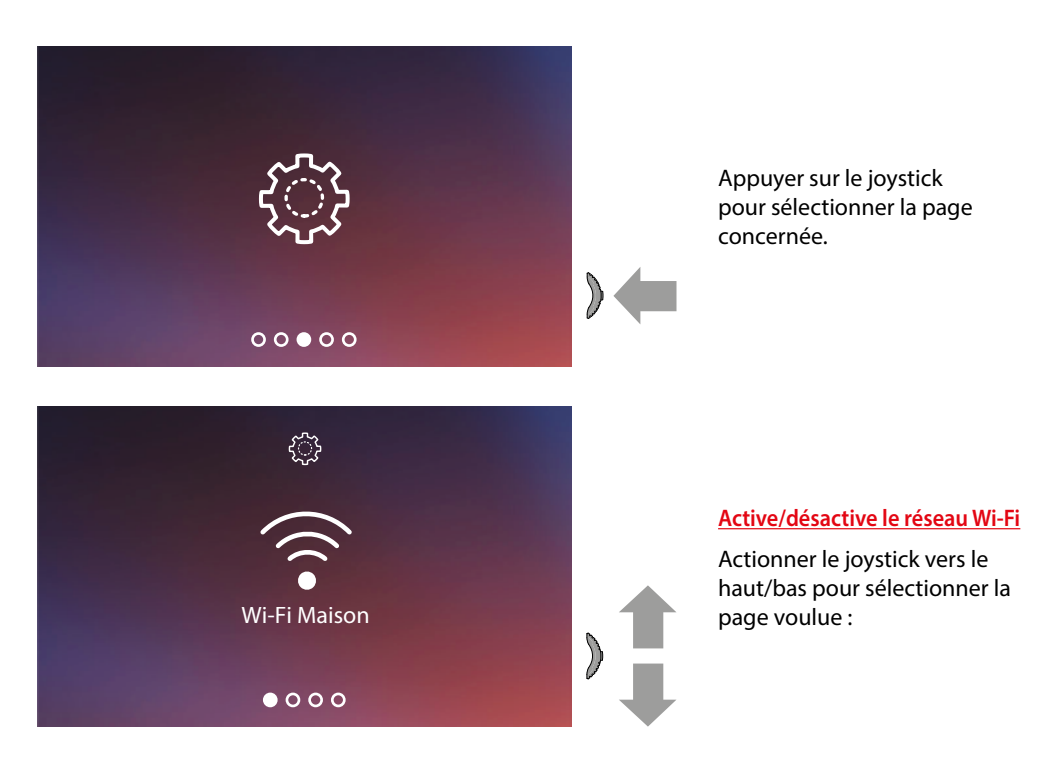

*Note: pour connecter le dispositif au réseau Wi-Fi et à l'appli, il est tout d'abord nécessaire d'effectuer la procédure d'association du Connected Indoor Unit à l'appli Door Entry EASY KIT.* 

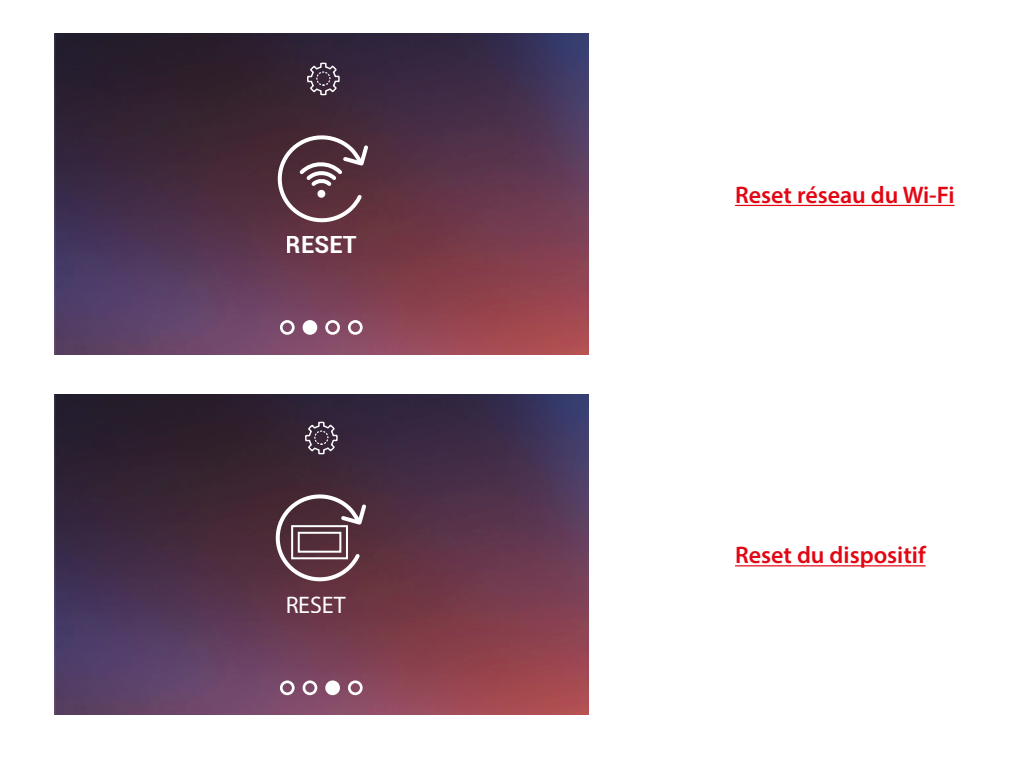
*Manuel d'utilisation et d'installation*

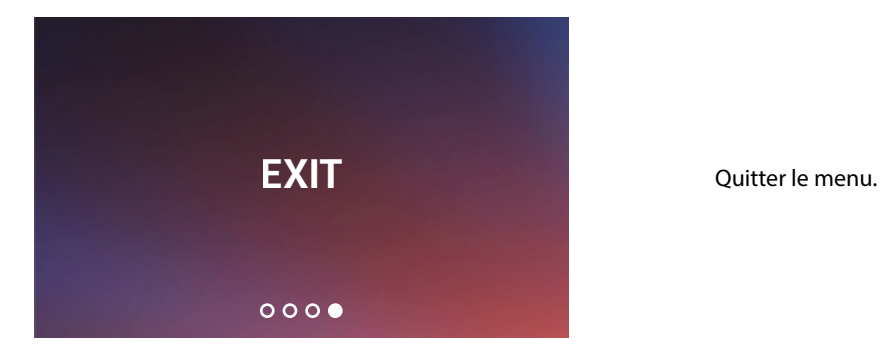

#### **Active/désactive le réseau Wi-Fi**

 $\blacklozenge$ 

Cette page permet de visualiser le réseau auquel le dispositif Connected Indoor unit est connecté et, éventuellement, de désactiver la connexion.

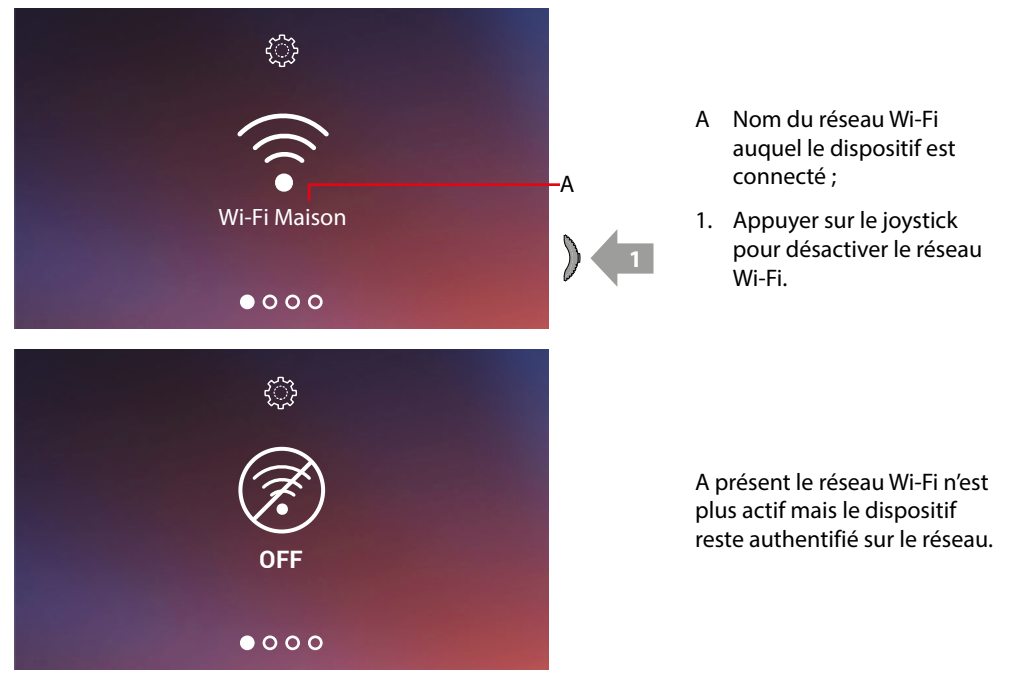

*Note: pour déconnecter le réseau Wi-Fi du dispositif, il est nécessaire d'effectuer la procédure de [réinitialisation du dispositif.](#page-38-0)*

*Manuel d'utilisation et d'installation*

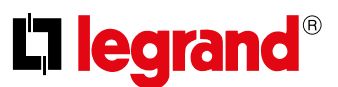

#### **Reset réseau du Wi-Fi**

 $\blacktriangle$ 

Cette section permet de modifier le réseau Wi-Fi auquel le dispositif est connecté ou de modifier le mot de passe de réseau.

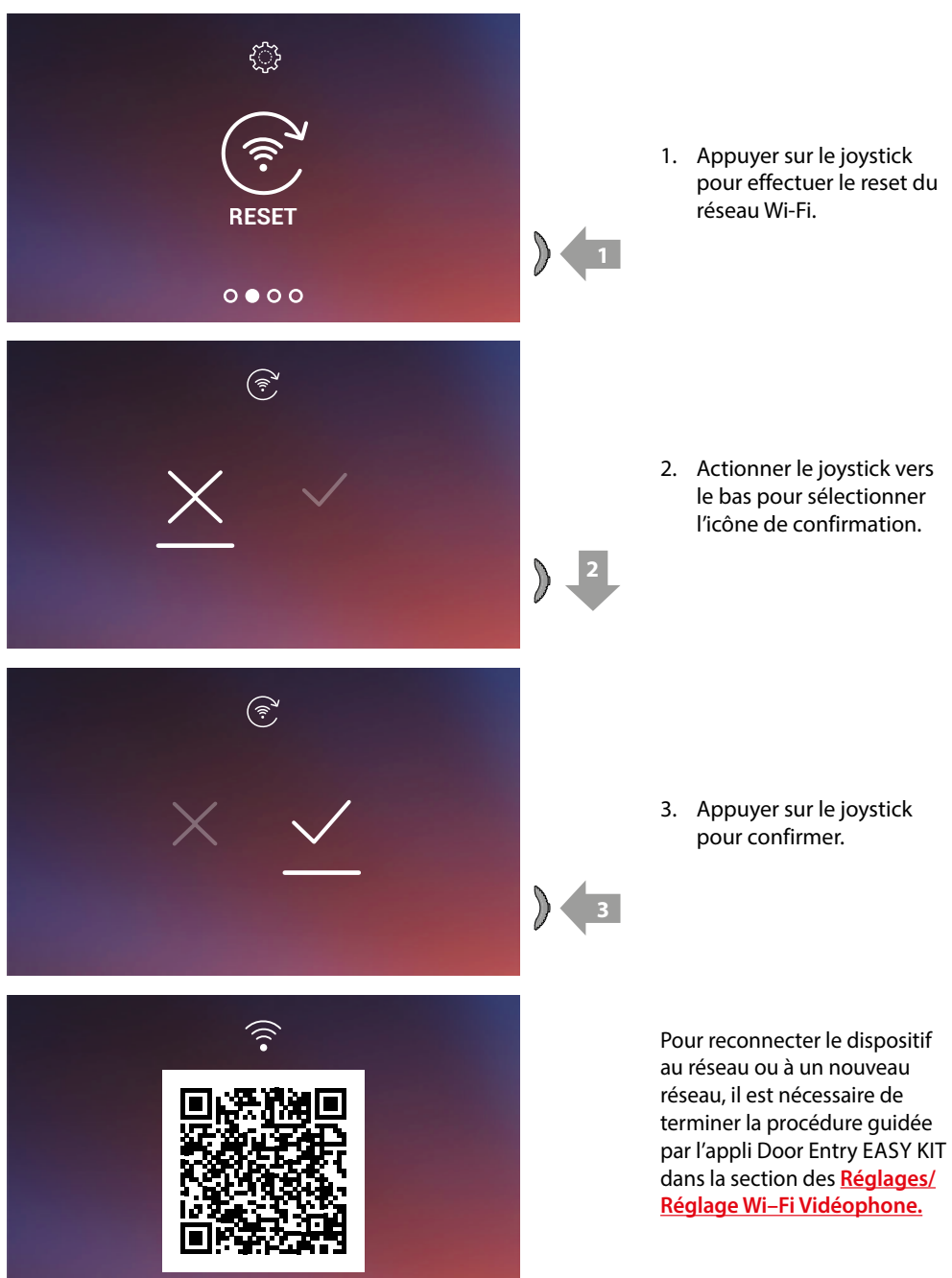

*Note: si la procédure n'est pas terminée, au bout de quelques secondes, la connexion est rétablie.*

*Manuel d'utilisation et d'installation*

# <span id="page-38-0"></span>**Reset du dispositif**

 $\blacklozenge$ 

Cette page permet d'effectuer le reset du dispositif.

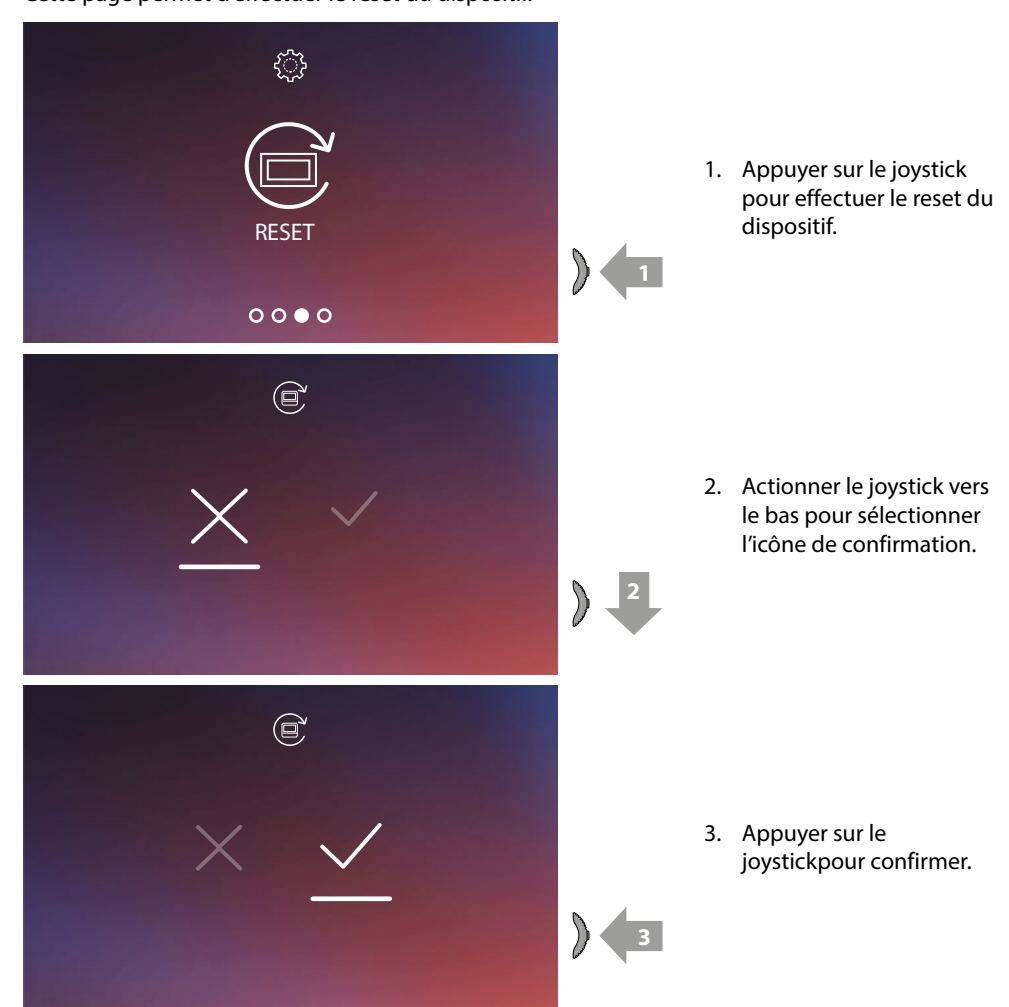

*Note: toutes les données relatives aux comptes associées et Wi-Fi seront éliminées. Note: cette procédure effectue le reset du dispositif ; pour compléter le reset du système, faire référence au chapitre [Réglages/Reset vidéophone.](#page-83-0)*

*Manuel d'utilisation et d'installation*

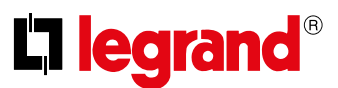

#### **Info dispositif**

 $\blacklozenge$ 

Depuis la condition de stand-by appuyer sur le joystick pour activer l'écran et sélectionner la page correspondante.

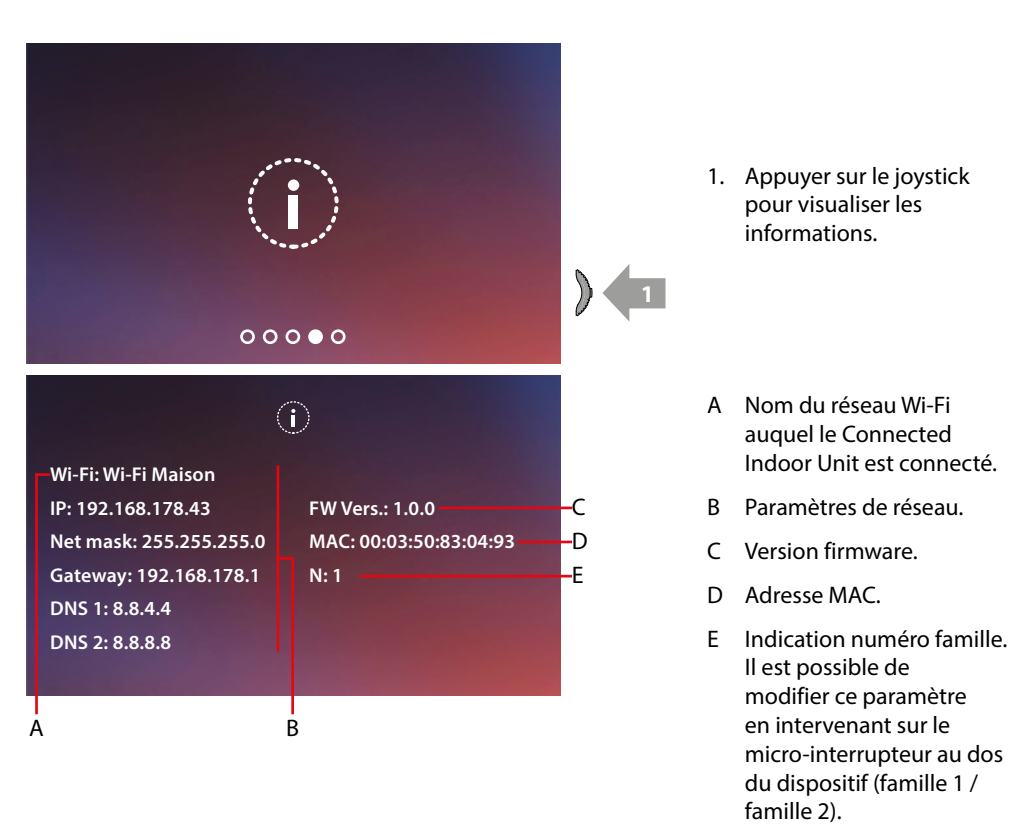

*Manuel d'utilisation et d'installation*

#### **Réglages des paramètres audio/vidéo (fonction non disponible pour les caméras NETATMO)**

 $\blacklozenge$ 

Pendant la connexion avec un Poste Interne, un Poste Externe ou en utilisant la fonction Appeler maison avec l'appli Door Entry EASY KIT, il est possible de modifier le volume sonore et, en cas de connexion vidéo, la couleur, le contraste et la luminosité de l'image.

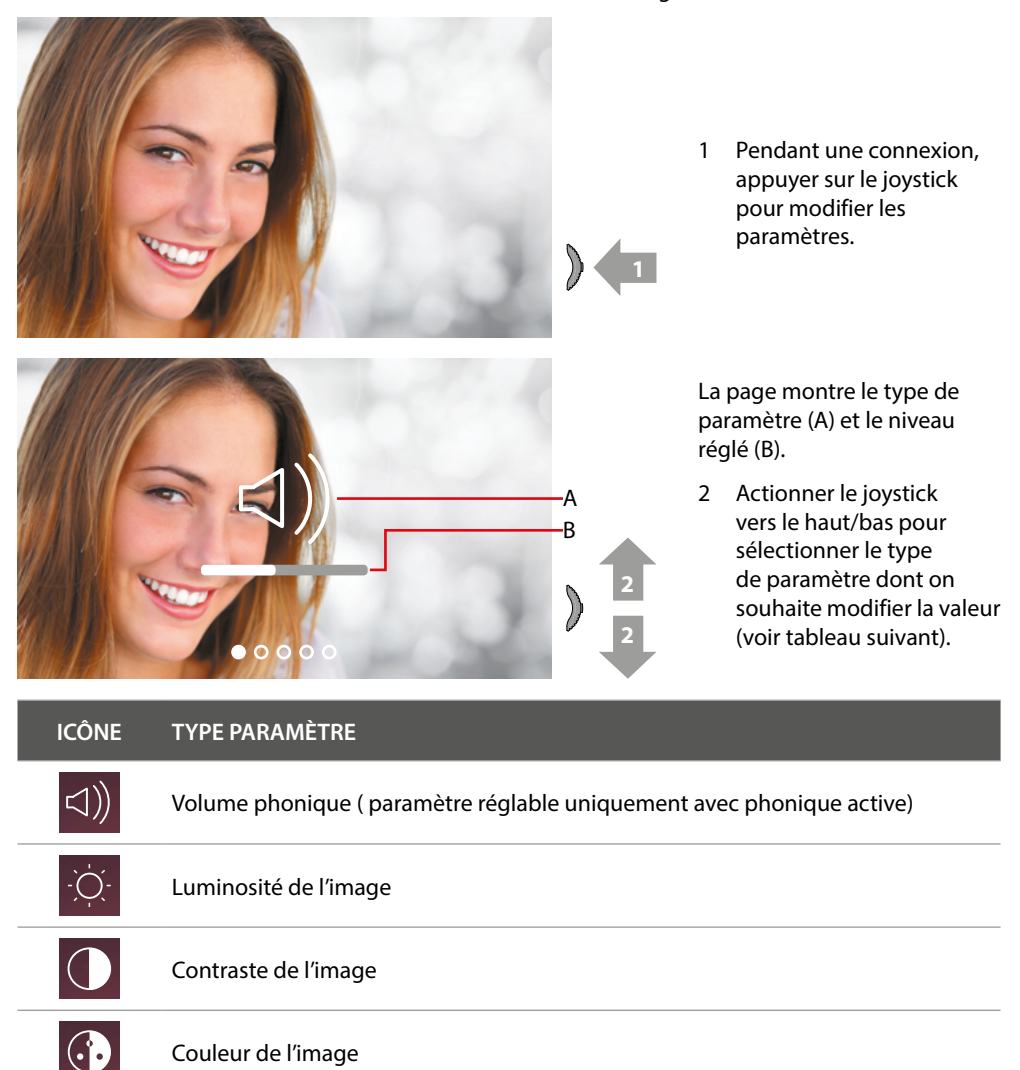

*Manuel d'utilisation et d'installation*

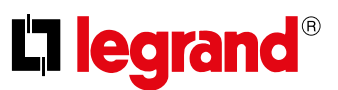

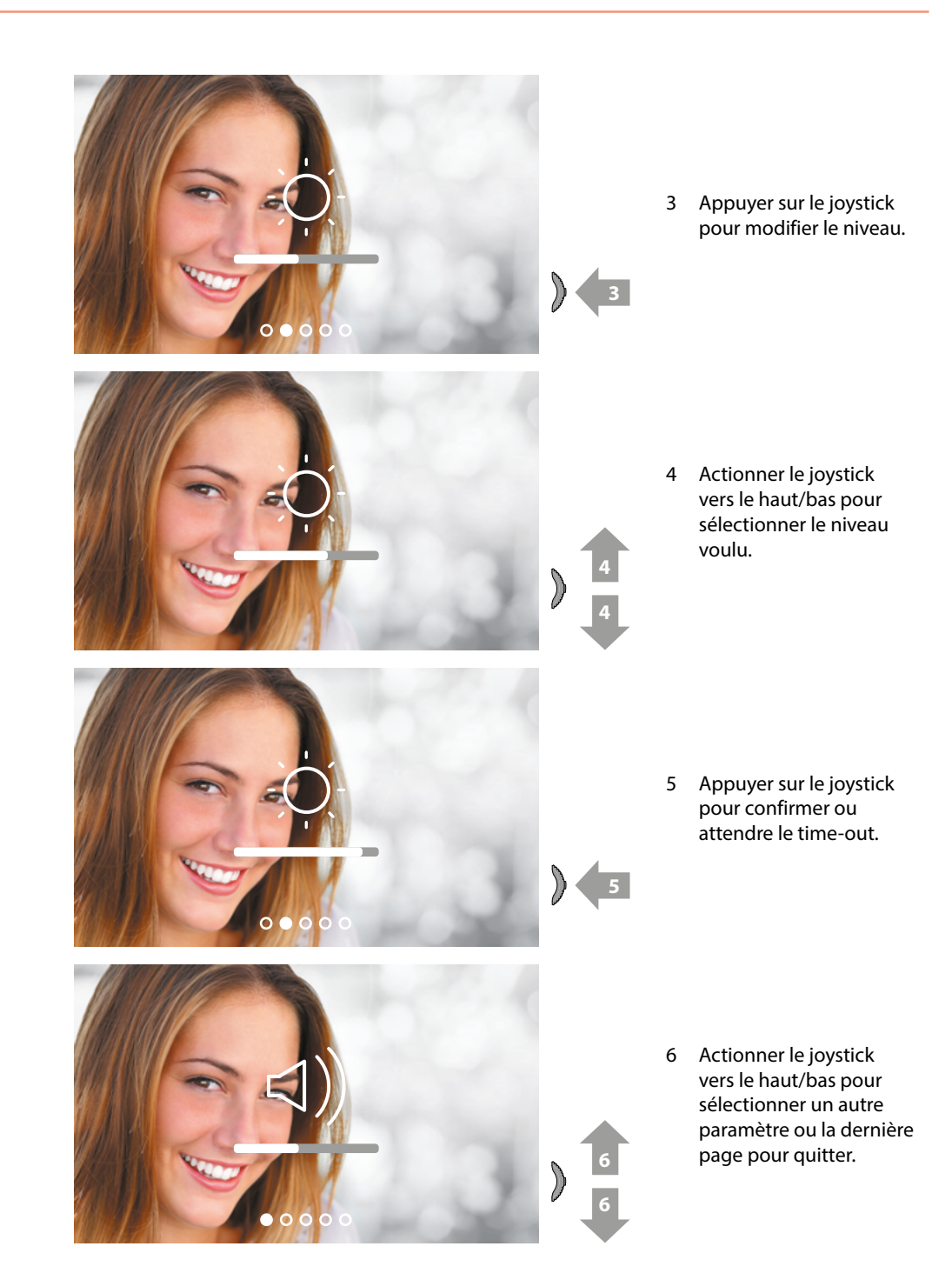

**42**

*Manuel d'utilisation et d'installation*

### **Réglages**

 $\blacklozenge$ 

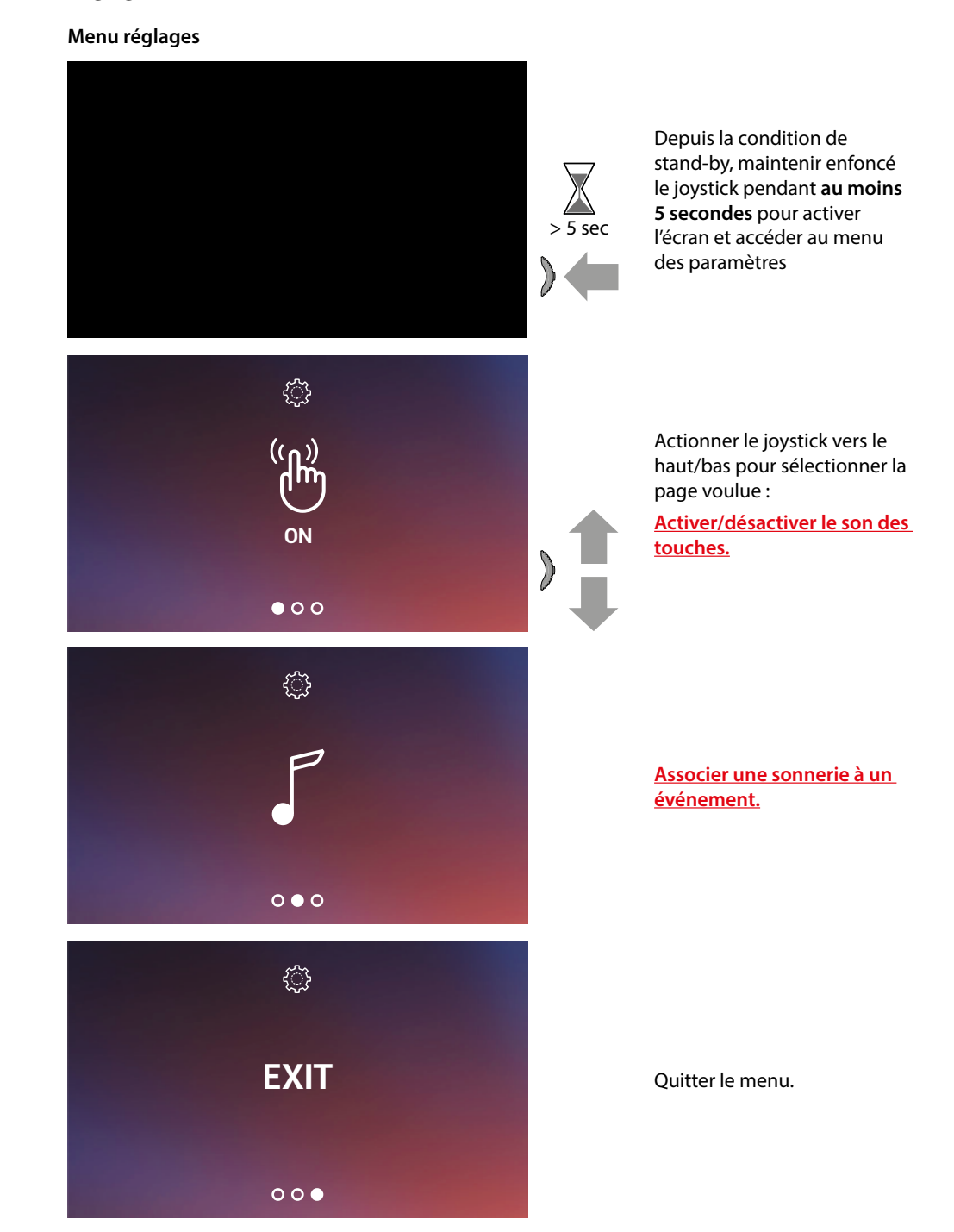

*Manuel d'utilisation et d'installation*

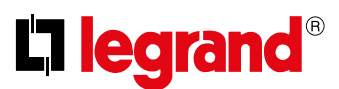

#### <span id="page-43-1"></span>**Activation/désactivation tonalité touches**

Cette fonction active/désactive l'émission d'un BIP à chaque pression sur les touches. Par défaut, la fonction est désactivée ; pour la modifier, procéder comme suit :

Depuis la condition de stand-by **maintenir enfoncée le joystick pendant 5 secondes** pour accéder au menu avancé et sélectionner la page correspondante.

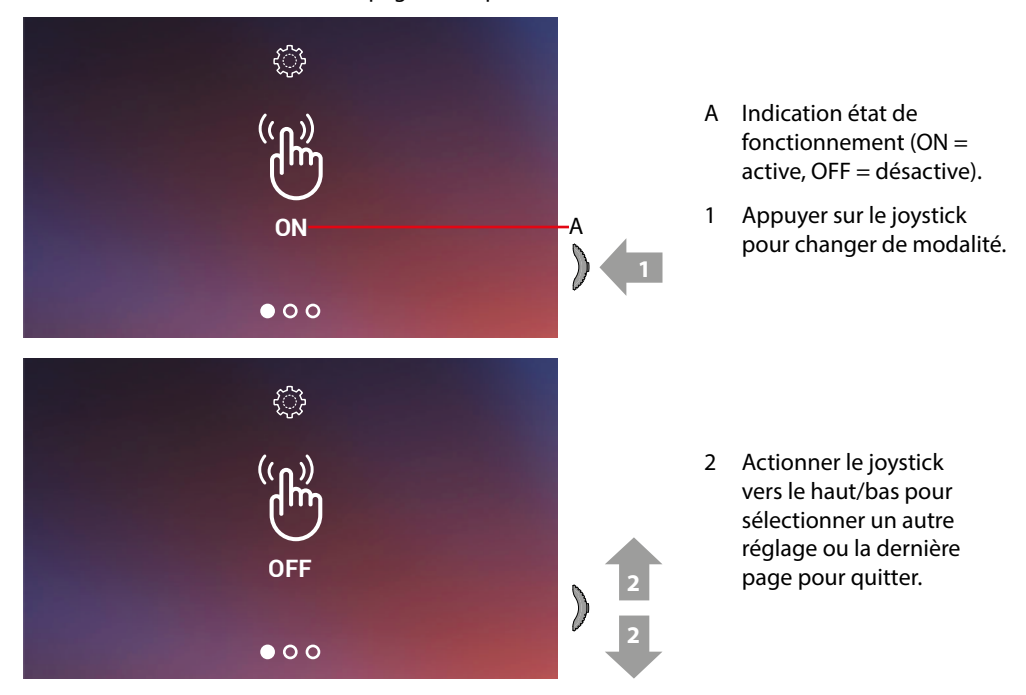

#### <span id="page-43-0"></span>**Association d'une sonnerie à un événement (appel)**

Cette page permet de modifier les mélodies associées à différents types d'appel. Les mélodies reproduites en cas d'appel provenant de PE configurés avec S = 2 et S = 3 sont définies par défaut et ne peuvent pas être modifiées (vérifier la configuration des Postes Externes avec l'installateur).

Depuis la condition de stand-by **maintenir enfoncée le joystick pendant 5 secondes** pour accéder au menu avancé et sélectionner la page correspondante.

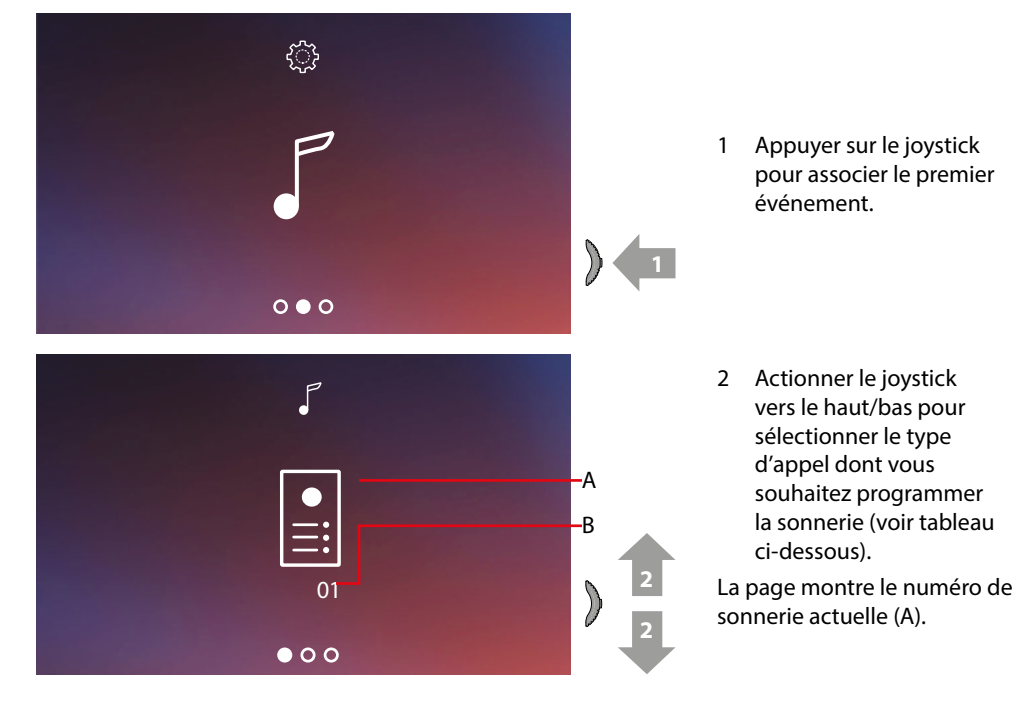

*Manuel d'utilisation et d'installation*

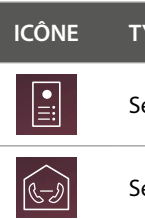

 $\blacklozenge$ 

**ICONE** D'APPEL

élection sonnerie appel depuis POSTE EXTERNE

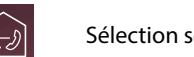

**élection sonnerie APPEL INTERCOM** 

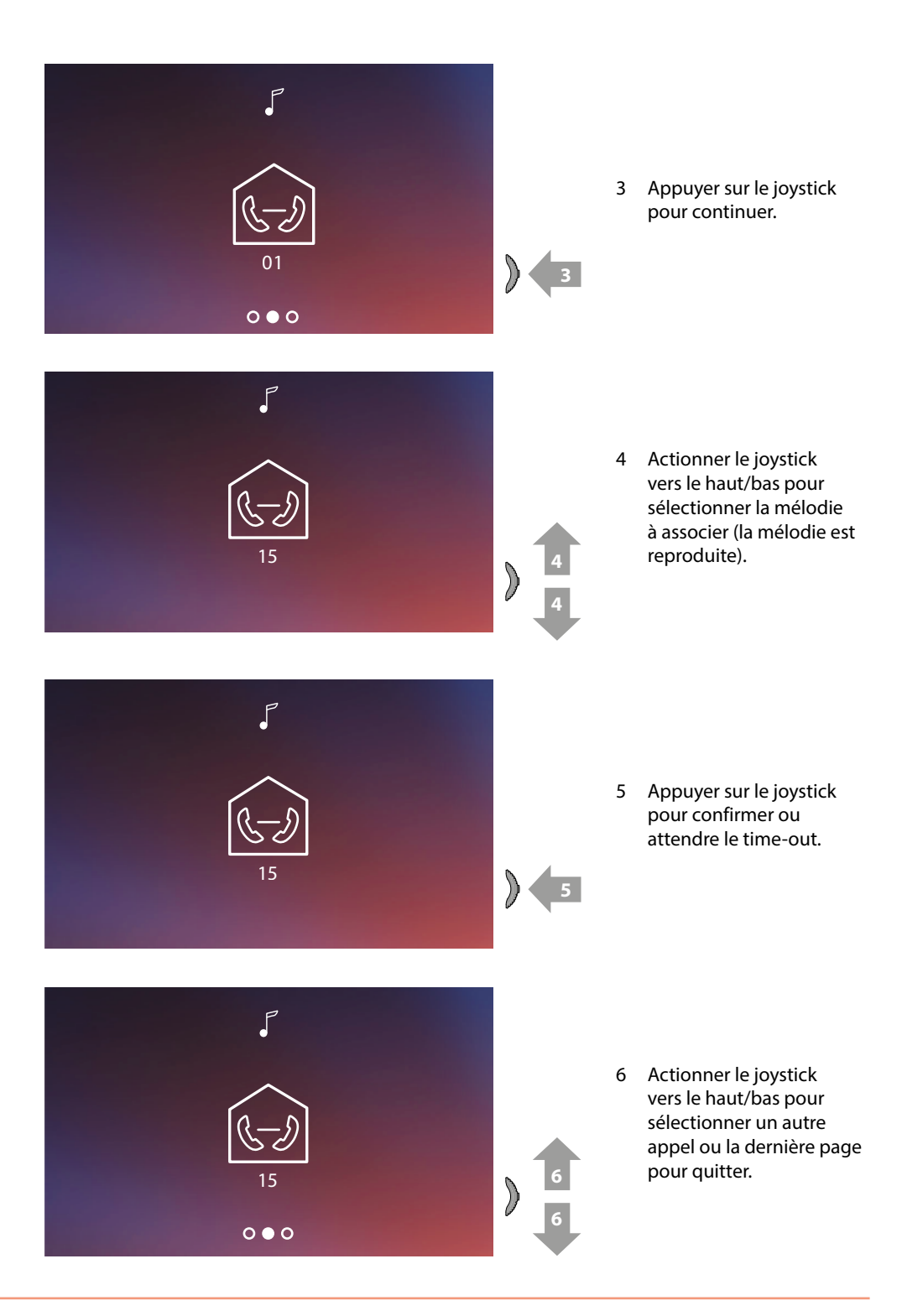

*Manuel d'utilisation et d'installation*

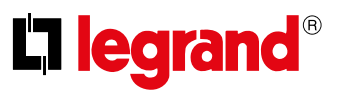

### **Utilisation au moyen de l'appli Door Entry EASY KIT**

### **Introduction**

 $\blacktriangle$ 

Il est possible d'interagir avec le vidéophone Connected Indoor Unit à travers l' appli gratuite Door Entry EASY KIT.

Après d'être enregistré et s'être authentifié, il est nécessaire d'effectuer l'association avec le dispositif ; ensuite, il est possible d'utiliser les fonctions suivantes :

- répondre à un appel vidéophonique passé depuis les Postes Externes ;
- appeler maison (appeler le vidéophone Connected Indoor Unit) ;
- visualiser les images provenant des postes externes ou des caméras ;
- ouvrir la serrure des Postes Externes ;
- mettre à jour le Firmware du Connected Indoor Unit.

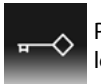

Pour télécharger l'appli Door Entry EASY KIT (pour les dispositifs iOS sur App Store et pour les dispositifs Android sur Play store), photographier le code QR avec le smartphone :

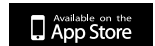

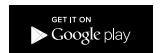

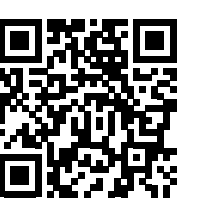

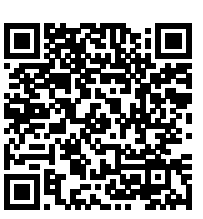

*Manuel d'utilisation et d'installation*

#### <span id="page-46-0"></span>**Enregistrement du compte**

Pour pouvoir utiliser l'appli Door Entry EASY KIT et les fonctions d'interface du vidéophone Connected Indoor Unit il est tout d'abord nécessaire de s'enregistrer. Après avoir démarré l'appli, procéder comme suit pour s'enregistrer : le compte créé est commun à toutes les appli des dispositifs connectés Legrand/BTicino.

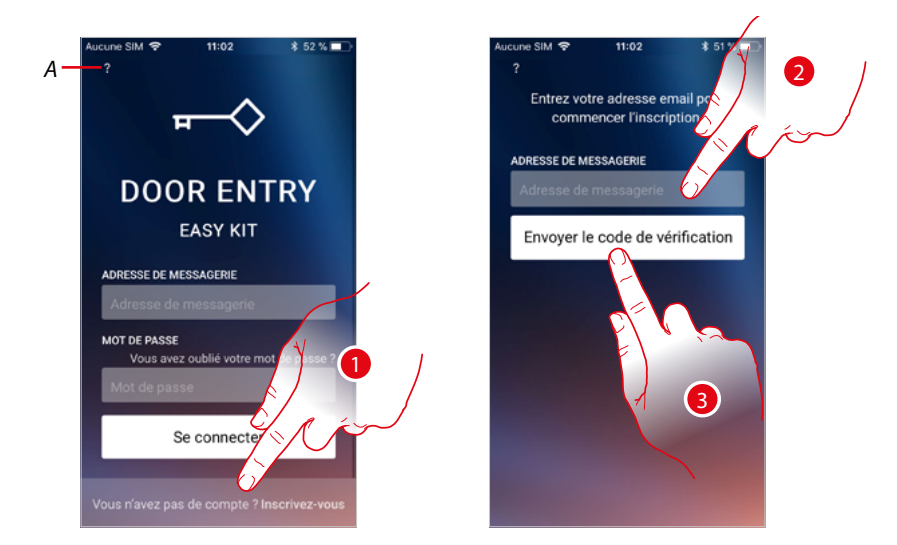

- *A Accéder à la section [Aide](#page-50-0)*
- 1. Toucher pour s'enregistrer et créer un compte.
- 2. Saisir l'adresse e-mail à laquelle le système doit envoyer un code de vérification.
- 3. Toucher pour confirmer l'envoi du code de vérification.

Après avoir confirmé, le système envoie à l'adresse e-mail indiquée en phase d'enregistrement des données (code de vérification) à utiliser pour le premier accès.

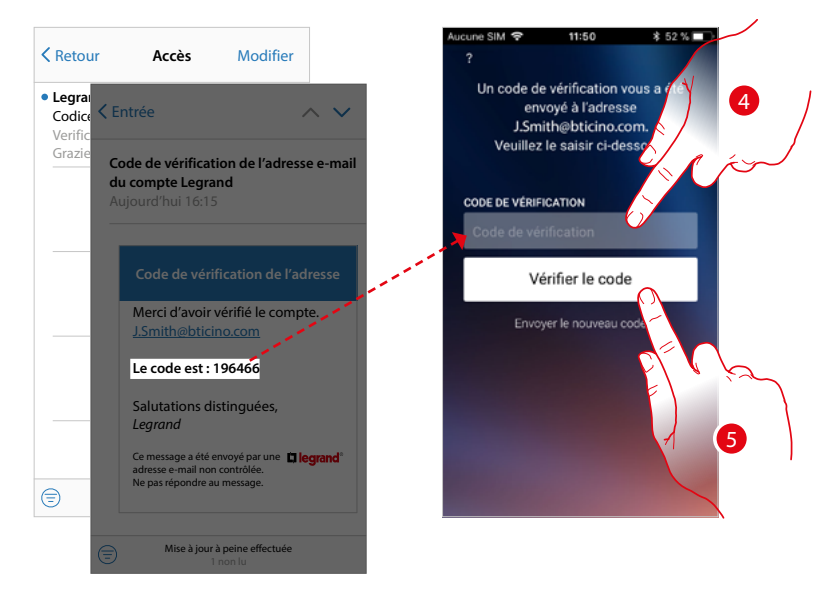

- 4. Saisir le code de vérification envoyé par e-mail.
- 5. Toucher pour confirmer.

*Manuel d'utilisation et d'installation*

 $\blacklozenge$ 

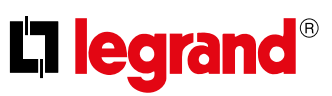

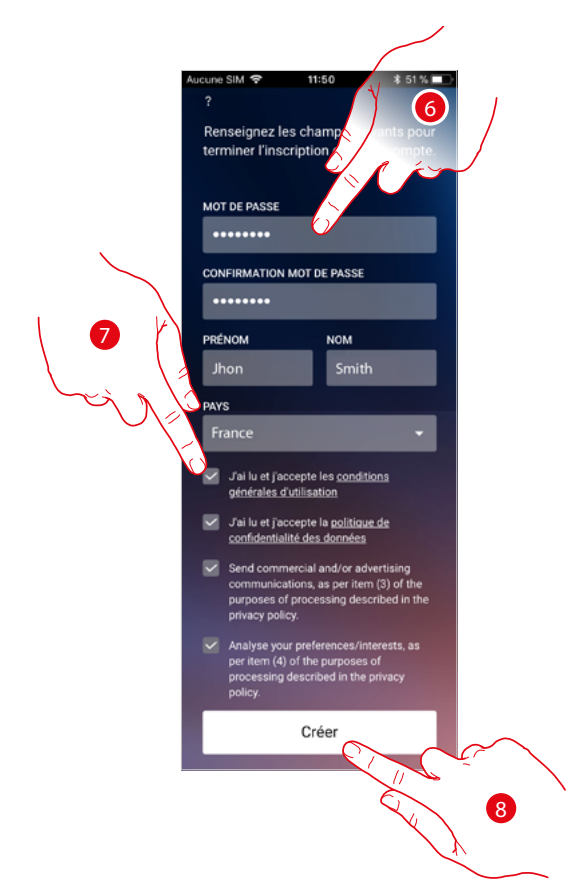

- 6. Saisir un mot de passe et remplir les champs en indiquant ses propres données.
- 7. Cocher pour accepter les conditions d'utilisation indiquées (obligatoire).
- 8. Toucher pour continuer.

*Manuel d'utilisation et d'installation*

#### **Authentification**

Après s'être enregistré sur le portail, il est possible de s'authentifier en indiquant adresse e-mail et mot de passe.

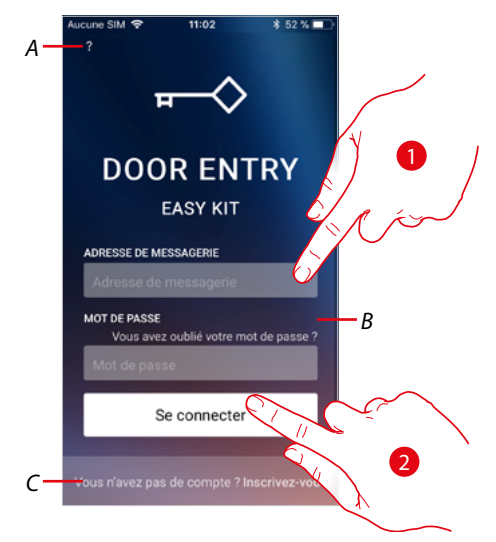

- *A Accéder à la section [aide](#page-50-0)*
- *B Toucher pour lancer la procédure de [récupération de mot de passe](#page-49-0)*
- *C Toucher pour [créer un nouveau compte](#page-46-0)*
- 1. Saisir adresse e-mail et mot de passe.
- 2. Toucher pour accéder.

*Note : au bout de trois tentatives d'accès non réussi (mot de passe erroné) en une heure, le système bloque le compte pendant 15 minutes.*

*Manuel d'utilisation et d'installation*

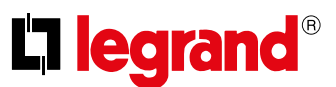

### <span id="page-49-0"></span>**Mot de passe oublié**

4

En cas d'oubli du mot de passe :

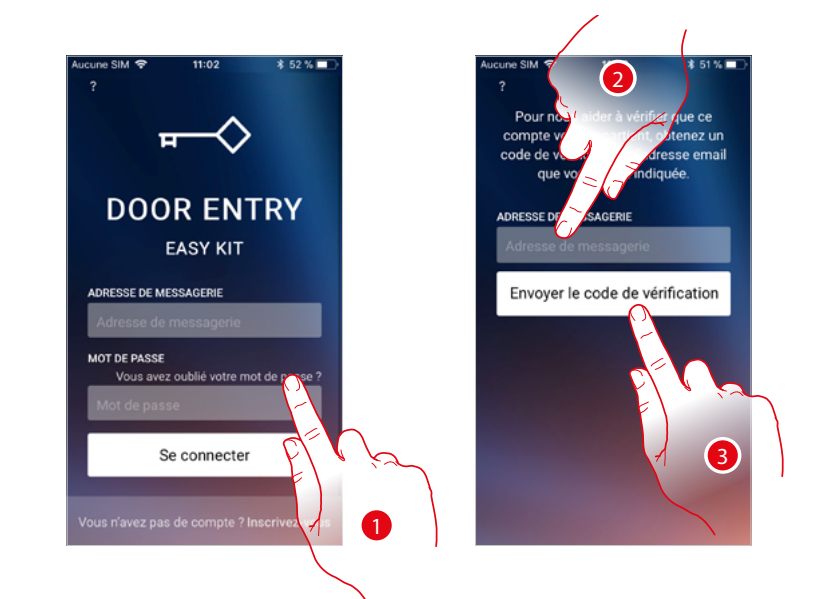

- 1. Toucher pour lancer la procédure de récupération de mot de passe.
- 2. Saisir l'adresse e-mail à laquelle le système doit envoyer un code de vérification.
- 3. Toucher pour confirmer l'envoi du code de vérification.

Après avoir confirmé, le système envoie à l'adresse e-mail indiquée des données (code de vérification) à utiliser pour le premier accès.

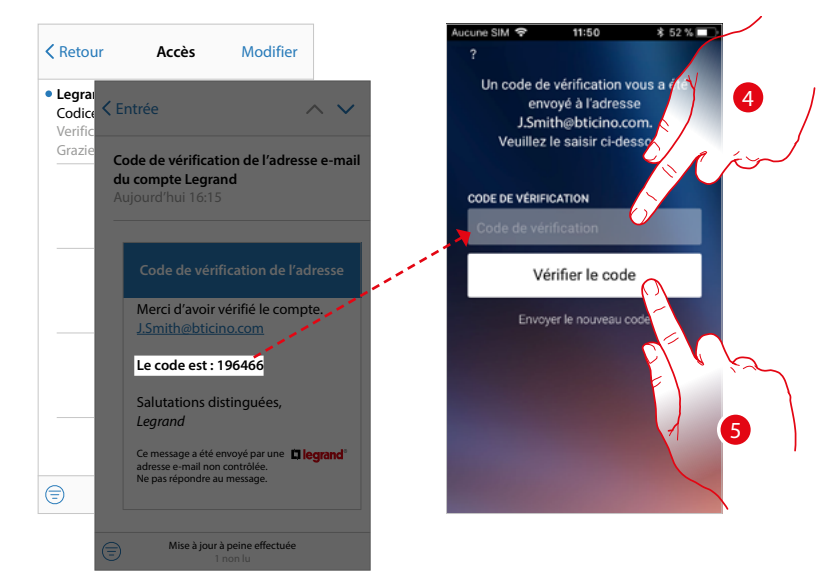

- 4. Saisir le code de vérification envoyé par e-mail.
- 5. Toucher pour vérifier le code.

*Manuel d'utilisation et d'installation*

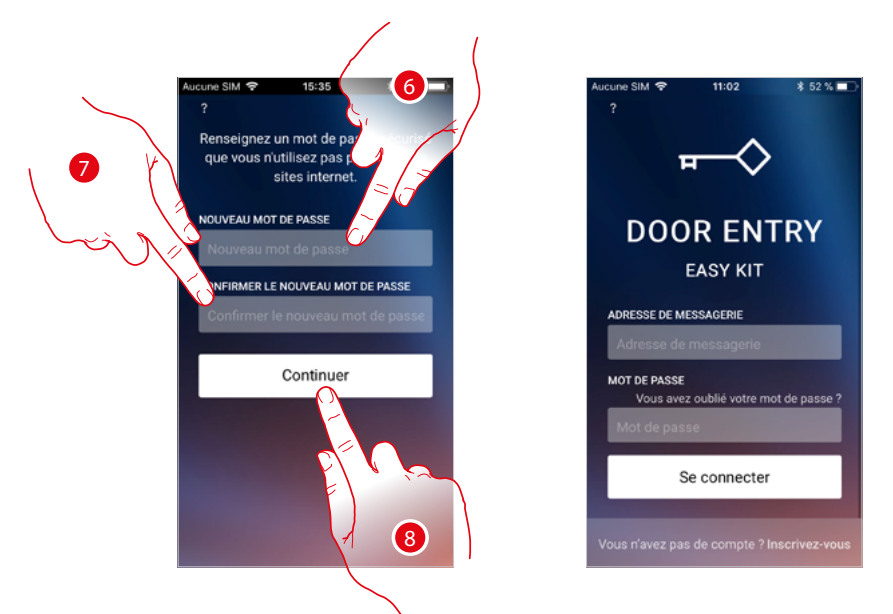

- 6. Saisir le nouveau mot de passe. Pour des raisons de sécurité, composer un nouveau mot de passe ayant les caractéristiques suivantes :
	- longueur minimum 8 caractères ;
	- doit contenir au moins une lettre et un chiffre ;
	- le mot de passe doit être différent des 5 derniers utilisés.
- 7. Saisir à nouveau le mot de passe
- 8. Toucher pour confirmer ; ensuite, la Page d'accueil s'affiche pour effectuer l'authentification.

#### <span id="page-50-0"></span>**Aide**

Dans cette section, il est possible de visualiser les FAQ et d'envoyer la notification d'un problème rencontré.

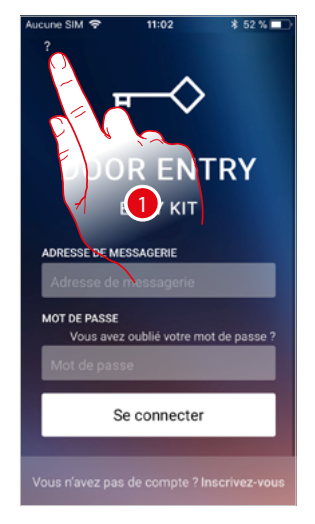

1. Toucher pour accéder dans la section AIDE.

*Manuel d'utilisation et d'installation*

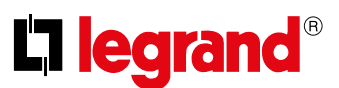

### **FAQ**

4

Dans cette section, il est possible de visualiser et de rechercher les réponses aux questions les plus fréquentes (FAQ) concernant l'utilisation de l'appli Door Entry Easy Kit.

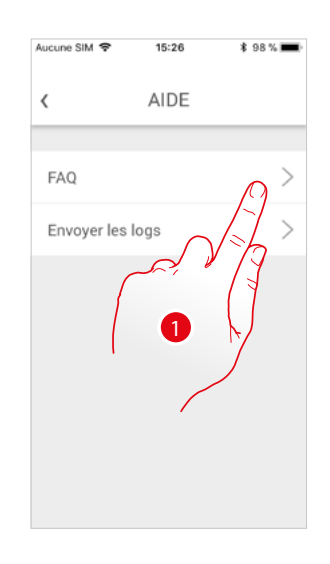

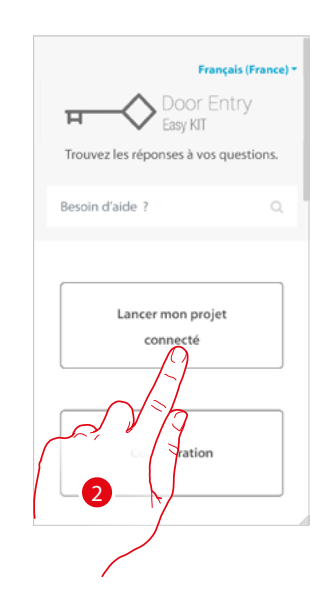

- 1. Toucher pour accéder à la section des FAQ.
- 2. Sélectionner le sujet sur lequel on souhaite obtenir des éclaircissements.

### **Envoi log**

Dans cette section, il est possible d'envoyer une notification d'un problème rencontré.

*Note : aucune réponse directe n'est envoyée mais la notification sera utilisée par les développeurs pour améliorer le service.*

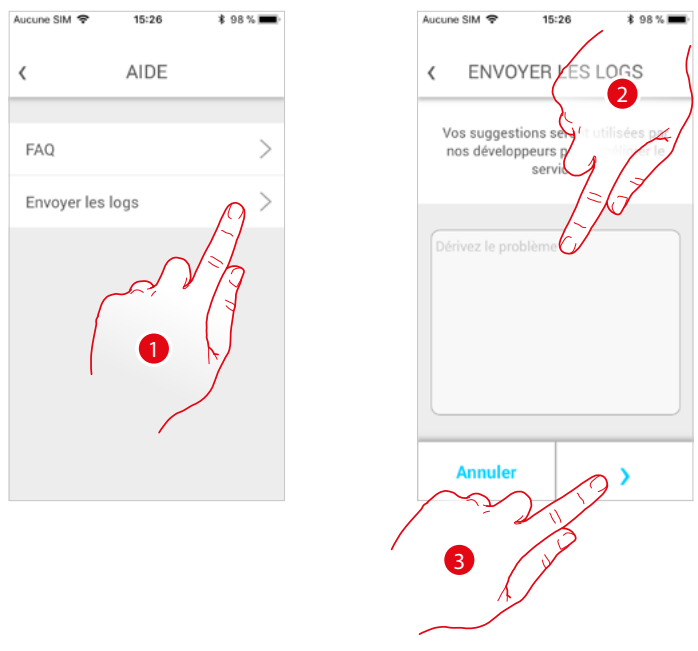

- 1. Toucher pour accéder à la section Envoi log.
- 2. Décrire dans le champ prévu à cet effet le problème à signaler.
- 3. Toucher pour envoyer le signal à l'assistance.

*Manuel d'utilisation et d'installation*

#### **Association du dispositif**

Après s'être enregistré et avoir effectué l'authentification pour la première fois (premier smartphone), un guide est visualisé qui permet en le suivant d'effectuer l'association du compte au vidéophone Connected Indoor Unit.

Cette opération est nécessaire uniquement lors du premier accès et permet de connecter le Connected Indoor Unit alla rete Wi-Fi de l'habitation et d'activer la connexion entre les deux dispositifs.

Il est en outre possible d'inviter d'autres utilisateurs de telle sorte qu'ils puissent utiliser les sfonctions connectées du vidéophone Connected Indoor Unit.

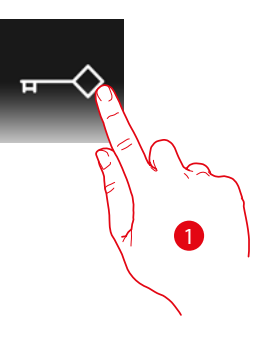

#### 1. Ouvrir l'appli

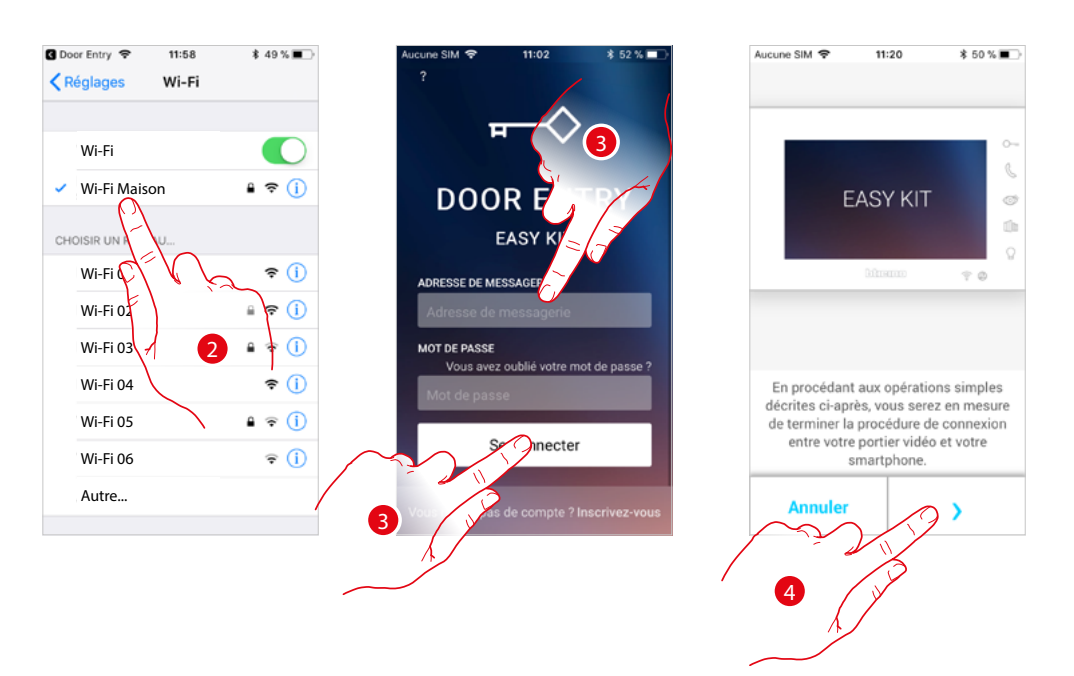

- 2. En premier lieu, il est nécessaire de connecter le smartphone au réseau Wi-Fi de l'habitation.
- 3. Effectuer l'authentification après d'être enregistré.
- 4. Le smartphone n'ayant pas encore été associé au Connected Indoor Unit, la présente page s'affiche, toucher pour lancer la procédure d'association.

*Note : si la procédure d'association est interrompu avant d'être terminée, il est nécessaire d'effectuer le reset du Connected Indoor Unit à travers la procédure prévue à cet effet.*

L'I legrand<sup>®</sup>

*Manuel d'utilisation et d'installation*

 $\blacklozenge$ 

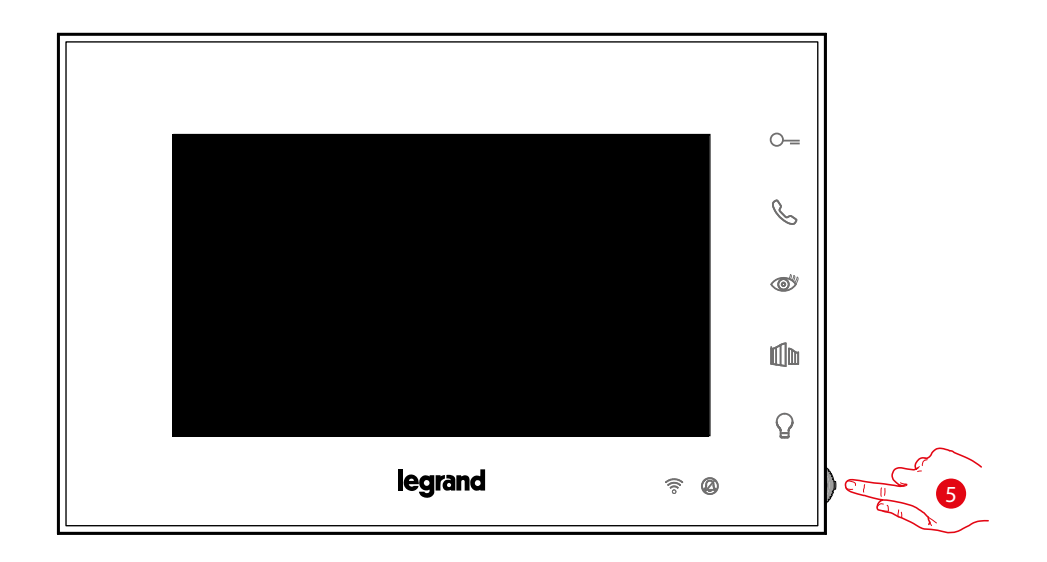

5. Depuis la condition de stand-by appuyer sur le joystick pour activer l'écran.

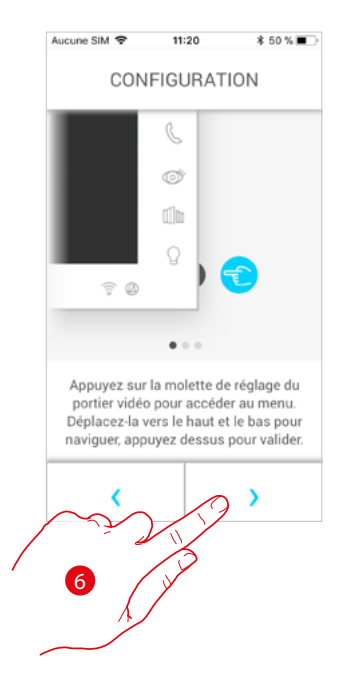

6. Toucher pour continuer.

*Manuel d'utilisation et d'installation*

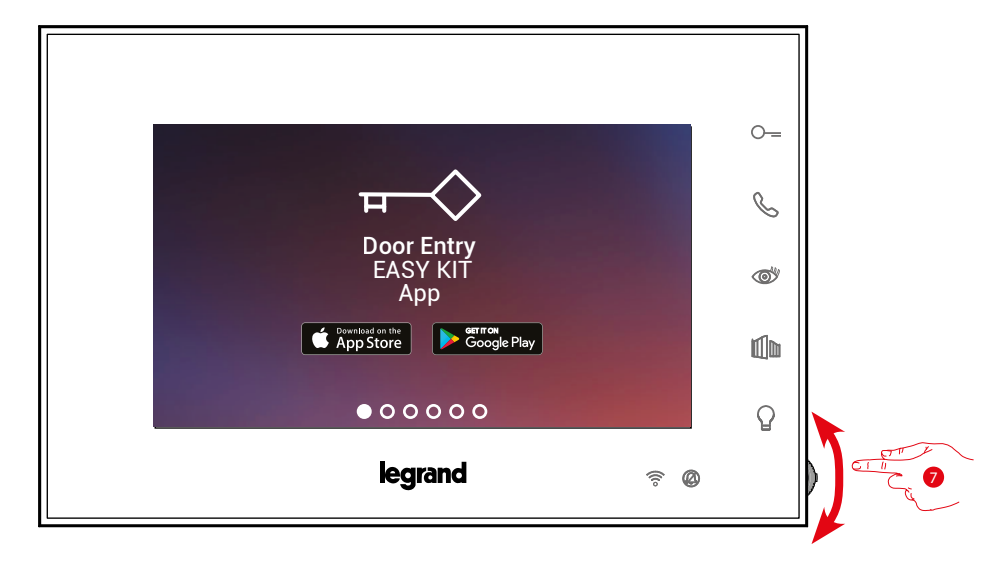

La page suivante s'affiche qui indique que le Connected Indoor Unit n'a jamais été associé et s'efface une fois que la procédure a été effectuée et réussie.

♦

7. Actionner le joystick vers le bas pour sélectionner la page Réglages Wi–Fi.

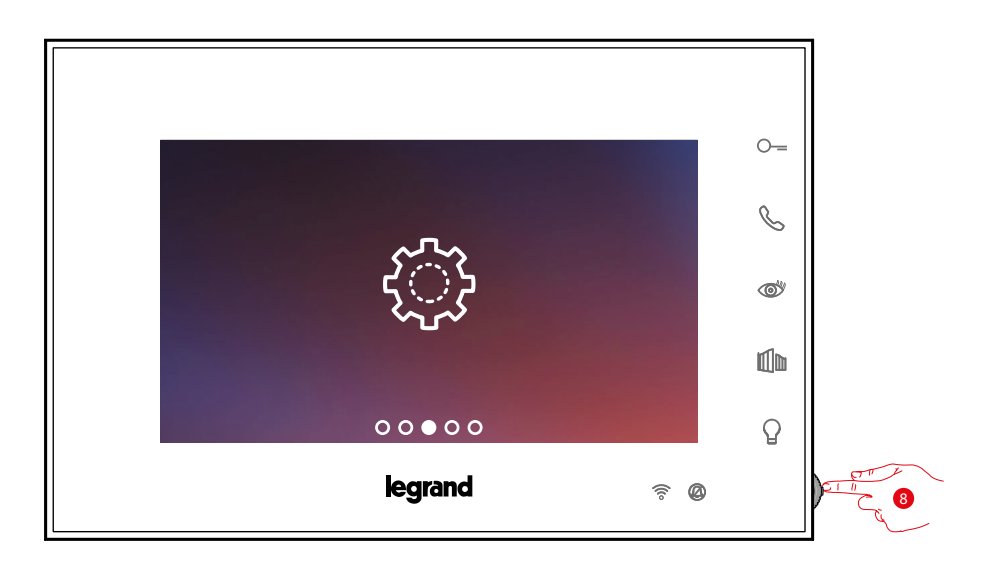

8. Appuyer sur le joystick pour accéder à la page.

 $\blacklozenge$ 

L'I legrand<sup>®</sup>

*Manuel d'utilisation et d'installation*

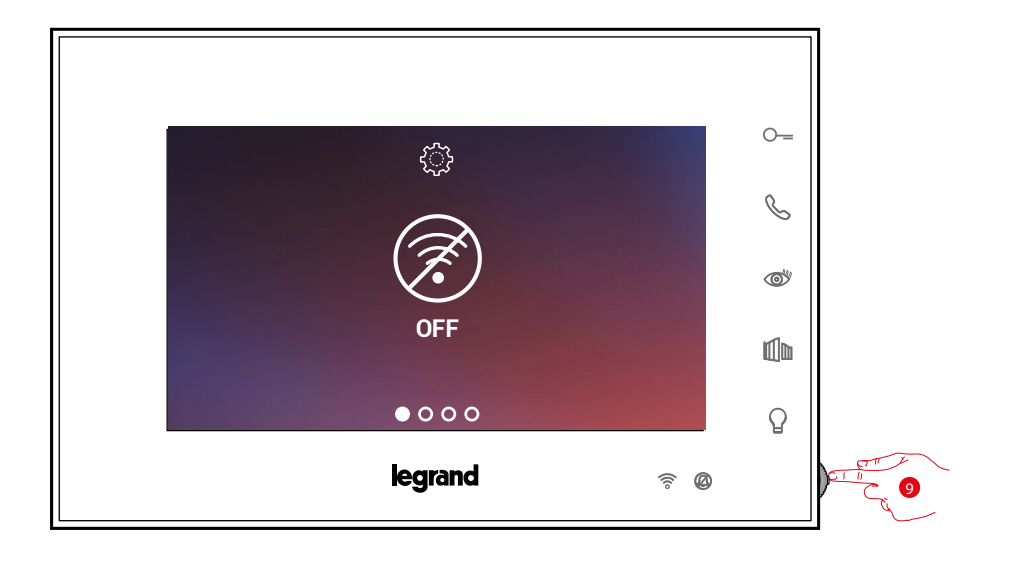

9. Toucher pour activer le réseau Wi-Fi temporaire qui crée le Connected Indoor Unit. La page suivante s'affiche et, au bout de quelques secondes, un code QR apparaît.

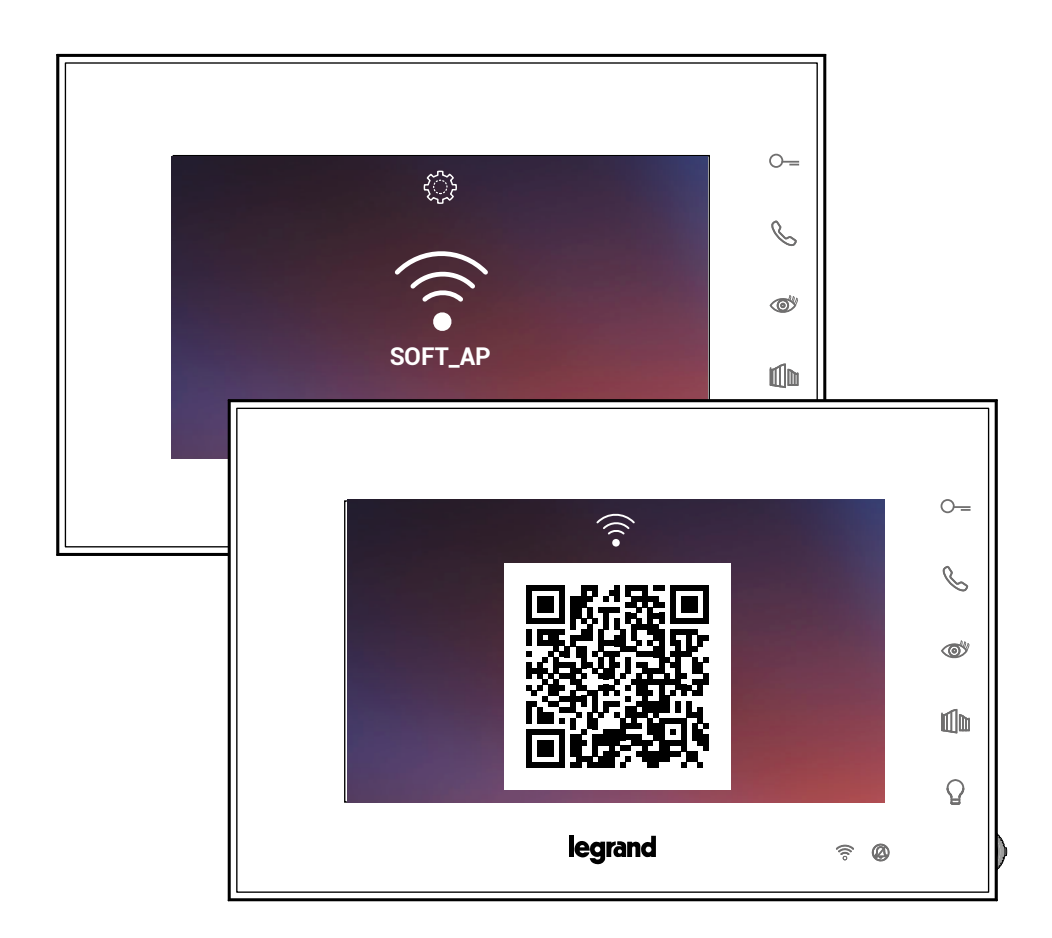

*Manuel d'utilisation et d'installation*

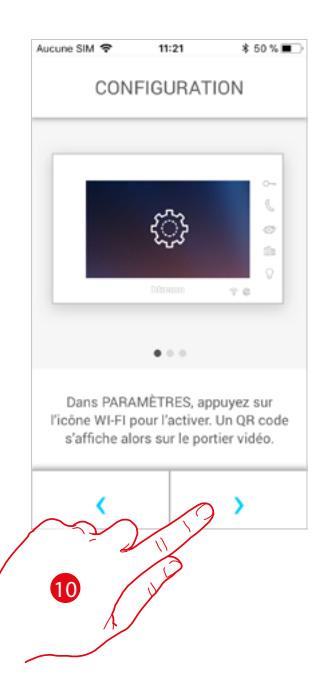

10. Toucher pour continuer.

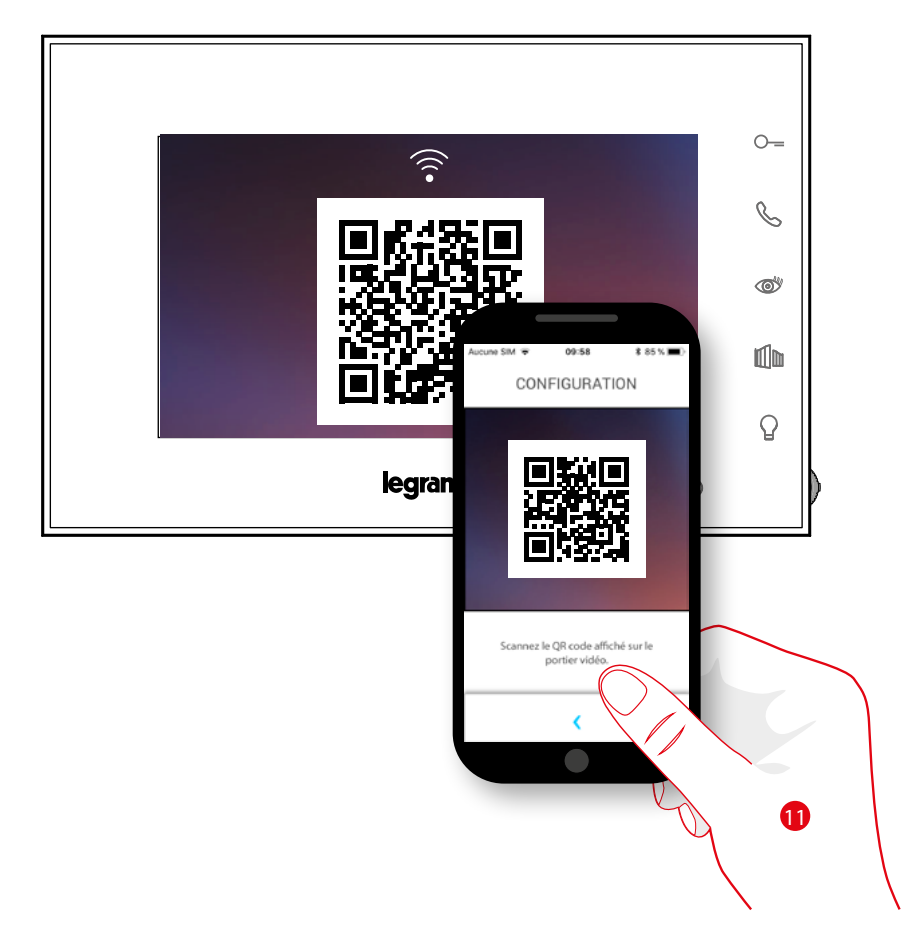

11. Cadrer le code QR avec le smartphone.

*Manuel d'utilisation et d'installation*

 $\blacklozenge$ 

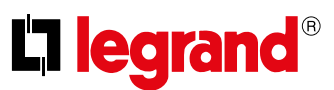

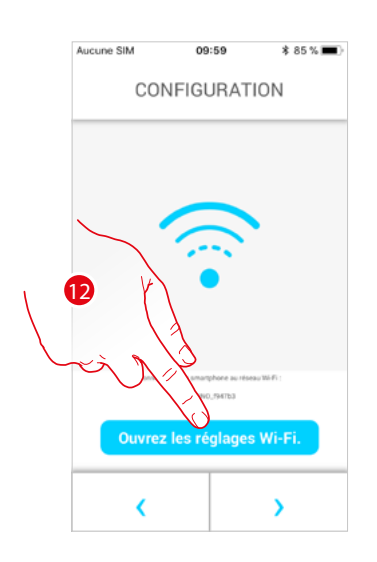

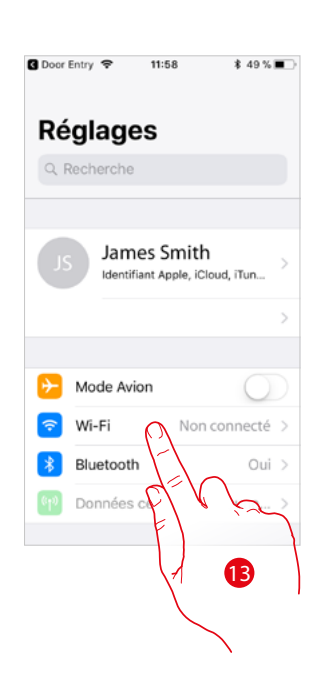

12. Toucher pour ouvrir les réglages du portable.

13. Toucher pour ouvrir les réglages du réseau Wi-Fi.

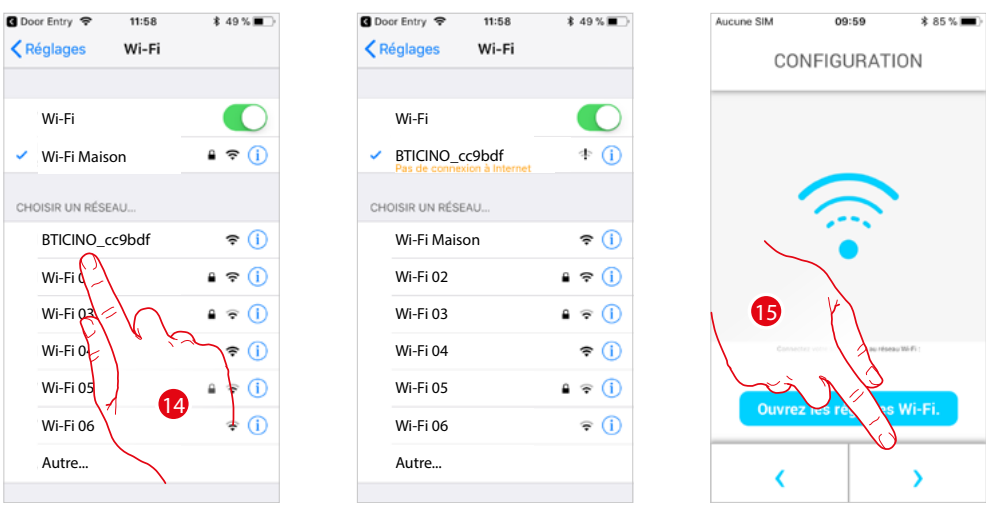

14. Sélectionner le réseau temporaire que crée le Connected Indoor Unit pour se connecter au smartphone (ex. "BTICINO\_cc9bdf").

*Note : cette procédure peut varier en fonction du smartphone utilisé.*

15. À présent, le Connected Indoor Unit est connecté au réseau temporaire (*A*) ; toucher pour continuer.

*Manuel d'utilisation et d'installation*

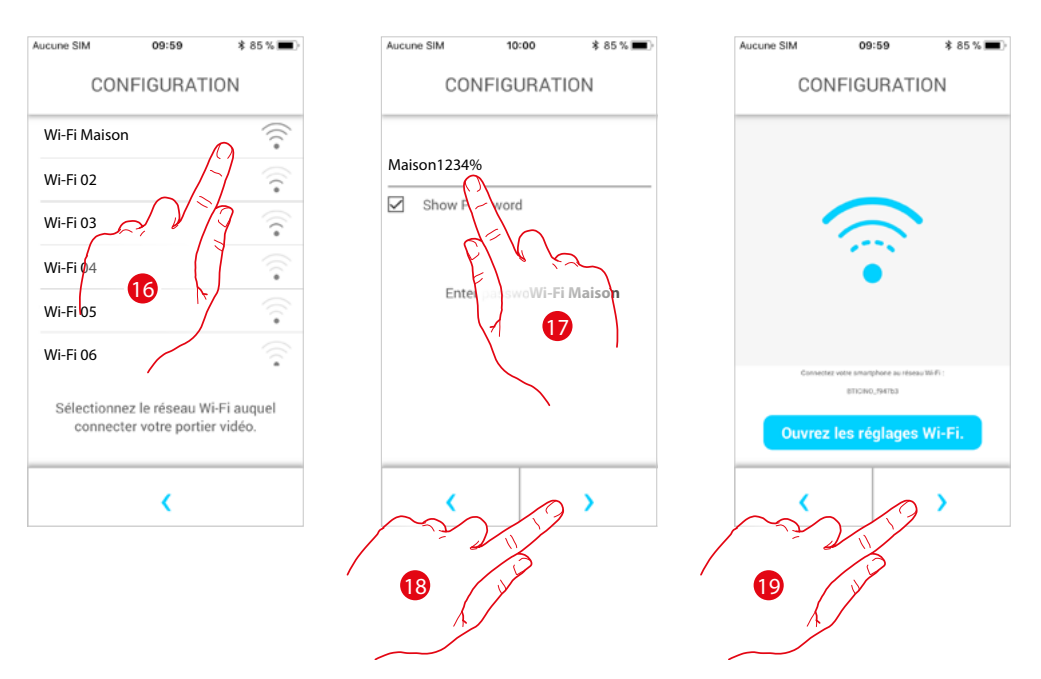

- 16. Sélectionner à présent le réseau Wi-Fi de l'habitation auquel on souhaite connecter le Connected Indoor Unit.
- 17. Saisir le mot de passe du réseau Wi-Fi de l'habitation.
- 18. Toucher pour confirmer.
- 19. Toucher pour continuer.

Commence alors l'échange de données entre le Connected Indoor Unit et le smartphone : cette procédure peut prendre quelques minutes.

![](_page_58_Figure_8.jpeg)

 $\blacklozenge$ 

*Manuel d'utilisation et d'installation*

![](_page_59_Picture_2.jpeg)

Quand l'association est terminée, les pages de confirmation s'affichent.

![](_page_59_Picture_4.jpeg)

A présent, Connected Indoor Unit est connecté au réseau Wi-Fi de l'habitation.

![](_page_59_Figure_6.jpeg)

20. Toucher pour continuer.

*Note: la désactivation de la connexion Wi-Fi du Connected Indoor Unitou le reset du réseau Wi-Fi pour modifier le mot de passe peuvent être effectués simplement dans le menu prévu à cet effet [Réglages Wi-Fi.](#page-35-0)* 

*Manuel d'utilisation et d'installation*

![](_page_60_Figure_2.jpeg)

- 21. Toucher pour continuer.
- 22. Toucher pour personnaliser aussitôt la page d'accueil (voir **[Personnalisation Page d'accueil](#page-77-0)**).
- Ou
- 23. 23. Toucher pour effectuer la personnalisation dans un deuxième temps ; la **[Page d'accueil](#page-61-0)** s'affiche.

*Manuel d'utilisation et d'installation*

![](_page_61_Picture_2.jpeg)

### <span id="page-61-0"></span>**Page d'accueil**

La Page d'accueil de l'appli Door Entry EASY KIT peut être **[personnalisée](#page-77-0)** en fonction de ses propres besoins.

Après d'être **[authentifié](#page-22-0)**, depuis la page ci-dessous, il est possible d'interagir avec le Connected Indoor Unit et avec l'installation vidéophonique.

Il est en outre possible d'effectuer différents réglages à travers le menu déroulant prévu à cet effet.

![](_page_61_Picture_7.jpeg)

- *A Menu déroulant.*
- *B Sélection et visualisation des caméras ou Postes Externes.*
- *C Activation des serrures.*
- *D Activation lumières escaliers.*
- *E Appeler le Connected Indoor Unit.*

*Note: le fonctionnement de l'APPLI Door Entry EASY KITalors que l'écran est éteint (background) peut être compromis par les applications installées sur le smartphone qui :*

- *optimisent l'utilisation de la batterie et les économies d'énergie ;*
- *protègent le smartphone (antivirus ou programmes similaires).*

*Note: l'aspect de la Page d'accueil et des fonctions disponibles dépend :*

- *des dispositifs installés sur l'installation ;*
- *de la configuration du Connected Indoor Unit;*
- *de la personnalisation de la Page d'accueil de l'appli Door Entry EASY KIT.*

*Manuel d'utilisation et d'installation*

#### **Visualiser caméras ou Postes externes**

Cette fonction permet de visualiser les caméras et les Postes Externes configurés par l'installateur. Il est en outre possible de visualiser les caméras NETATMO, si elles sont associées, comme indiqué dans la section **[Caméras Netatmo](#page-98-0)**

![](_page_62_Figure_4.jpeg)

- *A Nom caméra ou Poste Externe.*
- *B Fait défiler les caméras ou les Postes Externes.*
- *C Visualise la caméra ou le Poste Externe.*

![](_page_62_Picture_8.jpeg)

- 1. Sélectionne la caméra ou le Poste externe voulu.
- 2. Toucher pour le/la visualiser.

◢

L'I legrand<sup>®</sup>

*Manuel d'utilisation et d'installation*

![](_page_63_Picture_3.jpeg)

- 3. Toucher pour faire apparaître les touches de gestion.
- *A A Indicateur de qualité d'appel : indique si les conditions nécessaires à la communication (Cloud, Wi-Fi et connexion 3G/4G) sont satisfaites.*

![](_page_63_Picture_6.jpeg)

Bonne qualité

![](_page_63_Picture_8.jpeg)

Qualité moyenne

Qualité médiocre

- 4. Toucher pour activer le micro et communiquer avec le Poste externe.
- 5. Toucher pour passer à la caméra suivante.

*Note : les caméras NETATMO ne prévoient pas la fonction de cyclage, aussi, elles ne sont pas visualisées. Pour visualiser une caméra Netatmo, voir paragraphe [Caméras Netatmo](#page-98-0)*

6. Toucher pour arrêter l'enregistrement.

*Manuel d'utilisation et d'installation*

#### **Ouvrir serrures**

Cette fonction permet d'ouvrir les serrures des Postes externes configurées sur le dispositif par un installateur.

![](_page_64_Picture_4.jpeg)

*A Serrure Poste Externe associé.*

#### *B Serrure grille*

![](_page_64_Picture_160.jpeg)

- 1. Glisser vers la droite pour activer la serrure.
- *A Quand elle devient verte, la serrure est activée ; si elle reste bleu ciel, cela indique que la commande n'a pas été correctement effectuée.*

Éclairage escaliers

*A*

### **Lumières escaliers**

Par l'intermédiaire de cette fonction, il est possible d'allumer les lumières des escaliers.

- *A Activation lumières escaliers.* 15:05 **DOOR ENTRY DOOR ENTRY DOOR ENTRY** Caméra Caméra Caméra  $\ddot{\odot}$ ⊙ ⊙ ez nour acti  $\mathbb{I}$ do Serrure Serrure do Serrure *A* glisser pour activer Q our activer  $\, \bigcap \,$ ER LA MAISON **LER LA MAISON** 1
- 1. Glisser vers la droite pour allumer la lumière des escaliers.
- *A Quand elle devient verte, la lumière a été allumée , si elle reste bleu ciel, cela indique que la commande n'a pas été correctement effectuée.*

*Manuel d'utilisation et d'installation*

![](_page_65_Picture_2.jpeg)

#### **Recevoir un appel vidéophonique**

Cette fonction permet de recevoir les appels provenant du Poste externe.

![](_page_65_Picture_5.jpeg)

Avec le smartphone en stand-by, en cas d'appel provenant du Poste externe :

- sur Android, s'affiche l'image correspondante avec les icônes de gestion de l'appel (\*) ;
- sur iOS, s'affiche la notification d'appel ;
- les deux systèmes reçoivent ensuite une notification push.

*\* Les trois premiers smartphones qui reçoivent l'appel affichent directement l'image vidéo avant de répondre, en revanche les autres ne l'affichent qu'après avoir répondu. La réponse d'un smartphone exclut tous les autres.*

![](_page_65_Figure_11.jpeg)

- 1. Toucher pour activer la source audio et répondre ; la source audio de l'appel est automatiquement diffusée en modalité mains libres.
- 2. Toucher pour passer de la modalité mains libres à la modalité téléphone.
- 3. Toucher éventuellement pour couper le micro.

*Manuel d'utilisation et d'installation*

![](_page_66_Picture_2.jpeg)

- 4. Il est en outre possible d'ouvrir la serrure du Poste externe dont provient l'appel, en glissant l'interrupteur ; quand elle devient verte, la serrure est activée ; si elle reste bleu ciel, cela indique que la commande n'a pas été correctement effectuée.
- 5. Toucher pour terminer l'appel.

4

*Manuel d'utilisation et d'installation*

![](_page_67_Picture_2.jpeg)

Dans le cas où une caméra NETATMO Welcome aurait été installée et que celle-ci aurait détectée une présence dans l'habitation, à travers la fonction de reconnaissance du visage, après réception d'un appel provenant du Poste externe où après avoir effectué un auto-allumage, l'application Door Entry CLASSE100X est en mesure d'indiquer si quelqu'un est présent ou non dans l'habitation, pouvant gérer l'appel reçu (fonction « A la maison » de l'application Security de NETATMO).

*Note : cette fonction est disponible uniquement si le monitorage est actif sur l'application Security de NETATMO et si [l'activation des caméras NETATMO](#page-98-0) a été effectuée sur le Classe100 X16E.*

![](_page_67_Picture_5.jpeg)

*A. Visualisation image Poste externe*

*B. Nom des personnes détectées dans l'habitation par la caméra NETATMO Welcome*

*Note : dans le cas où la caméra détecterait la présence de personnes inconnues, le numéro correspondant est affiché.*

L'application Door Entry CLASSE100X indique si quelqu'un est présent, en mesure de gérer l'appel reçu du Poste externe, en s'interfaçant avec la fonction « A la maison » de l'application Security de NETATMO.

Quand elle détecte un visage connu, la caméra NETATMO Welcome l'ajoute à la section « A la maison ».

Au bout d'une durée donnée (durée personnalisable de l'application Security de NETATMO) sans que la caméra n'ait détectée le visage, celui-ci est déplacé dans la section « Sorti ».

![](_page_67_Figure_12.jpeg)

- 1. Toucher pour visualiser quelle personne est présente dans la section « A la maison ».
- *A. Personnes présentes dans la section « A la maison »*
- *B. Section « A la maison »*
- *C. Section « Sorti »*
- *D. Indication de la durée écoulée depuis la dernière détection du visage*

*Manuel d'utilisation et d'installation*

Quand elle détecte un visage, l'application Security de NETATMO, l'ajoute toujours à la section « A la maison ».

Dans le cas où au bout d'une certaine durée (min. 1 heure et max. 12 heures), la caméra ne détecterait plus le visage, ce dernier est automatiquement déplacé dans la section « Sorti ».

![](_page_68_Figure_4.jpeg)

![](_page_68_Figure_5.jpeg)

- 1. Toucher pour ouvrir le menu des réglages.
- 2. Toucher pour définir les règles des enregistrements

![](_page_68_Figure_8.jpeg)

![](_page_68_Figure_9.jpeg)

- 3. Toucher pour établir les règles des profils
- 4. Toucher pour personnaliser la durée au terme de laquelle le visage est déplacé dans la section « Sorti ».

Il est également possible de déplacer manuellement un visage de la section « Sorti » à la section « A la maison ».

![](_page_68_Figure_13.jpeg)

- 1. Toucher et maintenir la pression sur le visage de la personne à déplacer dans la section « A la maison ».
- 2. Toucher pour le déplacer dans la section « A la maison ».

*Manuel d'utilisation et d'installation*

 $\blacklozenge$ 

![](_page_69_Picture_2.jpeg)

### **Appeler maison : Appeler le Connected Indoor Unit**

Cette fonction permet de communiquer avec le Connected Indoor Unit.

![](_page_69_Picture_5.jpeg)

1. Toucher pour appeler le Connected Indoor Unit.

![](_page_69_Figure_7.jpeg)

2. Quand l'appelé répond depuis le Connected Indoor Unit la communication audio est activée.

![](_page_69_Figure_9.jpeg)

3. Toucher pour terminer l'appel.

*Manuel d'utilisation et d'installation*

#### **Menù**

Par l'intermédiaire de ce menu déroulant, il est possible de gérer les utilisateurs associés, de personnaliser la Page d'accueil, de régler la connexion Wi-Fi et d'effectuer le reset et la mise à jour du Connected Indoor Unit.

![](_page_70_Figure_4.jpeg)

![](_page_70_Picture_5.jpeg)

- 1. Toucher pour ouvrir le menu déroulant
- *A Ouvre la section Utilisateurs.*
- *B Ouvre la section Réglages.*
- *C Ferme le menu déroulant.*
- *D Ouvre la section Compte.*
- *E Caméras Netatmo*
- *F Ouvre la page des FAQ et Envoi log.*
- *G Ouvre une page contenant quelques informations sur l'APPLI (version et autres informations).*
- *H Effectue la déconnexion.*

*Manuel d'utilisation et d'installation*

![](_page_71_Picture_2.jpeg)

### **Utilisateurs**

 $\blacktriangle$ 

Dans cette section, il est possible :

- de visualiser les utilisateurs associés et les dispositifs avec lesquels on peut interagir par l'intermédiaire du Connected Indoor Unit;
- de dissocier les utilisateurs ou les dispositifs ;
- d'inviter d'autres utilisateurs et d'associer leur compte au vidéophone Connected Indoor Unit, de la sorte, ils pourront utiliser les fonctions connectées du vidéophone Connected Indoor Unit.

Si l'utilisateur principal ( $\bigstar$ ), est dissocié, il est nécessaire d'indiquer quel utilisateur le remplace.

L'utilisateur principal est le premier utilisateur à avoir effectué l'association ; il peut dissocier tous les comptes tandis que les autres utilisateurs ne peuvent dissocier que leur propre compte.

![](_page_71_Figure_10.jpeg)

- 1. Toucher pour ouvrir la section utilisateurs.
- *A Utilisateur invité et associé.*
- *B Utilisateur principal.*
- *C Smartphone associé à l'utilisateur.*
- *D Utilisateur invité mais non encore associé.*
- *E Lancer la procédure pour inviter un autre utilisateur.*
*Manuel d'utilisation et d'installation*

#### **Inviter un utilisateur**

Cette procédure permet d'inviter d'autres utilisateurs pour leur permettre d'utiliser les fonctions connectées de la Connected Indoor Unit.

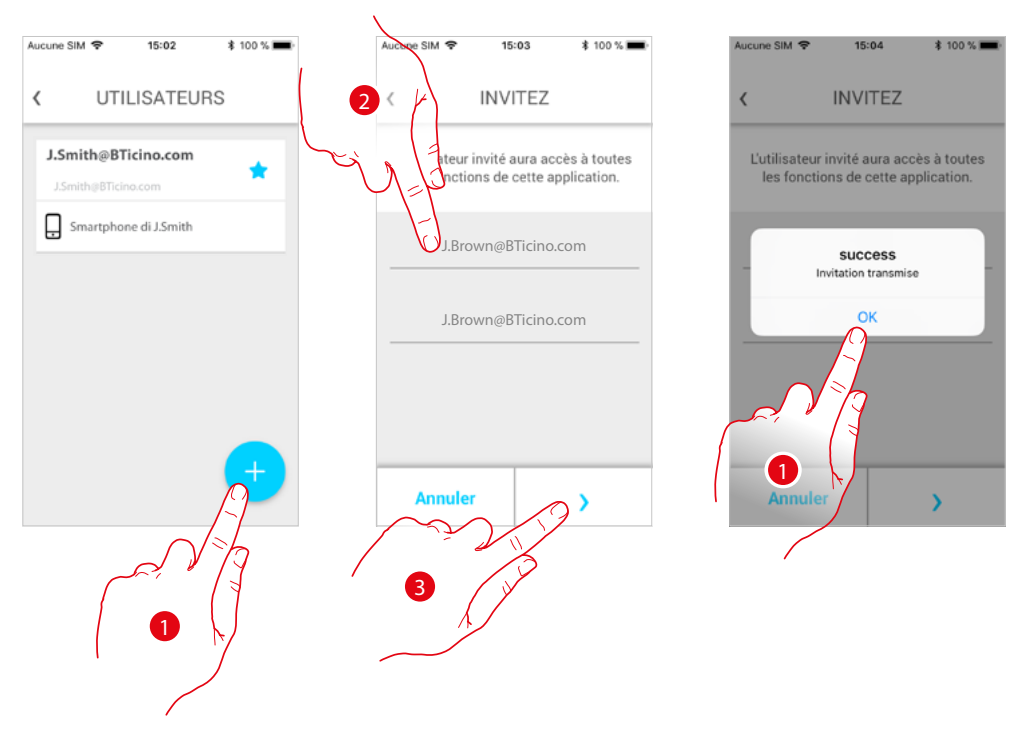

- 1. Toucher pour inviter un autre utilisateur.
- 2. Saisir l'adresse e-mail de l'utilisateur à associer et la confirmer.
- 3. Toucher pour confirmer l'invitation.
- 4. Invitation envoyée, toucher pour fermer.

L'utilisateur invité reçoit un message e-mail l'invitant à contrôler l'installation. Si l'utilisateur invité **possède déjà un compte** Legrand, il est automatiquement autorisé à accéder à l'installation après s'être authentifié ; inversement, **s'il ne possède pas de compte** Legrand, il s'affiche dans la liste des invités (*A*).

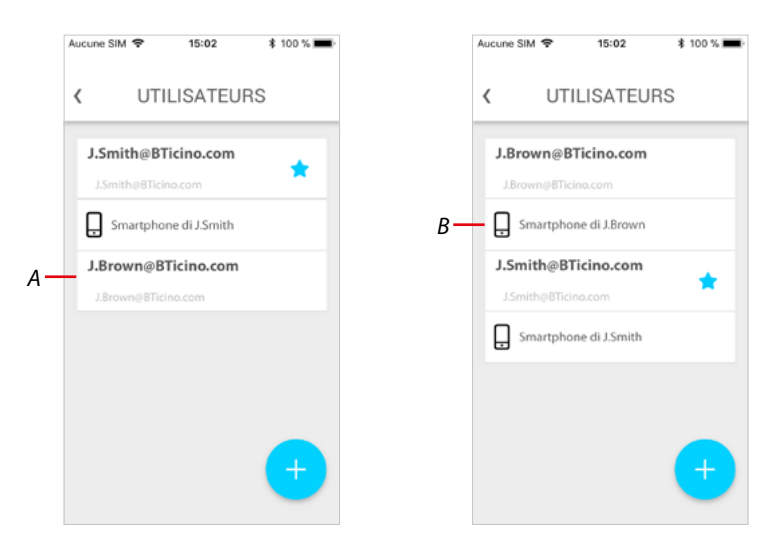

Une fois qu'il s'est enregistré et authentifié, il est associé à l'installation et dans la liste, s'affichent également les dispositifs associés à son compte (*B*).

*Manuel d'utilisation et d'installation*

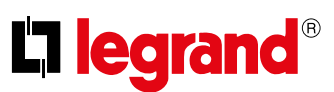

#### **Dissocier un smartphone**

 $\blacklozenge$ 

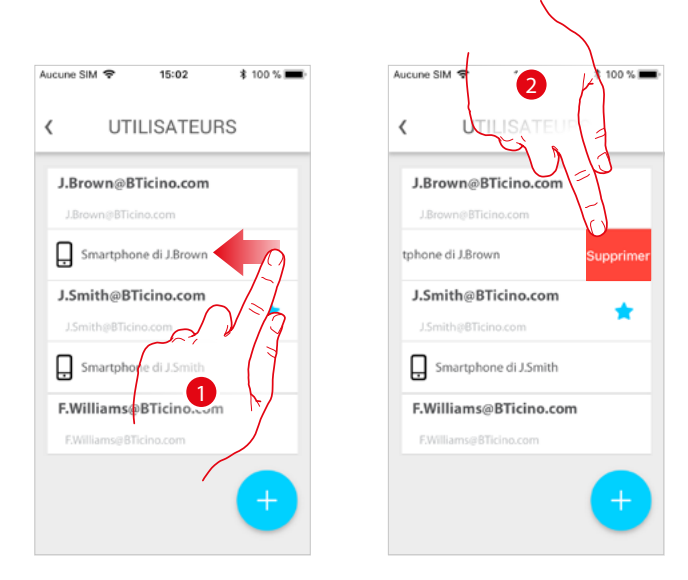

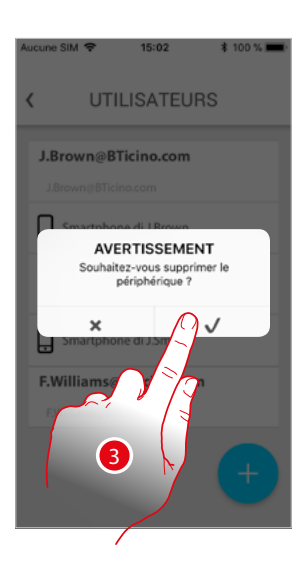

- 1. Faire défiler pour dissocier un smartphone.
- 2. Toucher pour continuer.
- 3. Toucher pour confirmer.

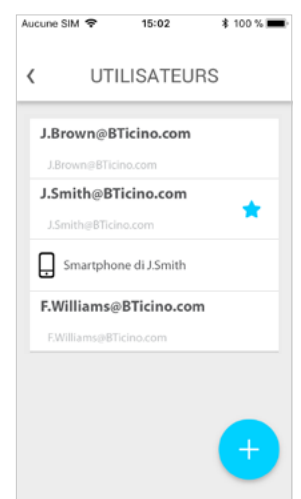

Ensuite, l'utilisateur ne peut plus gérer l'installation à l'aide de ce smartphone. Pour associer à nouveau le smartphone, il suffit de procéder nouvellement à **[l'authentification](#page-22-0)**.

*Manuel d'utilisation et d'installation*

#### **Dissocier un utilisateur**

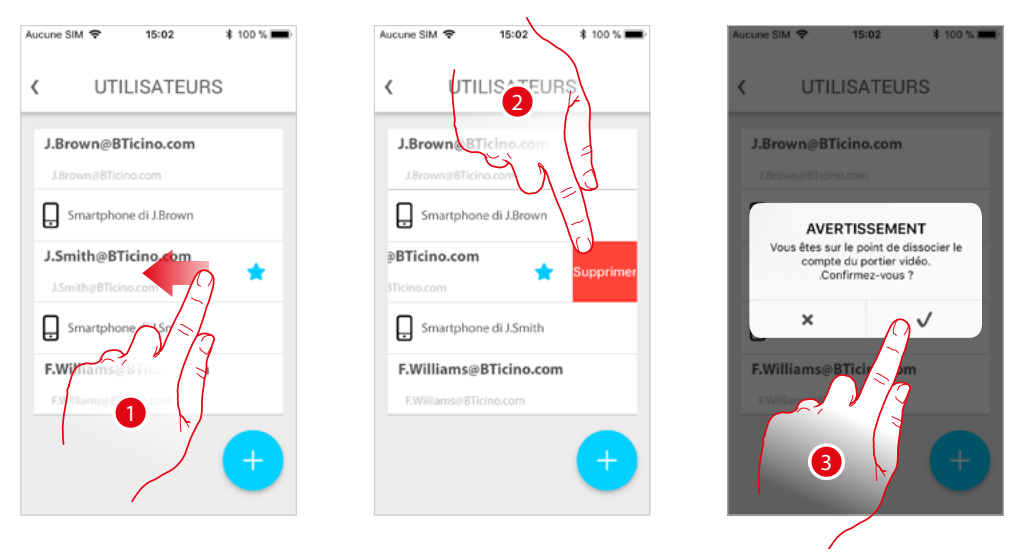

- 1. Faire défiler pour dissocier un utilisateur et tous les dispositifs qui lui sont associés.
- 2. Toucher pour continuer.
- 3. Toucher pour confirmer.

Dans le cas où l'utilisateur ne serait pas l'utilisateur principal, il est nécessaire d'indiquer quel utilisateur le remplace.

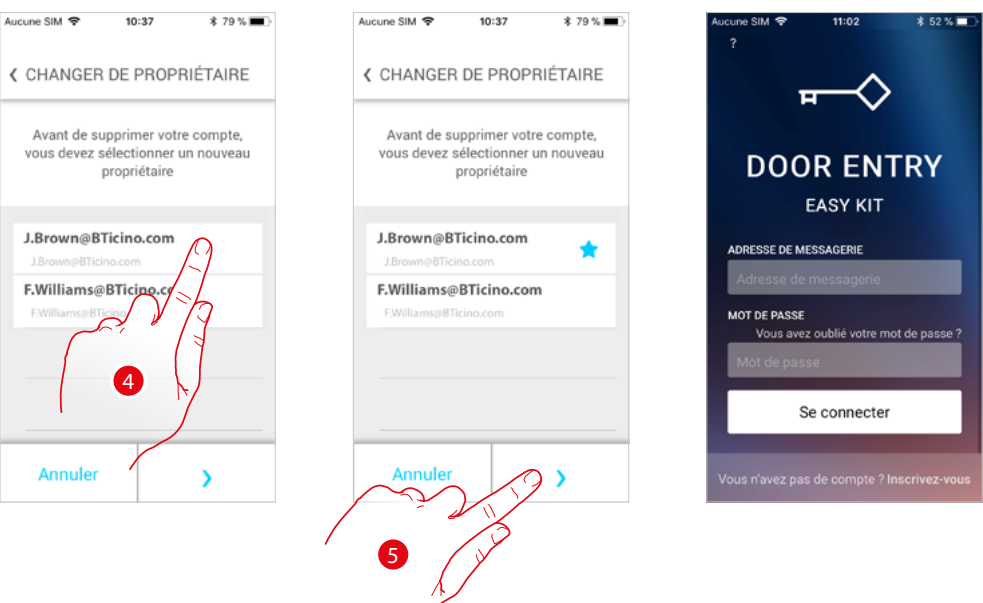

- 4. Toucher pour indiquer le nouvel utilisateur principal.
- 5. Toucher pour confirmer ; ensuite, la Page d'accueil s'affiche à nouveau.

À présent, l'utilisateur principal a été dissocié ; pour gérer à nouveau l'installation à l'aide de l'appli, il doit être nouvellement invité.

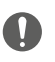

Attention : ans le cas où l'utilisateur à dissocier serait le seul restant, le système propose un tutoriel pour effectuer le reset du dispositif.

*Manuel d'utilisation et d'installation*

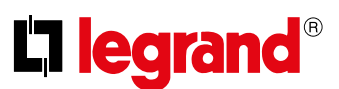

### **Réglages**

4

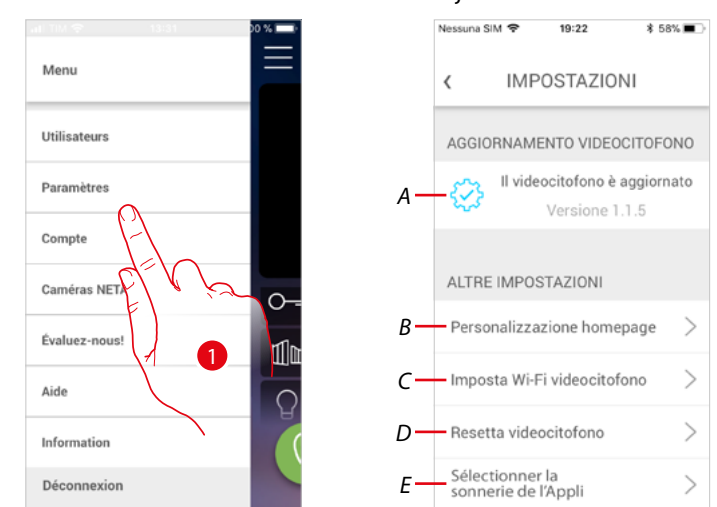

Cette section permet d'effectuer la mise à jour du firmware, de personnaliser la Page d'accueil, de régler la connexion Wi-Fi et d'effectuer le reset et la mise à jour du Connected Indoor Unit.

- 1. Toucher pour ouvrir la section réglages.
- *A Exécute la procédure de [mise à jour du firmware](#page-76-0) du Connected Indoor Unit.*
- *B [Personnalise la Page d'accueil](#page-77-0).*
- *C Exécute la procédure de [réglage de la connexion Wi-Fi du Connected Indoor Unit](#page-78-0).*
- *D Exécute la procédure de [reset du Connected Indoor Unit](#page-83-0).*
- *E Ouvre la page pour sélectionner les [sonneries de l'Appli](#page-88-0).*

<span id="page-76-0"></span>**Mise à jour firmware du vidéophone Connected Indoor Unit) (uniquement à travers une connexion au même réseau Wi-Fi que le vidéophone Connected Indoor Unit)**

Quand un nouveau firmware est disponible, une notification est envoyée sur le smartphone et une alerte signale qu'une mise à jour est disponible ; différemment, en accédant à tout moment à cette section, il est possible d'effectuer la mise à jour du firmware du Connected Indoor Unit.

En accédant à cette section, si une mise à jour est disponible, une touche s'affiche pour l'installer ; différemment, s'affiche la version actuellement présente sur le vidéophone Connected Indoor Unit.

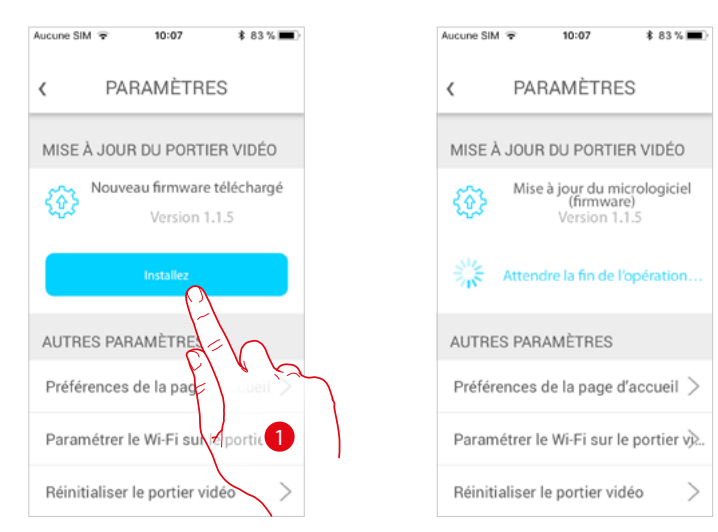

1. Toucher pour l'installer.

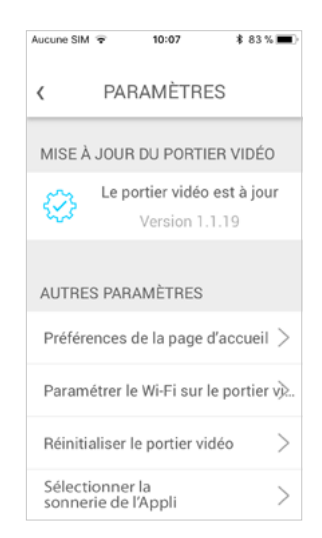

Au terme de l'installation, il est possible de visualiser la version du firmware installée sur le vidéophone Connected Indoor Unit.

*Manuel d'utilisation et d'installation*

4

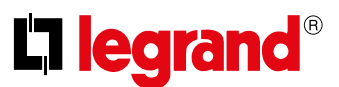

#### <span id="page-77-0"></span>**Personnaliser la Page d'accueil**

Dans cette section, il est possible de renommer les objets Poste Externe/Caméra et Serrure Poste Externe, présents sur la Page d'accueil.

Il est également possible de renommer et de rendre visible l'objet Lumières escaliers et Serrure grille.

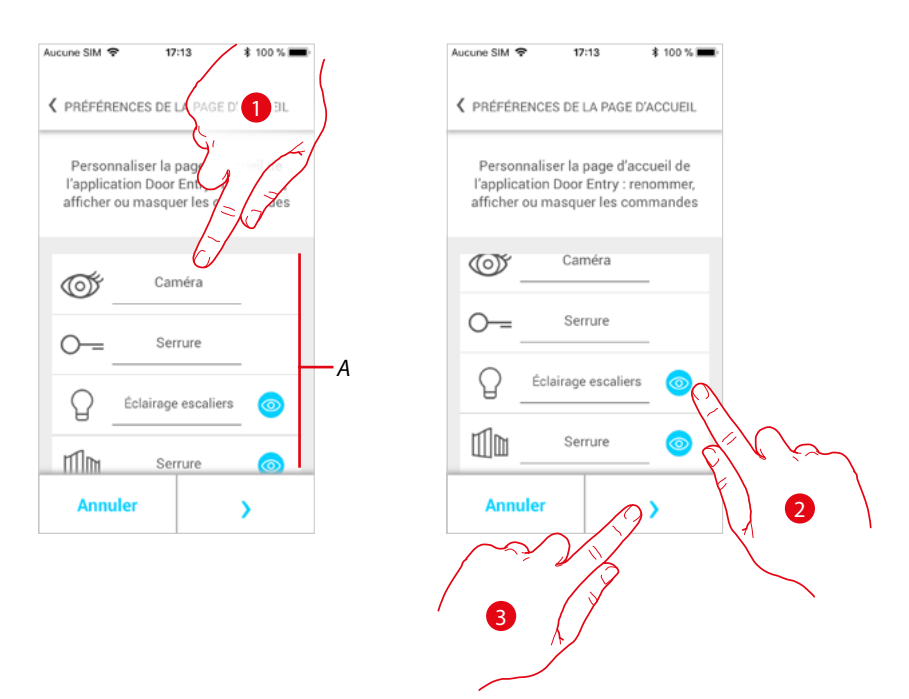

- 1. Toucher pour renommer l'objet.
- 2. Toucher pour visualiser l'objet sur la Page d'accueil.
- 3. Toucher pour rendre le réglage effectif et revenir à la Page d'accueil.
- A Objets vidéophoniques.

#### <span id="page-78-0"></span>**Réglage Wi–Fi Vidéophone**

Cette section permet de régler la connexion Wi-Fi du Connected Indoor Unit sur le réseau Wi-Fi de l'habitation.

Il est possible d'utiliser cette procédure :

- pour régler la connexion sur un autre réseau (ex. changement de routeur).
- pour régler la connexion sur le réseau de l'habitation en modifiant le mot de passe (ex. nouveau mot de passe de réseau).

En accédant à cette section, un tutoriel s'affiche pour guider l'utilisateur lors de la procédure.

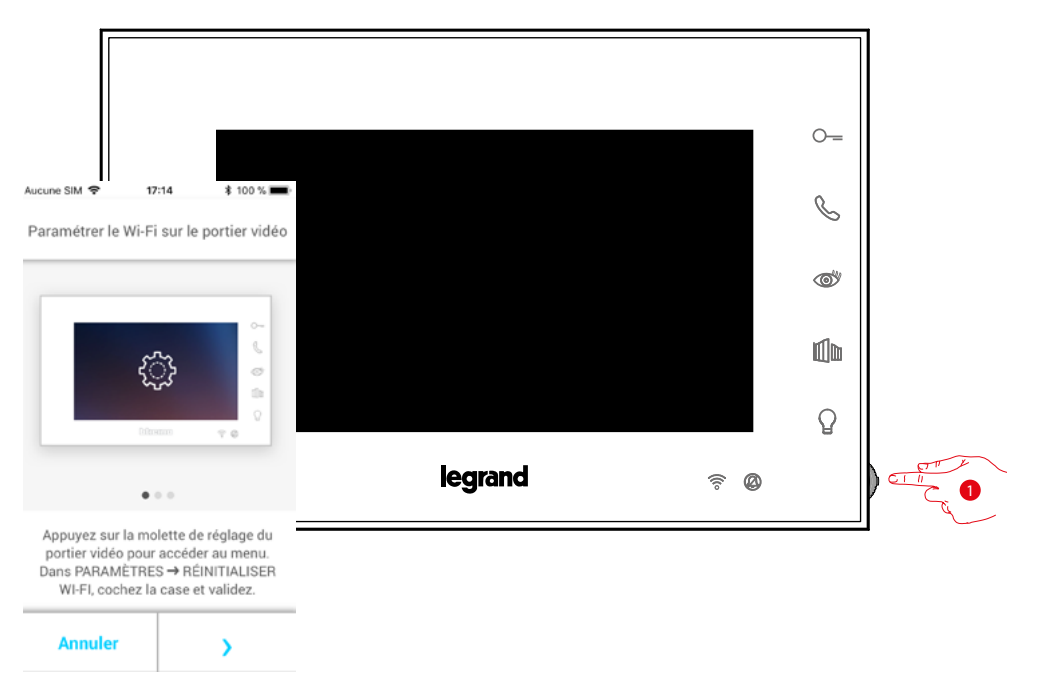

1. Depuis la condition de stand-by appuyer sur le joystick pour activer l'écran.

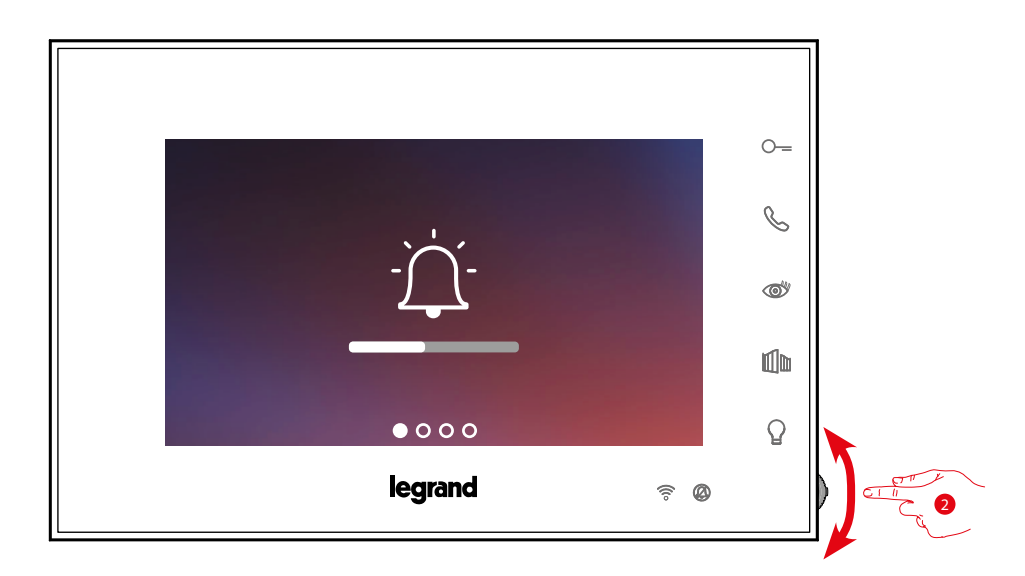

2. Actionner le joystick pour sélectionner la page Réglages.

*Manuel d'utilisation et d'installation*

 $\blacklozenge$ 

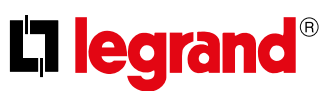

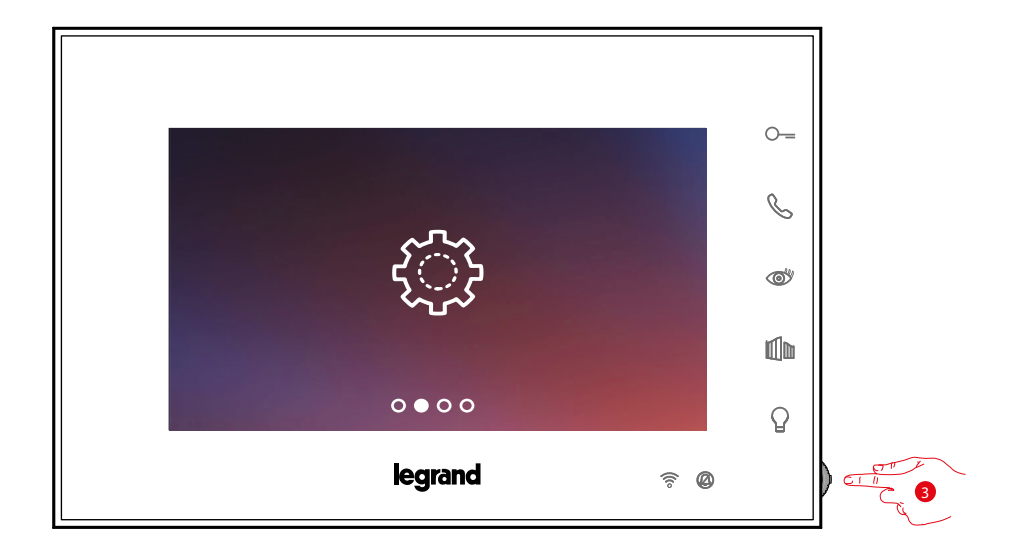

3. Appuyer sur le joystick pour accéder à la page.

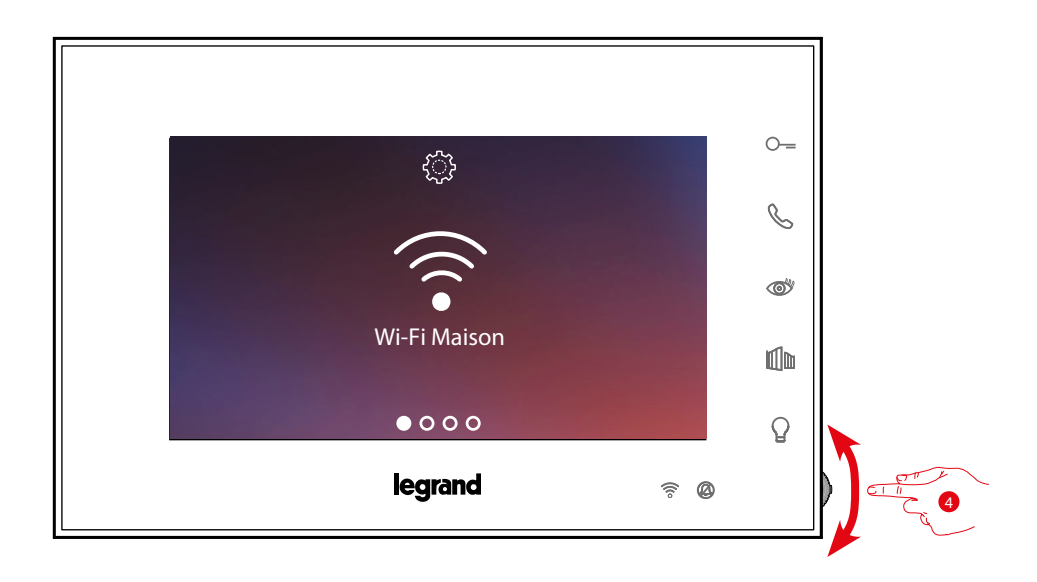

4. Actionner le joystick pour sélectionner la page Reset.

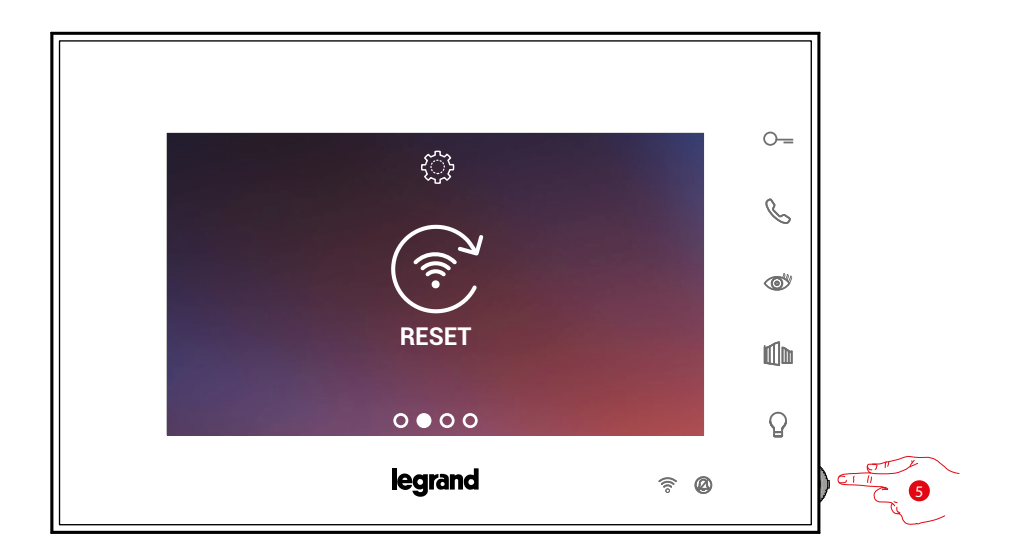

5. Appuyer sur le joystick pour effectuer le reset du réseau Wi-Fi et connecter le Connected Indoor Unit à un autre réseau ou au même réseau en modifiant le mot de passe.

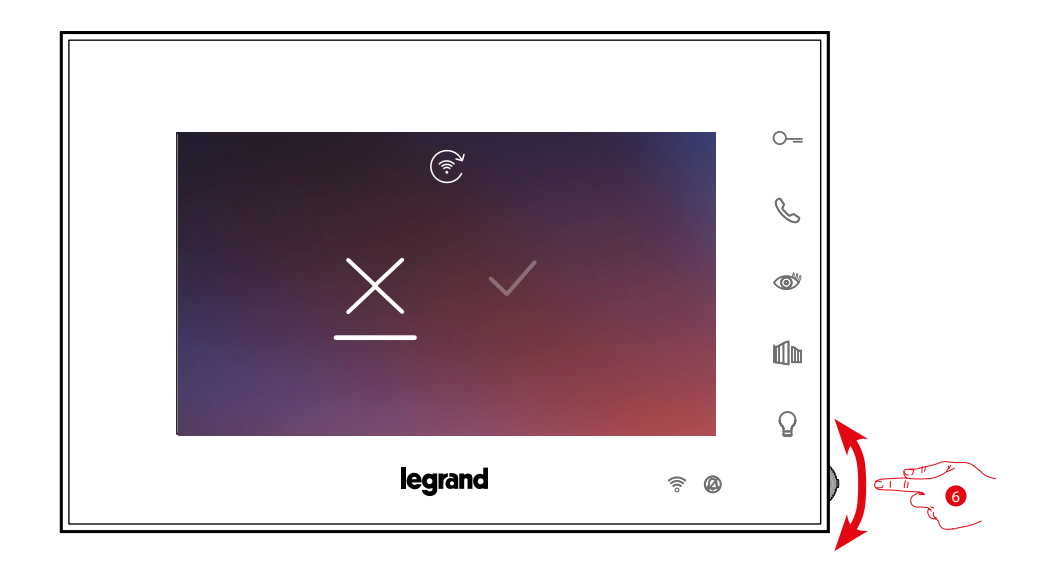

6. Actionner le joystick vers le bas pour sélectionner l'icône de confirmation.

*Manuel d'utilisation et d'installation*

 $\blacklozenge$ 

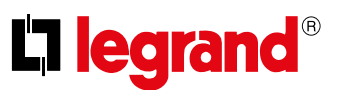

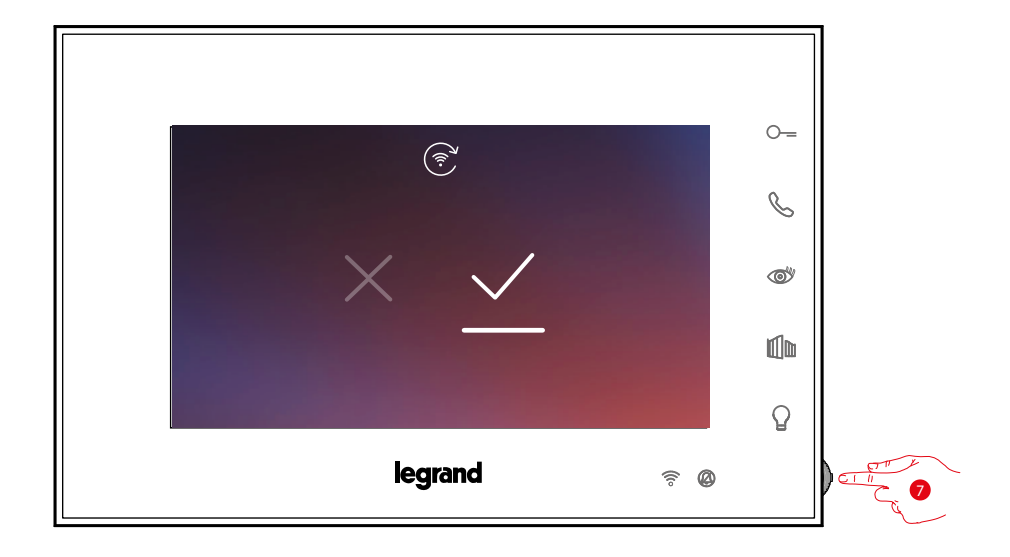

7. Appuyer sur le joystick pour confirmer.

À présent, le dispositif n'est plus connecté au réseau Wi-Fi et la page affiche le code QR permettant de créer une nouvelle connexion.

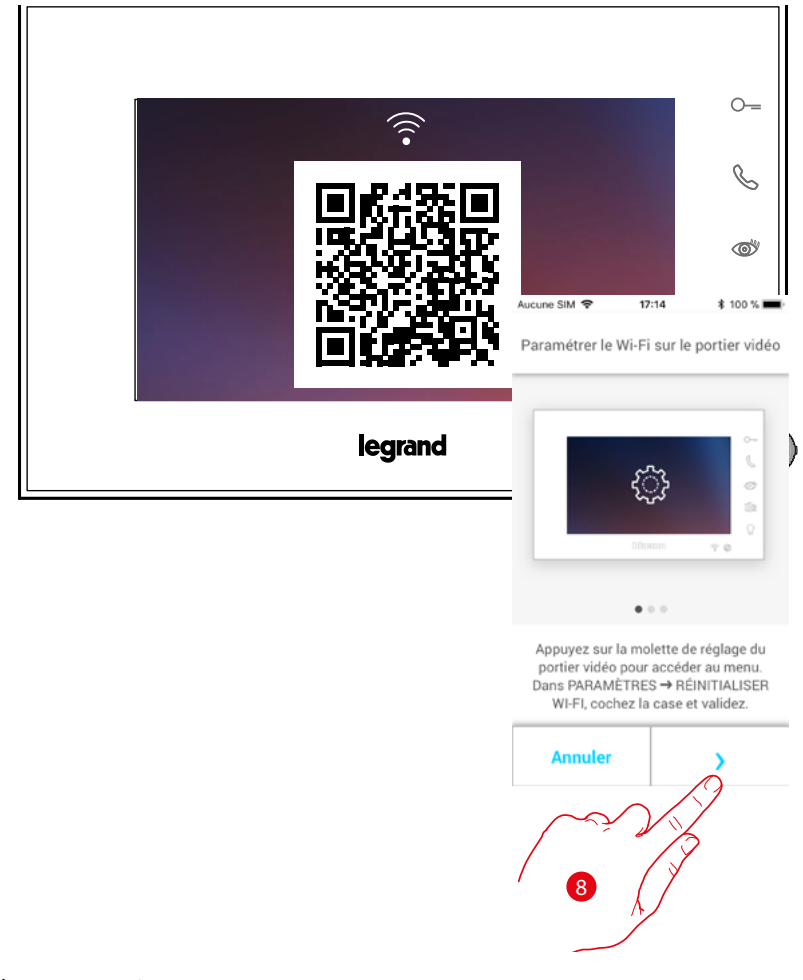

8. Toucher pour continuer.

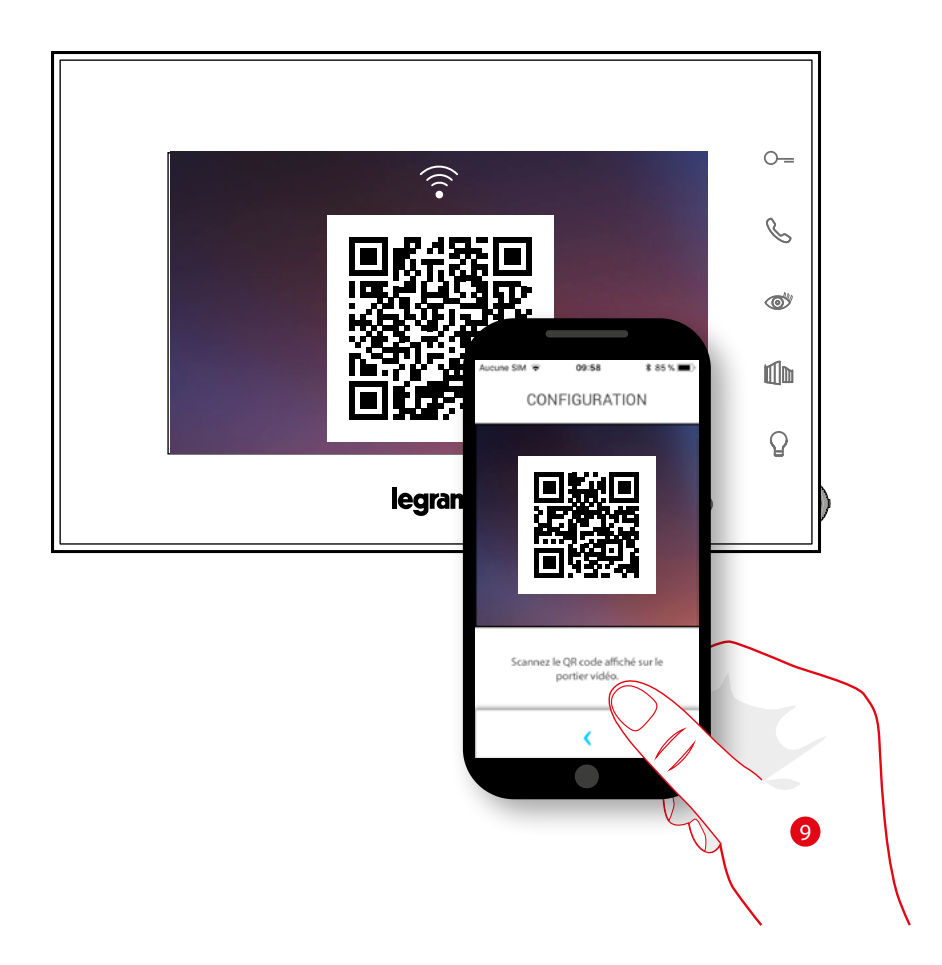

 $\blacklozenge$ 

9. Cadrer le code QR avec le smartphone et continuer la procédure comme indiqué dans le chapitre **[Association du dispositif \(au point 12\)](#page-52-0).**

*Manuel d'utilisation et d'installation*

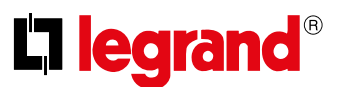

#### <span id="page-83-0"></span>**Reset du vidéophone**

4

Dans cette section, il est possible d'effectuer le reset du Connected Indoor Unit ; au terme de la procédure :

- tous les comptes (association des comptes au Connected Indoor Unit) sont éliminés ;
- la connexion du Connected Indoor Unit au réseau Wi-Fi est éliminée ;
- les personnalisations de la Page d'accueil effectuées avec l'appli sont éliminées ;
- la configuration de l'installation sera maintenue pour assurer le bon fonctionnement du Connected Indoor Unit.

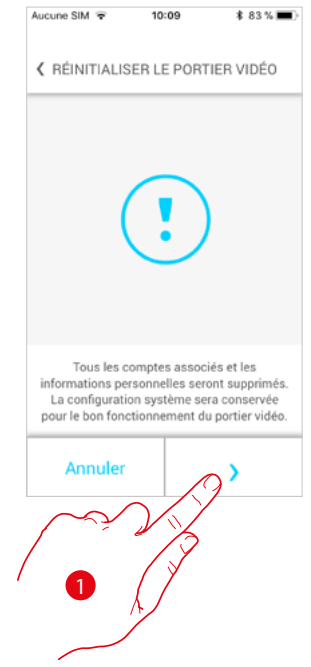

1. Toucher pour lancer la procédure.

Un tutoriel s'affiche pour guider l'utilisateur lors de la procédure.

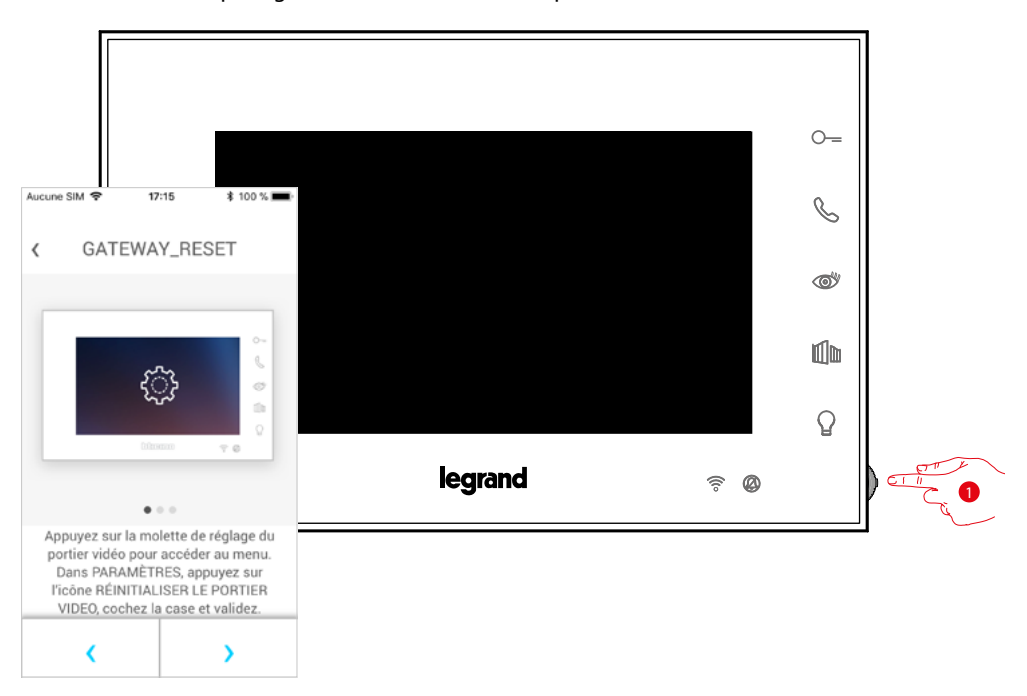

1. Depuis la condition de stand-by appuyer sur le joystick pour activer l'écran.

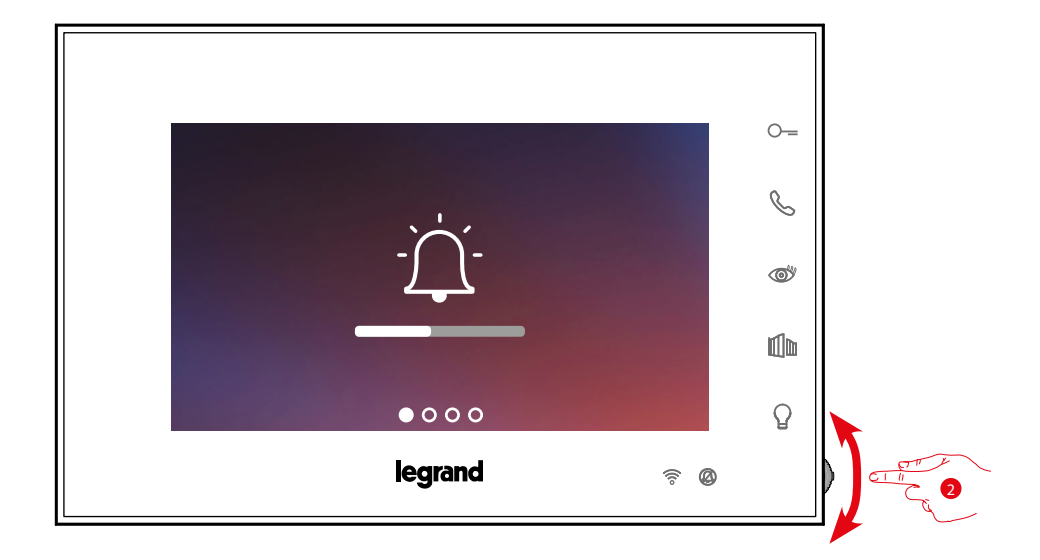

2. Actionner le joystick pour sélectionner la page Réglages.

 $\blacklozenge$ 

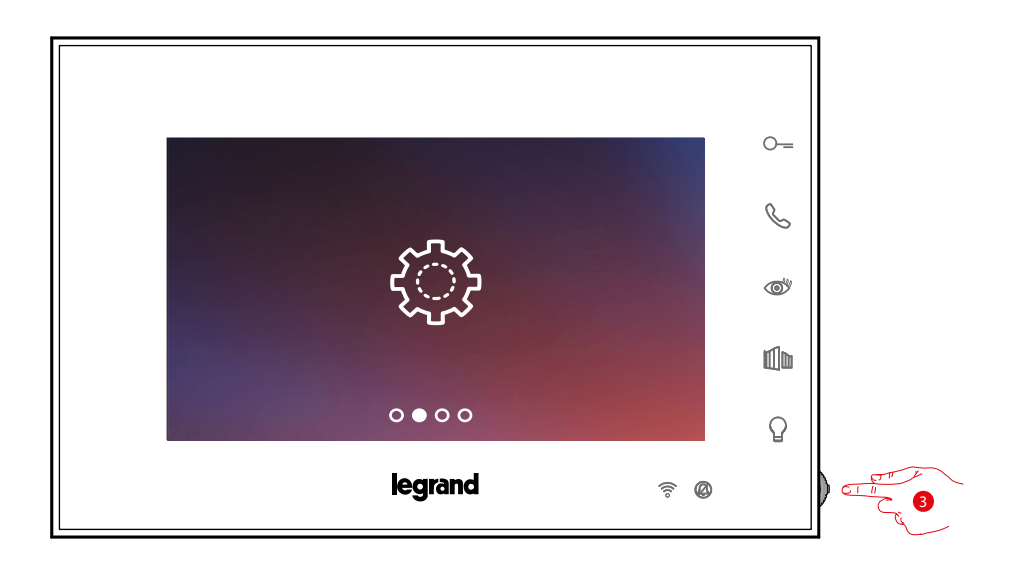

3. Appuyer sur le joystick pour accéder à la page.

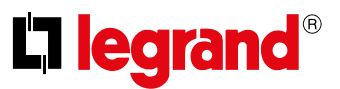

*Manuel d'utilisation et d'installation*

 $\blacklozenge$ 

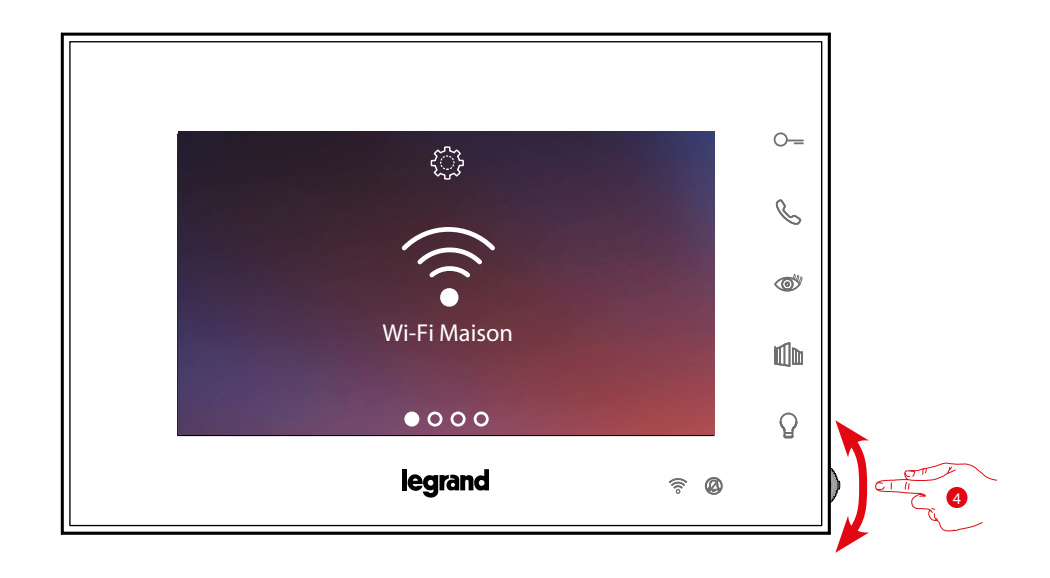

4. Actionner le joystick pour sélectionner la page Reset dispositif.

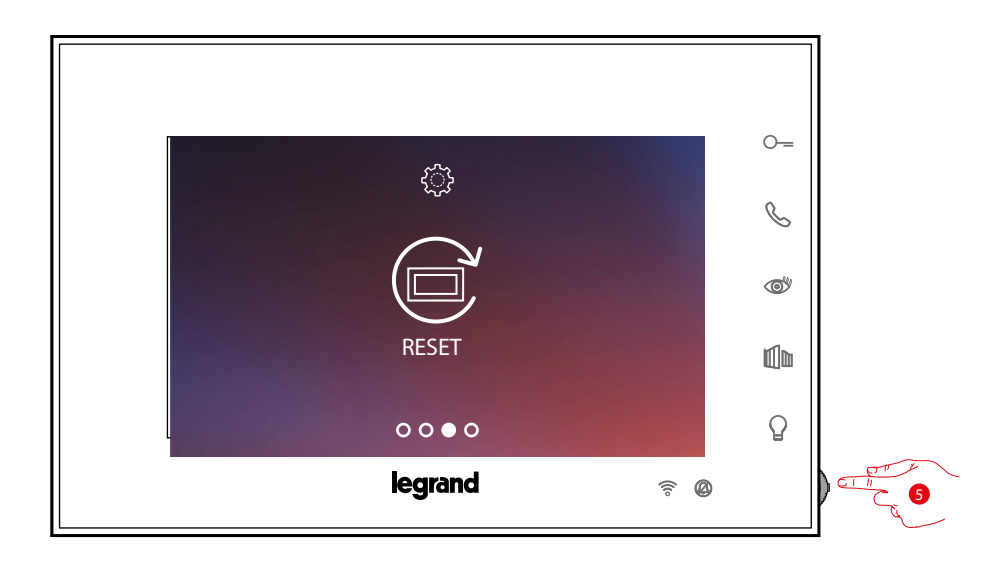

5. Appuyer sur le joystick pour effectuer le reset du Connected Indoor Unit.

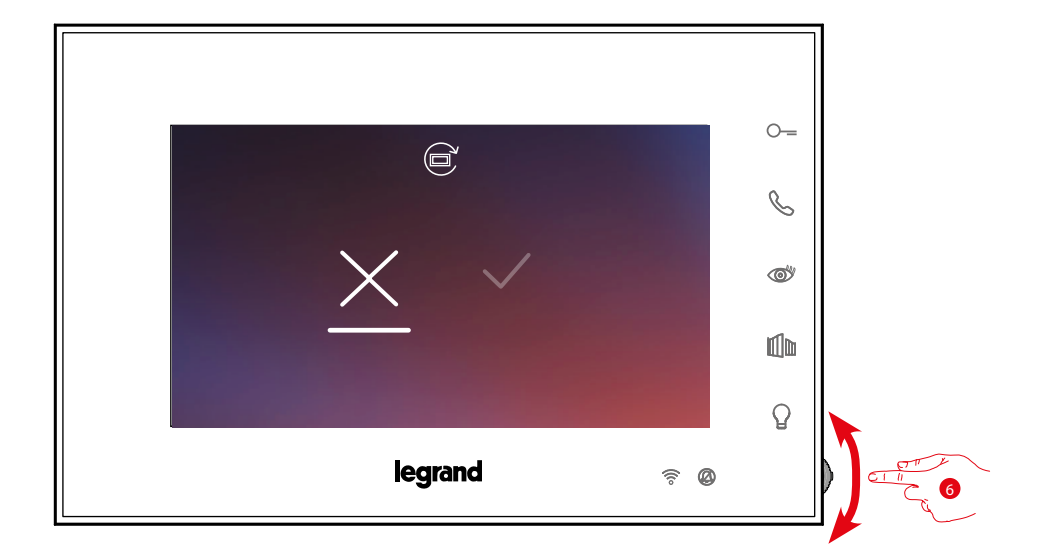

6. Actionner le joystick vers le bas pour sélectionner l'icône de confirmation.

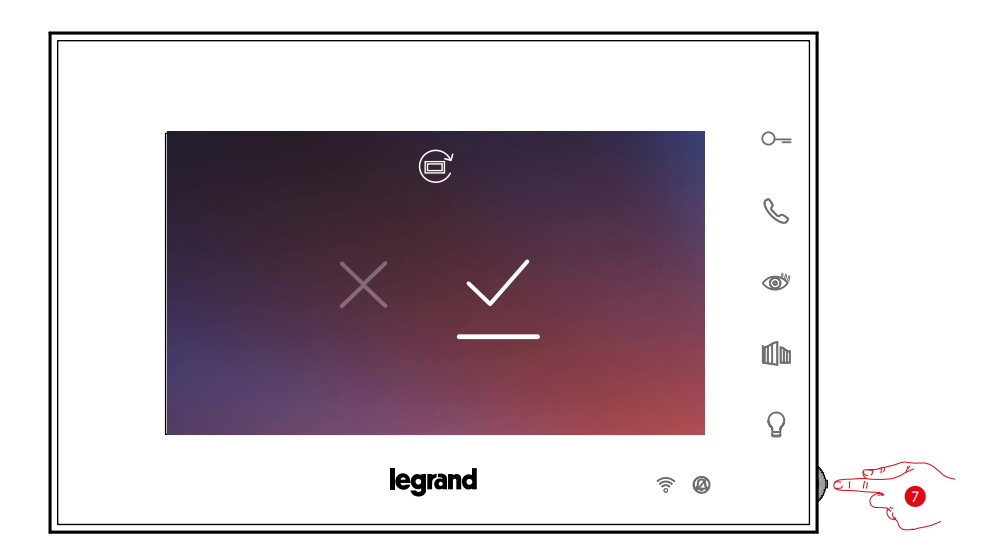

7. Appuyer sur le joystick pour confirmer.

 $\blacklozenge$ 

*Manuel d'utilisation et d'installation*

 $\blacklozenge$ 

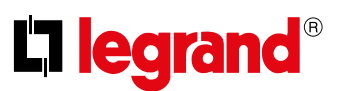

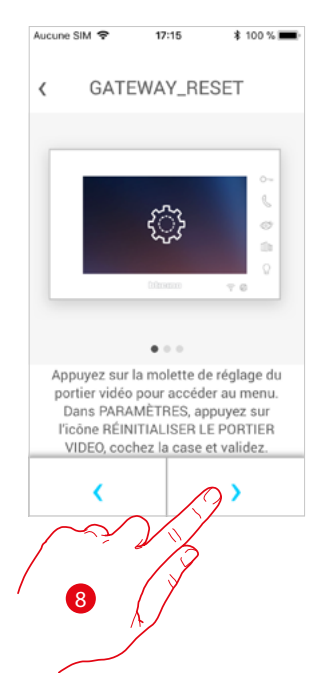

8. Appuyer pour effectuer le reset.

Au terme de la procédure, s'affiche la page d'authentification. Il est possible d'utiliser le Connected Indoor Unit pour les fonctions qui ne nécessitent pas

l'**[association](#page-52-0)** avec l'appli Door Entry EASY KIT.

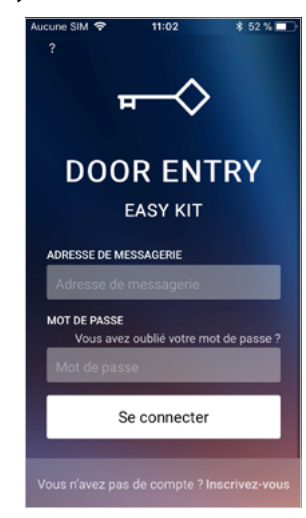

#### <span id="page-88-0"></span>**Sélectionner la sonnerie de l'Appli**

 $\blacklozenge$ 

Dans cette section, il est possible de sélectionner la sonnerie à associer à l'appli Door Entry Easy Kit.

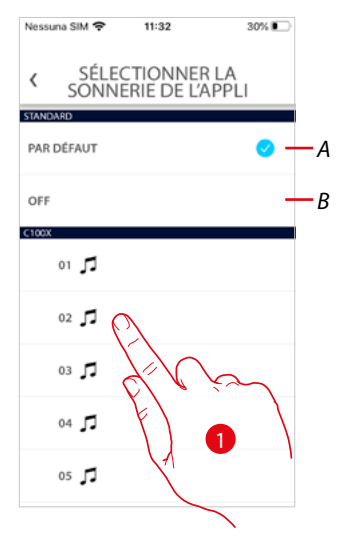

- *A Sélectionne la sonnerie par défaut qui correspond à celle active sur le smartphone*
- *B Désactive la sonnerie*
- 1. Toucher pour sélectionner la sonnerie parmi celles disponibles sur le Connected Indoor Unit.

*Manuel d'utilisation et d'installation*

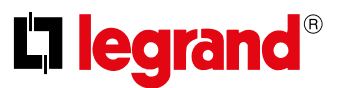

#### **Compte**

Le compte est commun aux appli des dispositifs connectés Legrand/BTicino.

*Note : les modifications apportées aux paramètres de cette section s'appliquent à tous les dispositifs sur lesquels sont installées des applis qui utilisent le compte Legrand.*

Dans cette section, il est possible de visualiser et de modifier les données du compte et/ou d'éliminer celui-ci.

Il est également possible de gérer les applications partenaires.

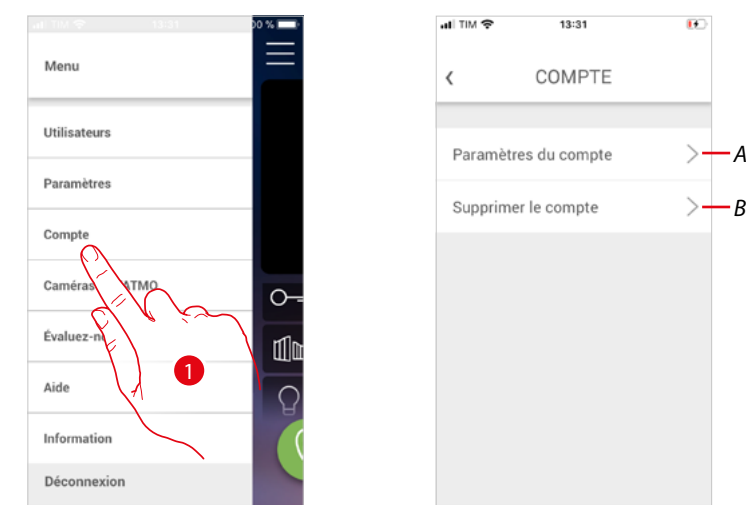

- 1. Toucher pour ouvrir la section Paramètres du compte
- *A Ouvre la section [Paramètres](#page-89-0)*
- *B [Élimine le compte](#page-97-0)*

#### <span id="page-89-0"></span>**Paramètres du compte**

Dans cette section, il est possible de modifier les différents paramètres du compte Legrand.

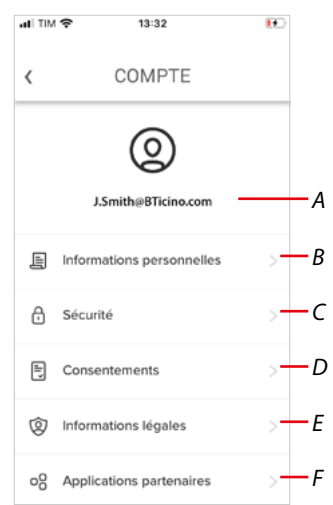

- *A Login/adresse mail compte*
- *B Visualise/modifie différentes [données d'enregistrement](#page-90-0) du compte Legrand*
- *C Modifie certains [paramètres de sécurité](#page-91-0) du compte tels que mot de passe et déconnexion de tous les dispositifs*
- *D Gère les [autorisations](#page-95-0) aux communications et autres options relatives aux données personnelles*
- *E Visualise les [conditions des contrats](#page-95-1) relatifs aux applis Legrand utilisées*
- *F Gère les [applications partenaires](#page-96-0) auxquelles le compte est connecté (ex. Google Home, etc.)*

*Manuel d'utilisation et d'installation*

#### <span id="page-90-0"></span>*Informations personnelles*

Dans cette section, il est possible de modifier certaines données du compte qui gère actuellement le dispositif ou de le remplacer par un autre compte Legrand enregistré.

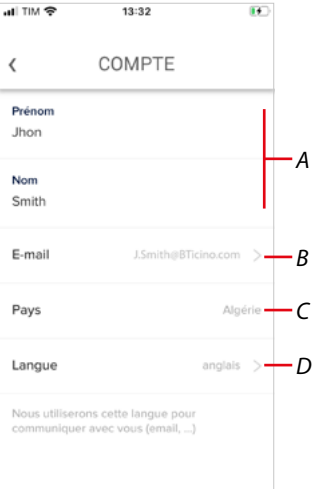

- *A Prénom/Nom du compte : toucher pour modifier puis toucher la touche pour confirmer.*
- *B Pays de résidence*
- *C Compte actuel*
- *D Langue de communication*

*E-mail (changement de compte de gestion dispositif)*

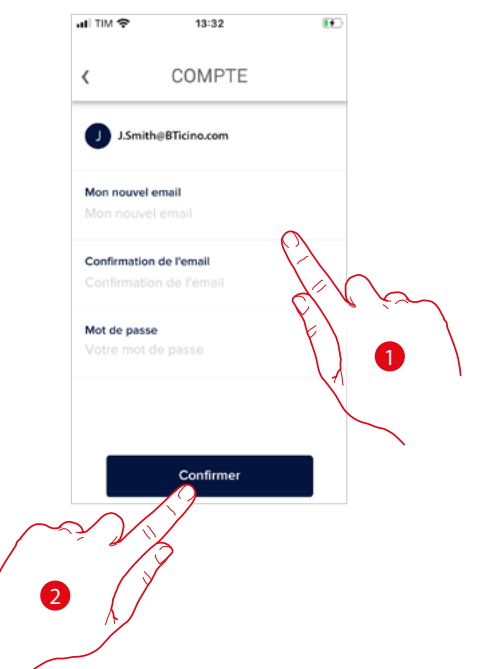

- 1. Saisir les données d'authentification (adresse mail et mot de passe) du nouveau compte Legrand enregistré à utiliser pour gérer le dispositif.
- 2. Toucher pour confirmer.

*Manuel d'utilisation et d'installation*

4

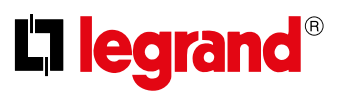

*Langue*.<br>제 TIM 중 **ad TIM** ...<br>대 TIM 중  $13:32$ 13:32  $\overline{1}$  $13.32$  $\mathbb{R}$ m. COMPTE COMPTE COMPTE  $\langle$  $\langle$  $\langle$ Prénom Prénom Prénom 3 Jhon Jhon Jhon Nom Nom Nom Smith Smith Smith E-mail E-mail E-mail Ċ  $\lambda$ Pays Pays Langue Langue anglais Nous français espagn 2 4

- 1. Toucher pour modifier la langue dans laquelle l'appli envoie les communications telles que mails et autres.
- 2. Sélectionner la langue.
- 3. Toucher pour terminer.
- 4. Toucher pour confirmer.

#### <span id="page-91-0"></span>*Sécurité*

Dans cette section, il est possible de modifier le mot de passe du compte et le déconnecter de tous les dispositifs.

La déconnexion du compte de tous les dispositifs est utile en cas de perte ou de vol d'un de ceux-ci.

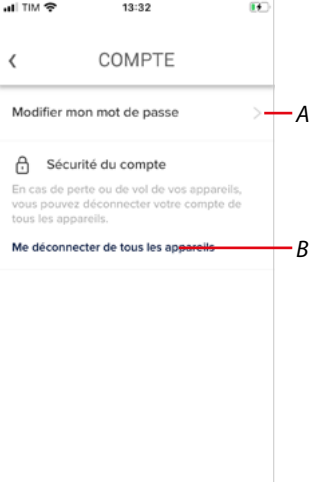

- *A Exécute la procédure de modification du mot de passe.*
- *B Déconnecte de tous les dispositifs.*

*Manuel d'utilisation et d'installation*

#### *Modifier le mot de passe*

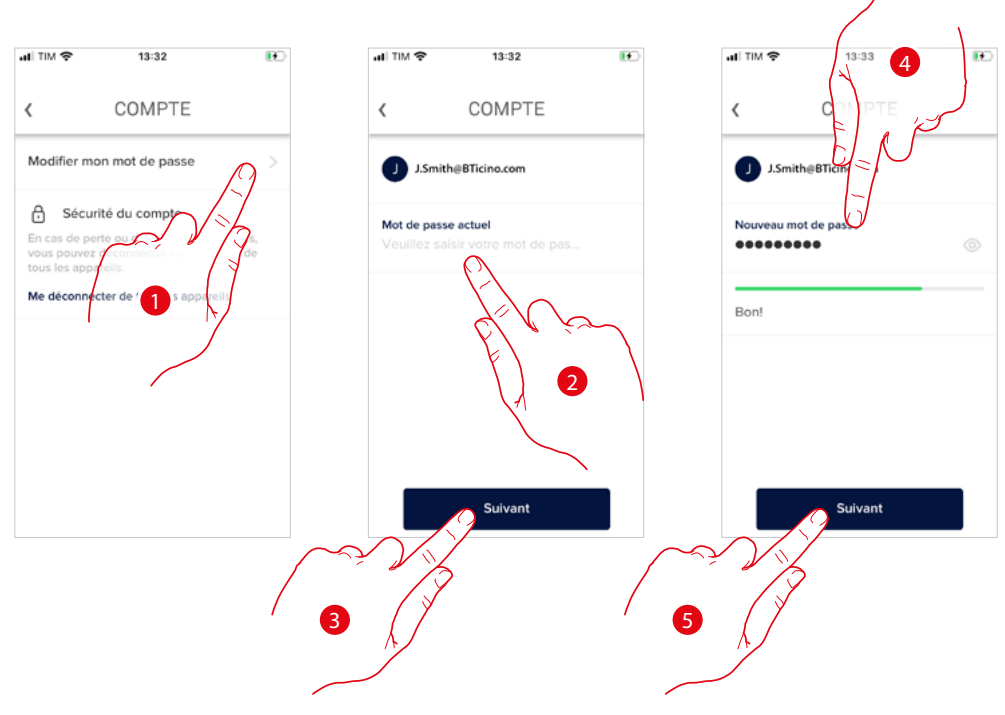

- 1. Toucher pour modifier le mot de passe
- 2. Saisir le mot de passe actuel
- 3. Toucher pour continuer
- 4. Saisir le nouveau mot de passe qui doit respecter les critères suivants : – au moins 8 caractères ;
	- au moins une lettre minuscule (ex. « a ») ;
	- au moins une lettre majuscule (ex. « A ») ;
	- au moins un chiffre (ex. « 1 ») ;
	- au moins un caractère spécial (ex. « \$ »).
- 5. Toucher pour confirmer

*Manuel d'utilisation et d'installation*

4

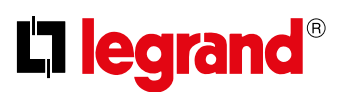

#### *Déconnecter de tous les dispositifs*

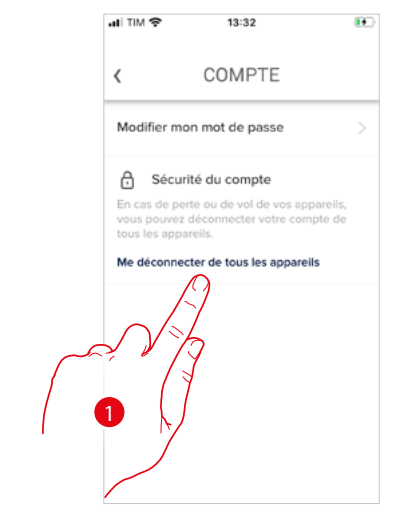

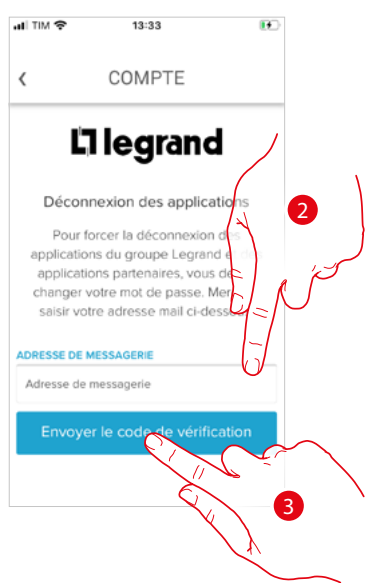

- 1. Toucher pour activer la procédure.
	- Pour déconnecter le compte de tous les dispositifs, il est nécessaire de modifier le mot de passe actif.
- 2. Saisir l'adresse e-mail à laquelle le système doit envoyer un code de vérification.
- 3. Toucher pour confirmer l'envoi du code de vérification.

Après avoir confirmé, le système envoie à l'adresse e-mail un code de vérification.

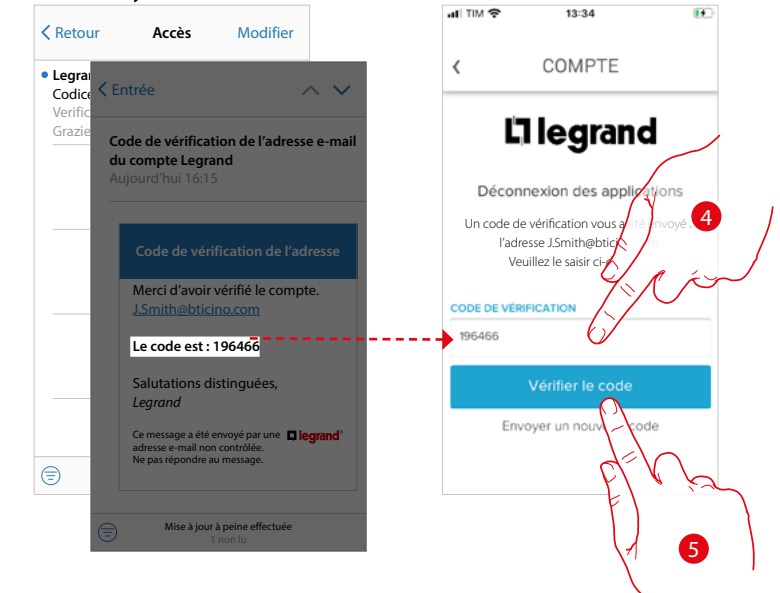

- 4. Saisir le code de vérification envoyé par e-mail.
- 5. Toucher pour confirmer.

*Manuel d'utilisation et d'installation*

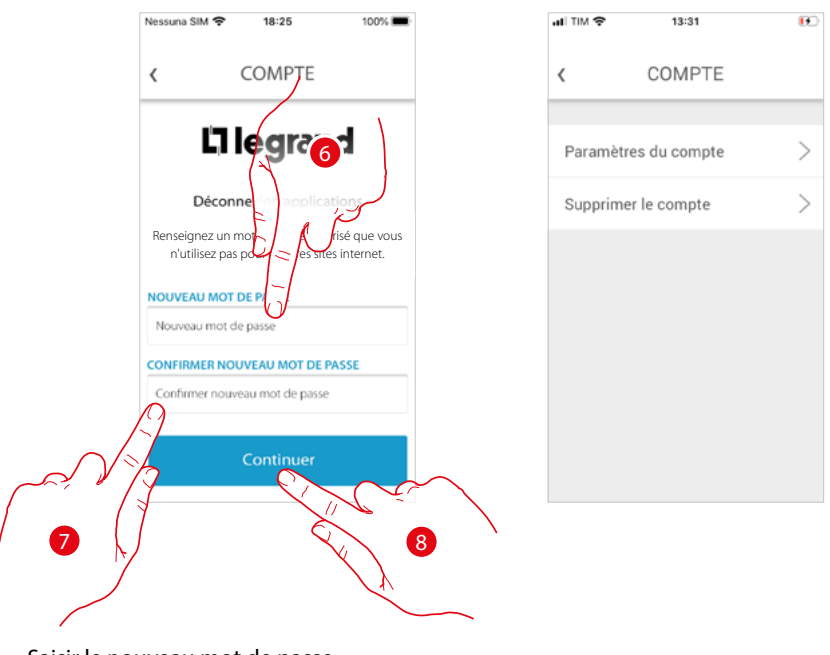

- 6. Saisir le nouveau mot de passe
- 7. Le saisir à nouveau pour le confirmer.
- 8. Toucher pour continuer.

A présent, le compte est déconnecté de tous les dispositifs auxquels il était associé.

*Manuel d'utilisation et d'installation*

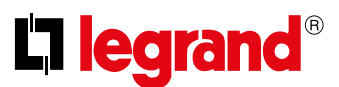

#### <span id="page-95-0"></span>*Autorisations*

 $\blacktriangle$ 

Dans cette section, il est possible d'activer la réception de communications de Legrand et le partage des données d'utilisation de l'appli.

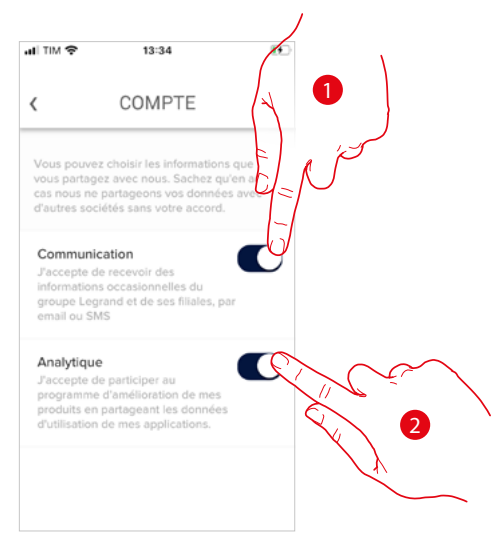

- 1. Toucher pour activer les communications.
- 2. Toucher pour activer le partage des données.

#### <span id="page-95-1"></span>*Informations légales*

Dans cette section, il est possible de visualiser, pour chaque appli à laquelle le compte Legrand est associé, les conditions d'utilisation et la politique de confidentialité.

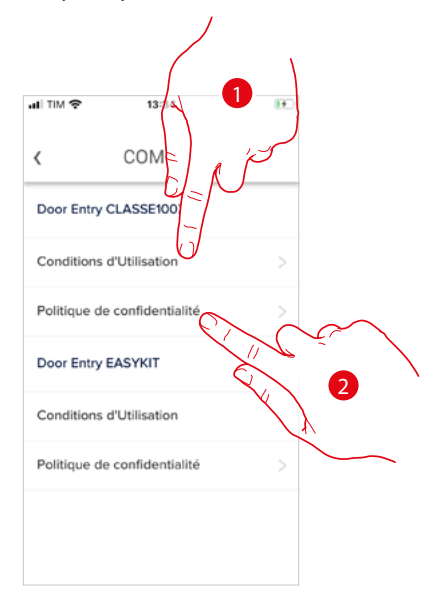

- 1. Toucher pour visualiser les Conditions d'utilisation.
- 2. Toucher pour visualiser la Politique de confidentialité.

*Manuel d'utilisation et d'installation*

#### <span id="page-96-0"></span>*Applis partenaires*

Dans cette section, il est possible de visualiser tous les tiers auxquels a été accordé le droit d'intervenir sur les dispositifs connectés. (exemple : Homekit, Google home etc.)

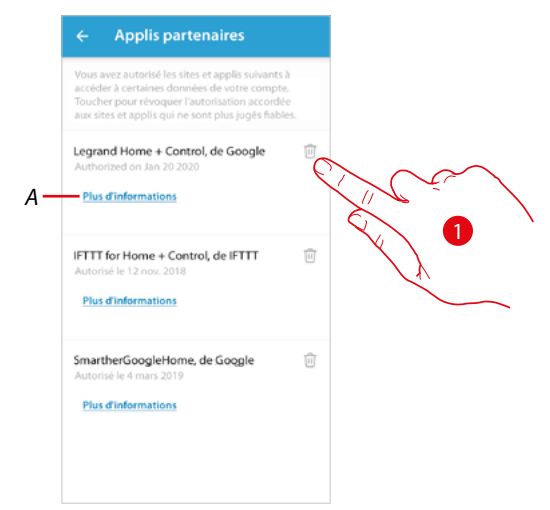

- 1. Toucher pour révoquer l'autorisation d'accès à certaines données de votre compte accordée à des sites et à des applis.
- *A Visualise de plus amples informations concernant l'accès à votre installation par des applis partenaires.*

*Manuel d'utilisation et d'installation*

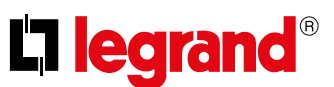

#### <span id="page-97-0"></span>**Éliminer compte**

◢

Dans cette section, il est possible d'éliminer définitivement son propre compte Legrand ; conséquemment, il n'est ensuite plus possible d'utiliser les applications auxquelles il était associé. *Note : en éliminant le compte, toutes les données associées aux applications sont par ailleurs perdues..*

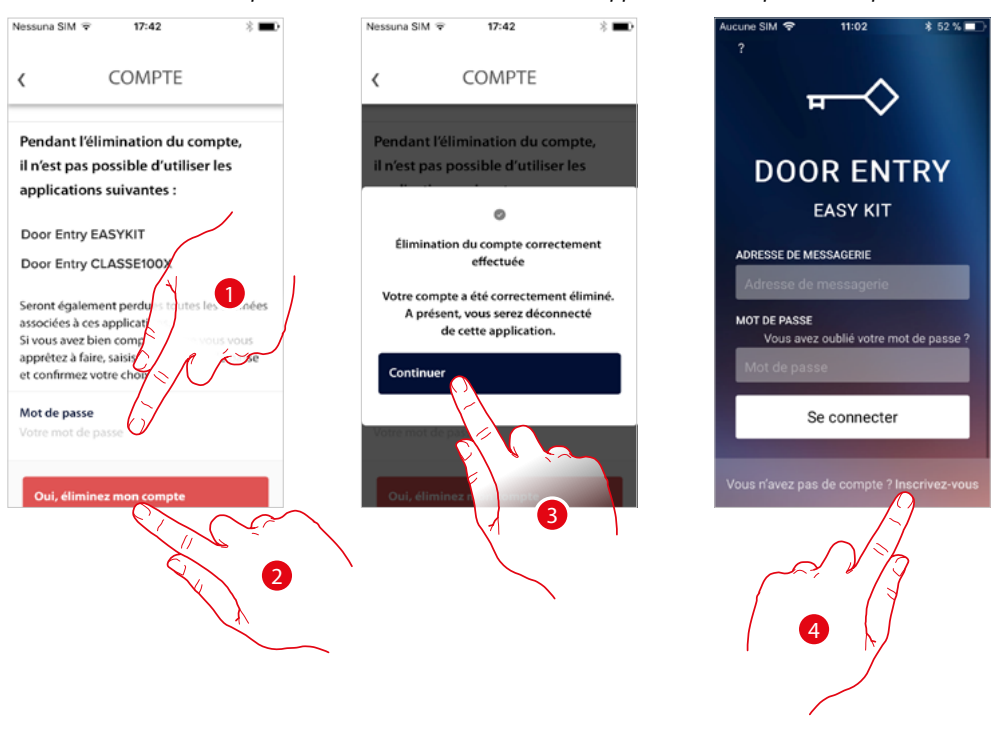

- 1. Saisissez le mot de passe
- 2. Toucher pour éliminer le compte.
- 3. Toucher pour confirmer.
- 4. Au terme de la procédure, la page d'authentification depuis laquelle il est possible d'effectuer un nouvel enregistrement s'affiche.

#### <span id="page-98-0"></span>**Caméras NETATMO**

Dans cette section, il est possible de connecter à l'appli Door Entry Easy Kit, les caméras Netatmo présentes sur l'installation.

De la sorte, il est ensuite possible de visualiser les caméras aussi bien **[depuis le dispositif](#page-27-0)** que **[depuis l'appli](#page-98-0)** et d'utiliser la **[fonction Présence](#page-67-0)** du système de contrôle Netatmo.

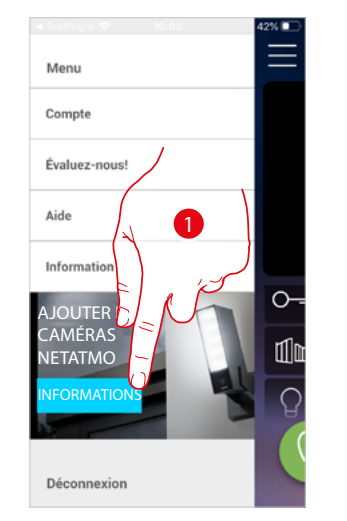

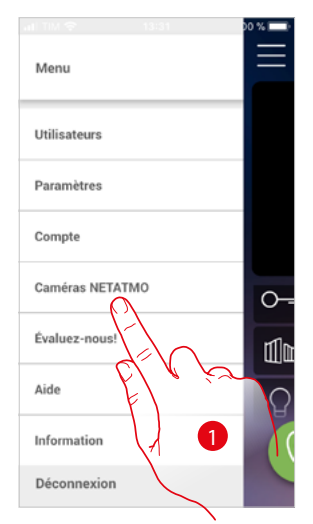

Lors du premier démarrage de l'application, une bannière s'affiche qui permet de lancer la procédure pour connecter une caméra Netatmo à l'appli Door Entry Easy Kit. Ensuite, la bannière s'efface et est remplacée par une option du menu.

1. Toucher pour ajouter une caméra

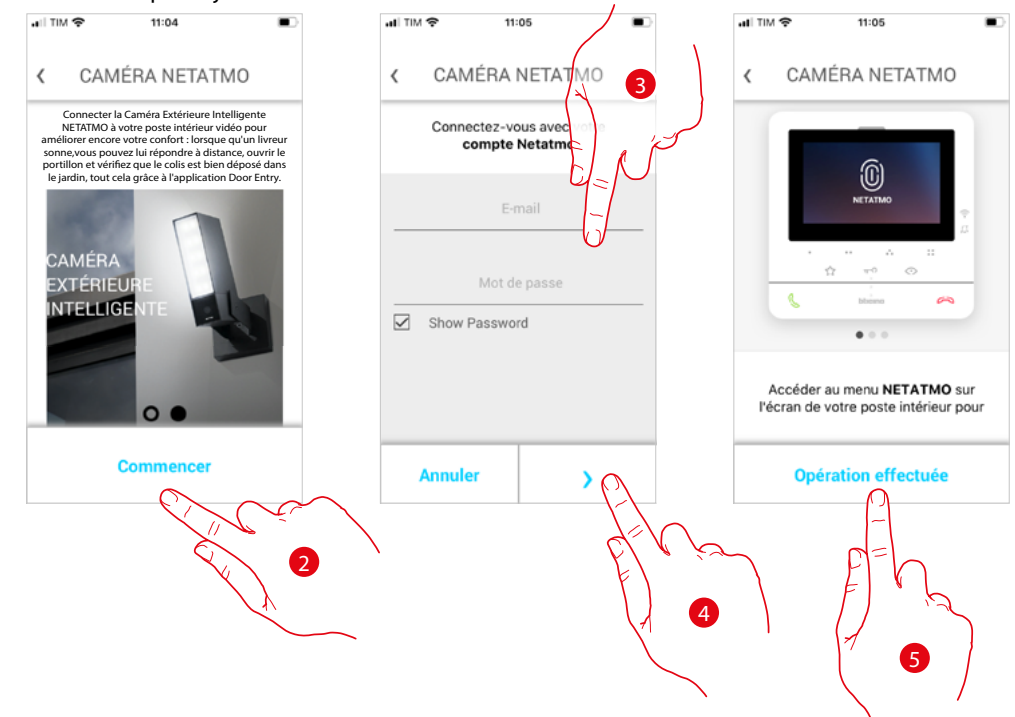

L'écran affiche les caméras de l'offre Netatmo

- 2. Toucher pour entamer la procédure
- 3. Saisir les données d'authentification du compte Netatmo
- 4. Toucher pour continuer.
- 5. Toucher pour confirmer ; à présent, depuis le dispositif, il est possible de visualiser les **caméras Netatmo**

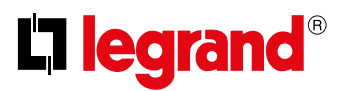

*Manuel d'utilisation et d'installation*

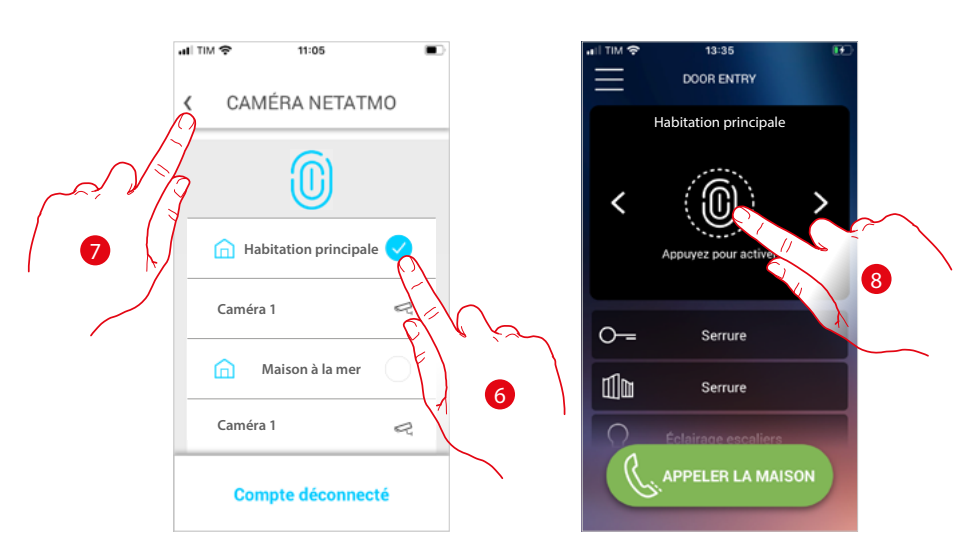

- 6. Sélectionner l'habitation dont on souhaite visualiser les caméras sur la page d'accueil.
- 7. Toucher pour continuer
- 8. A présent, depuis la page d'accueil, il est également possible de visualiser les caméras Netatmo de l'habitation précédemment sélectionnée.

Quand une quelconque caméra à 2 fils ou Netatmo est visualisée, est disponible la fonction « Présence » qui permet de savoir qui est à l'intérieur de l'habitation.

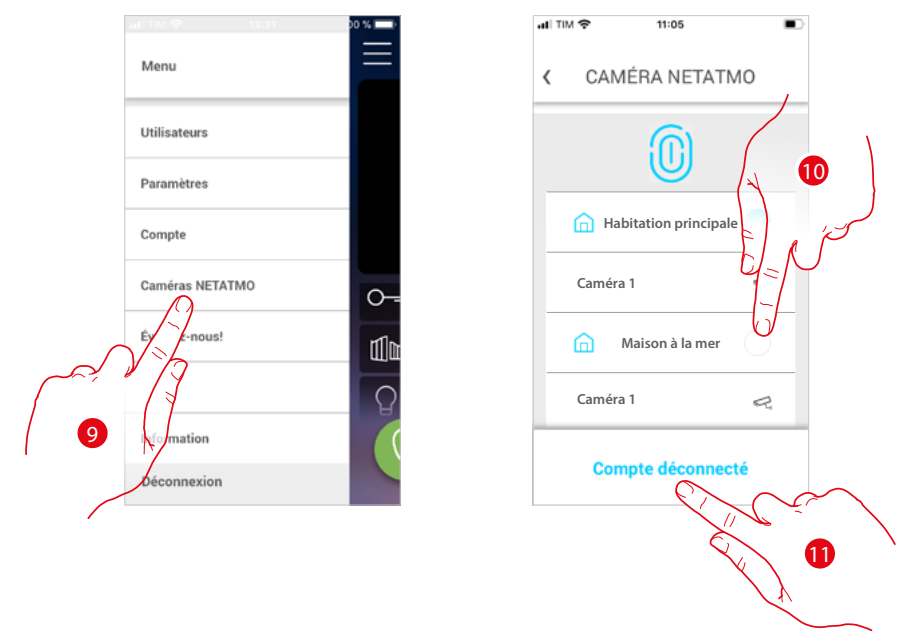

Après la première association, en touchant l'option Caméras Netatmo dans le menu déroulant, la page de gestion s'affiche.

9. Toucher pour visualiser la page

La page visualise les habitations dans lesquelles les caméras Netatmo sont installées.

- 10. Toucher pour modifier l'habitation dont on souhaite visualiser les caméras.
- 11. Toucher pour déconnecter le compte Netatmo : ensuite, l'appli se replace dans les conditions du point 1 ; répéter la procédure pour connecter les caméras.

*Manuel d'utilisation et d'installation*

A

**Legrand SNC 128, av. du Maréchal-de-Lattre-de-Tassigny 87045 Limoges Cedex - France www.legrand.com**